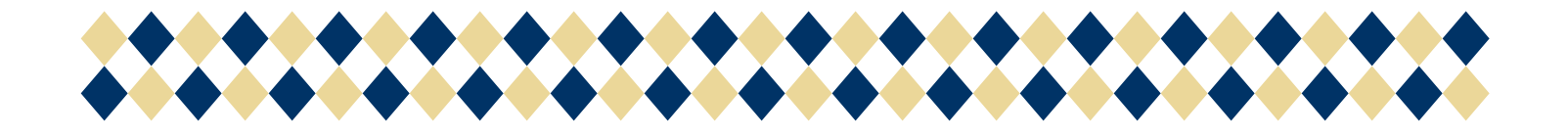

# Help Document: Faculty Module ABHE-Solutions May 2014

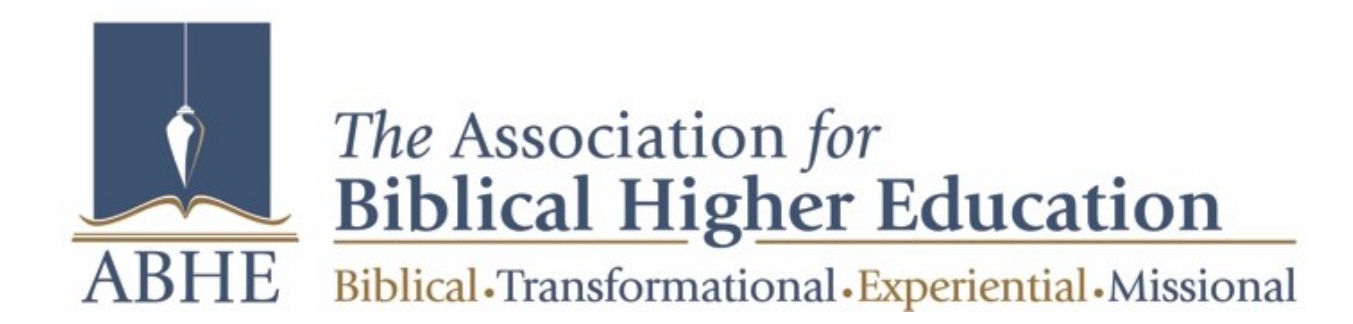

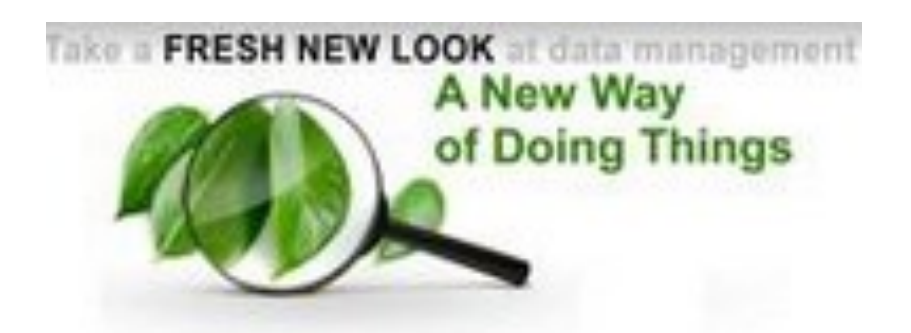

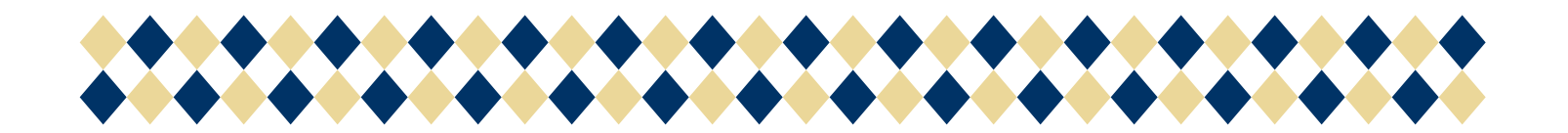

### Table of Contents

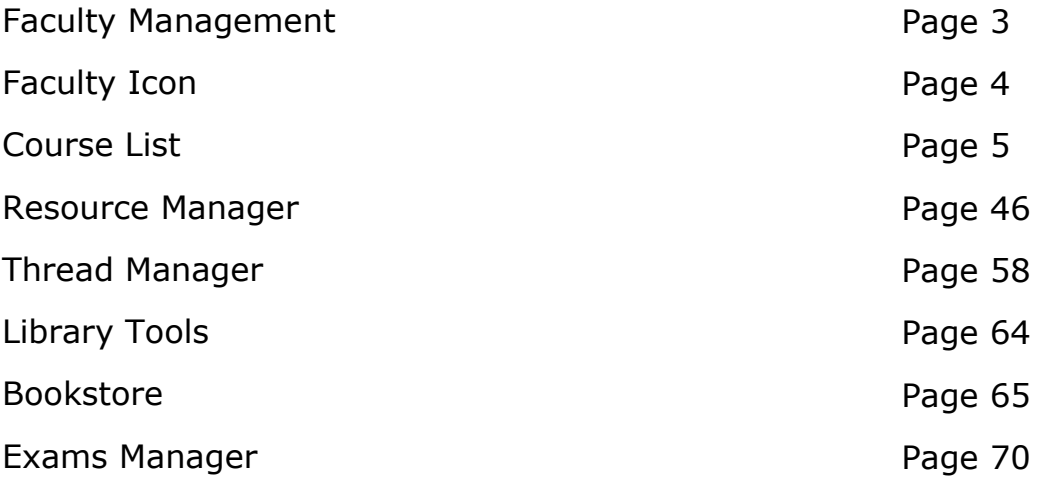

## Faculty Module

#### Faculty Management

The Faculty Module is a module that can be granted to any Faculty member so they can have the tools to work with their students and courses. Through this module the faculty member can manage courses via contacting students, creating assignments, grading assignments, etc.

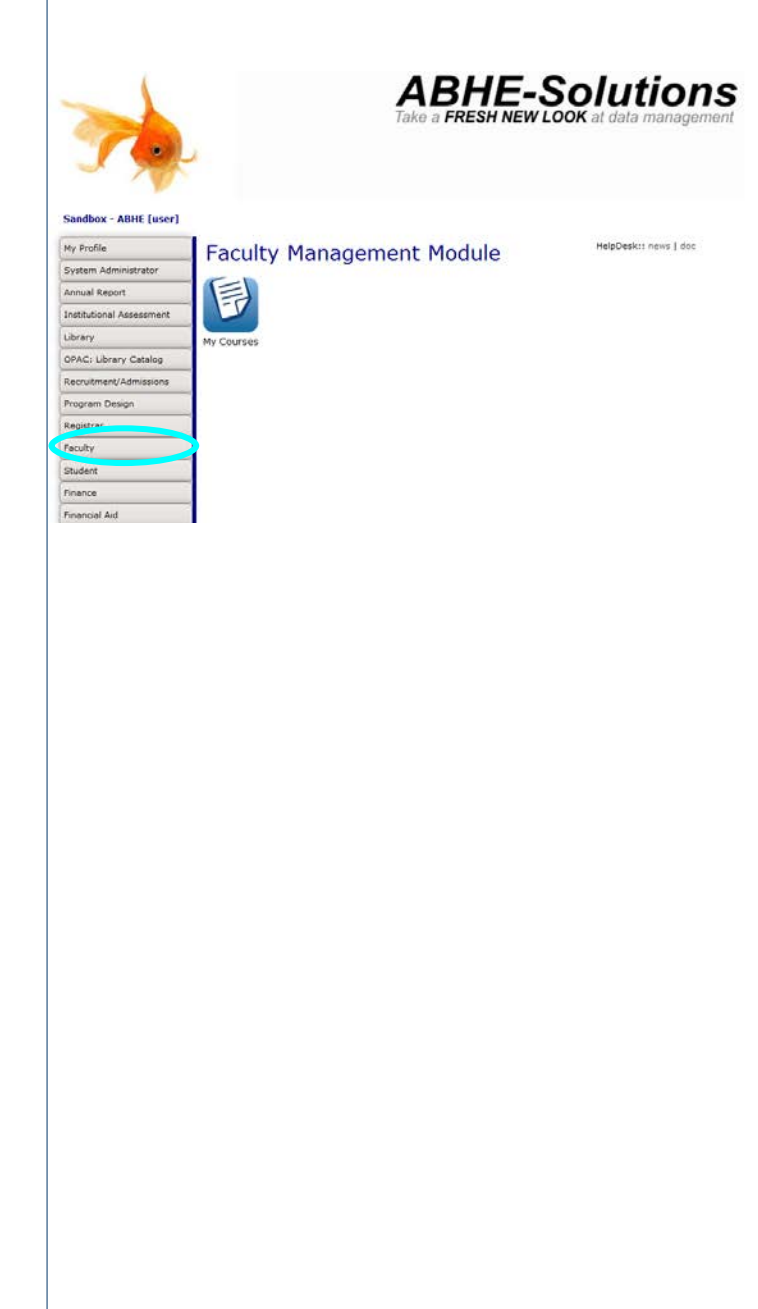

## Faculty Management

#### Faculty Icon

The Faculty Icon has a dashboard that contains 1 base link:

My Courses

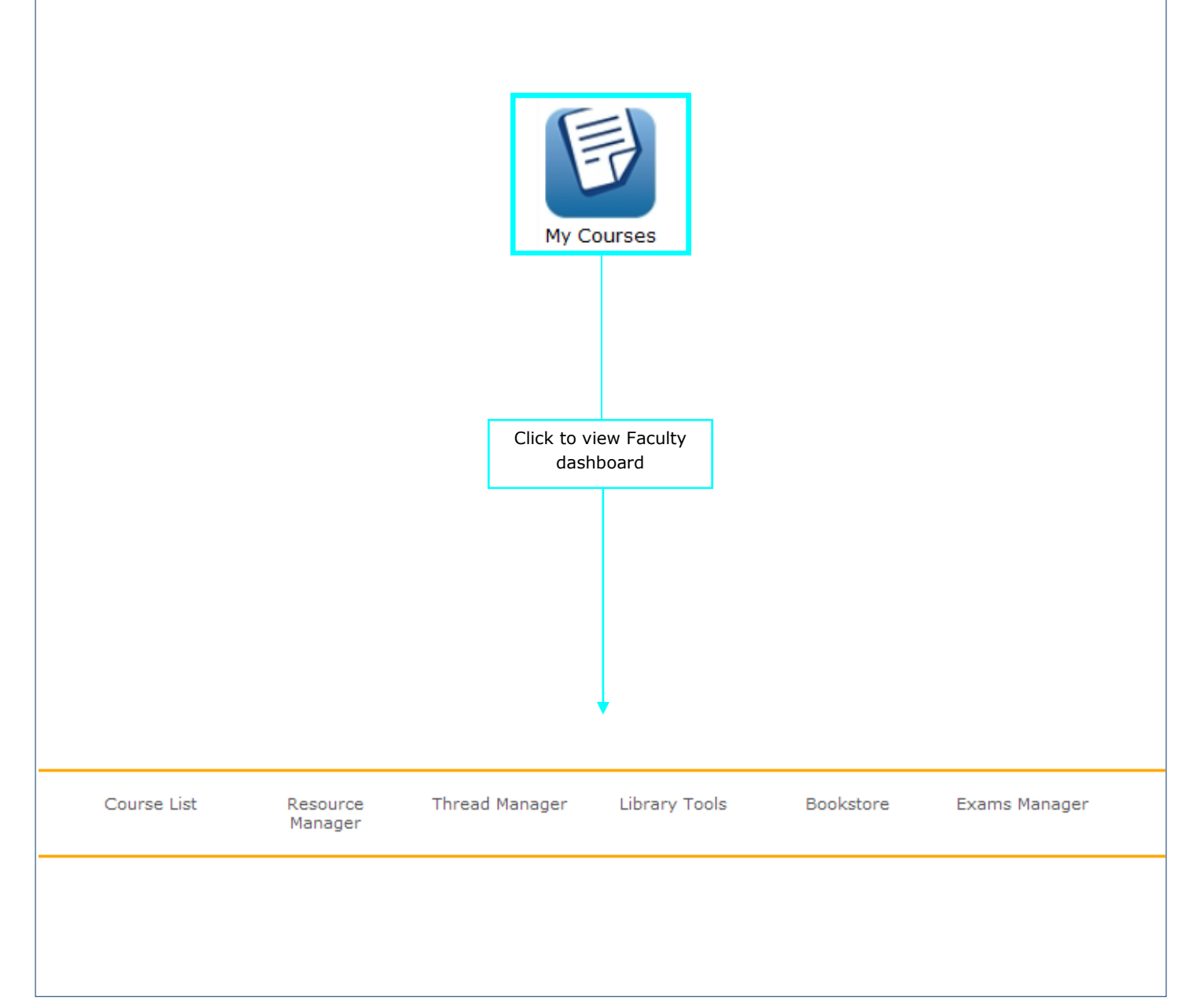

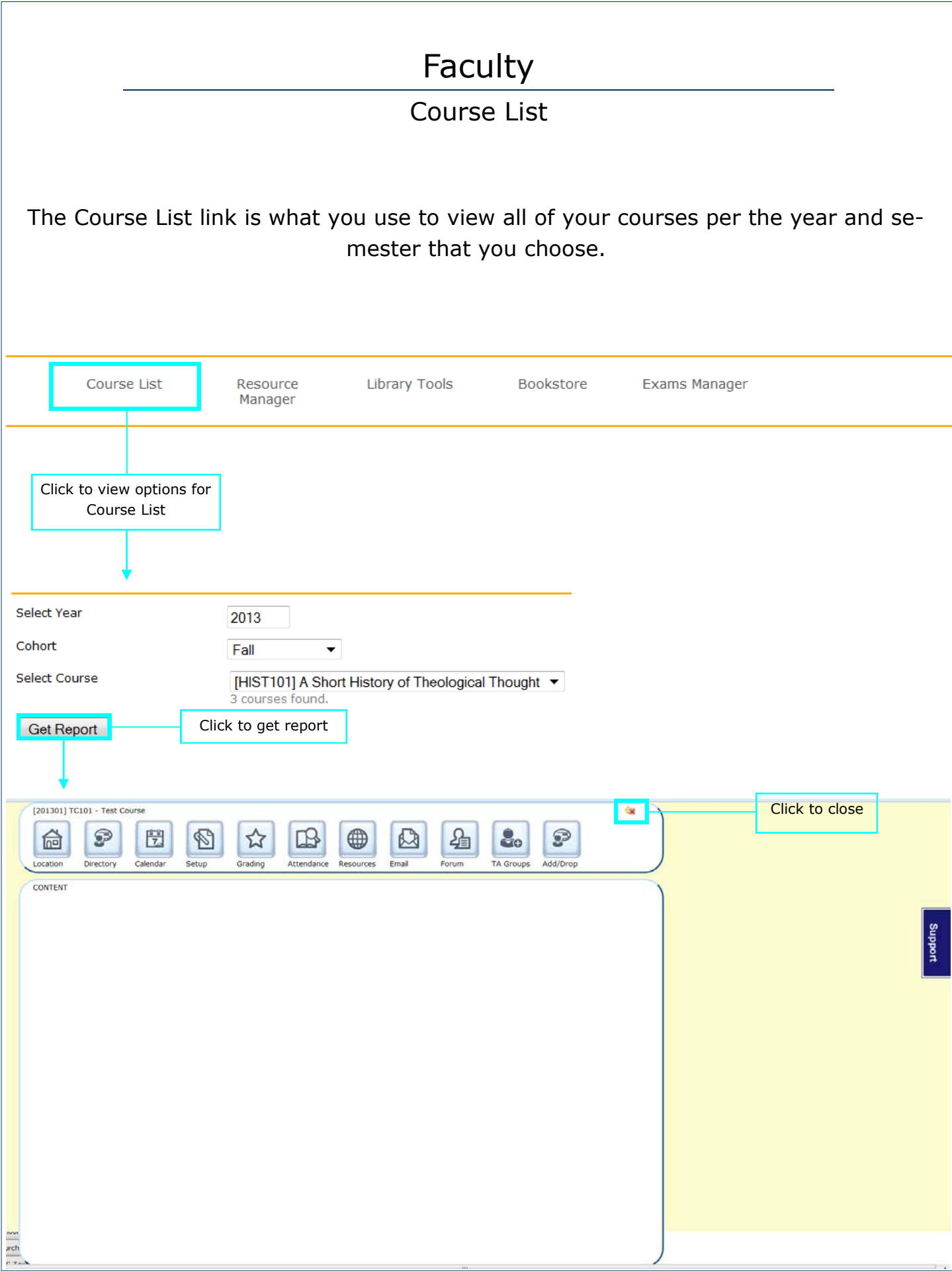

#### Course List cont.

Once you select the "Get Report" button, you will be taken to the new Course Information station. There you can edit and review details in the following tabs:

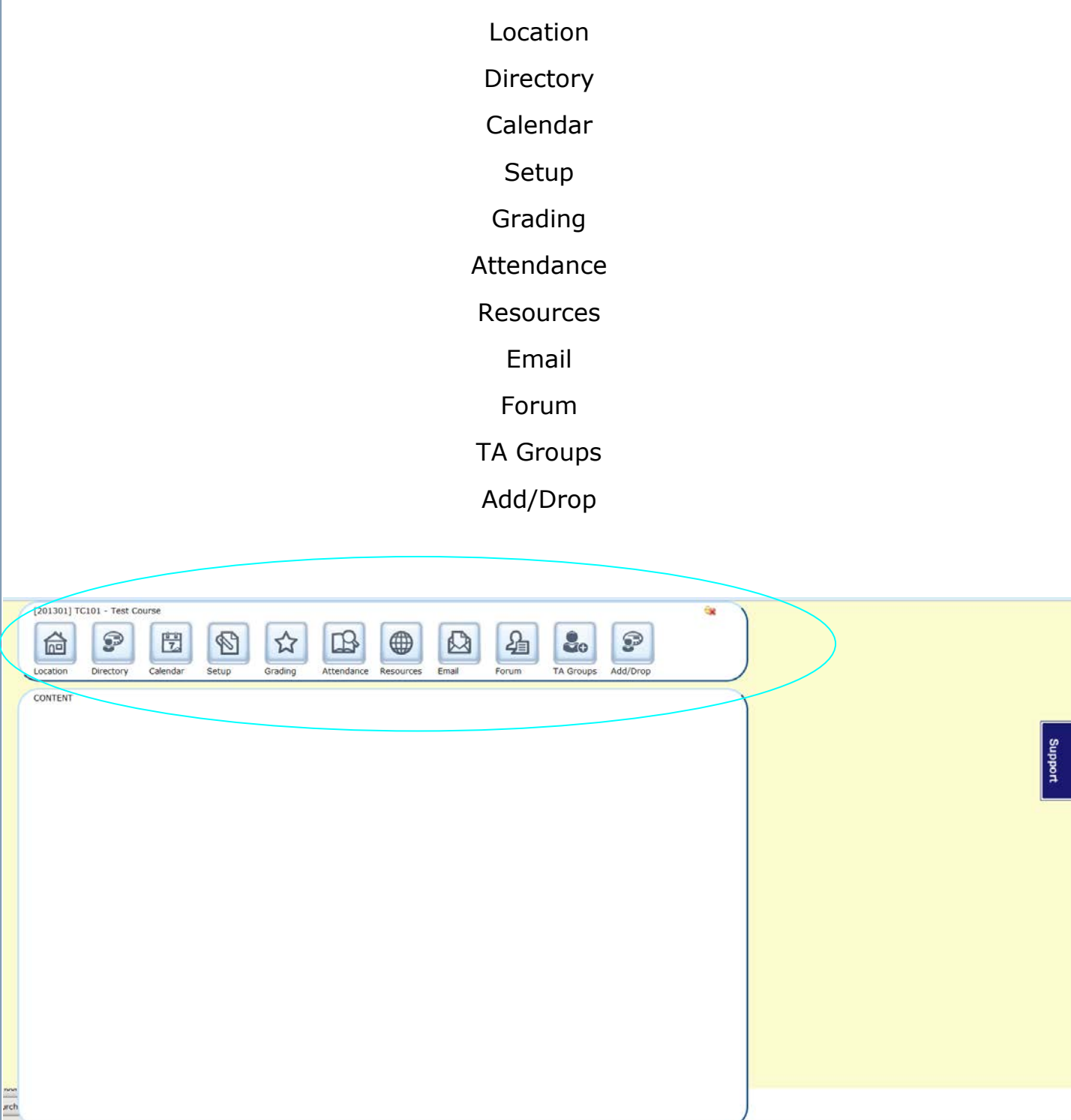

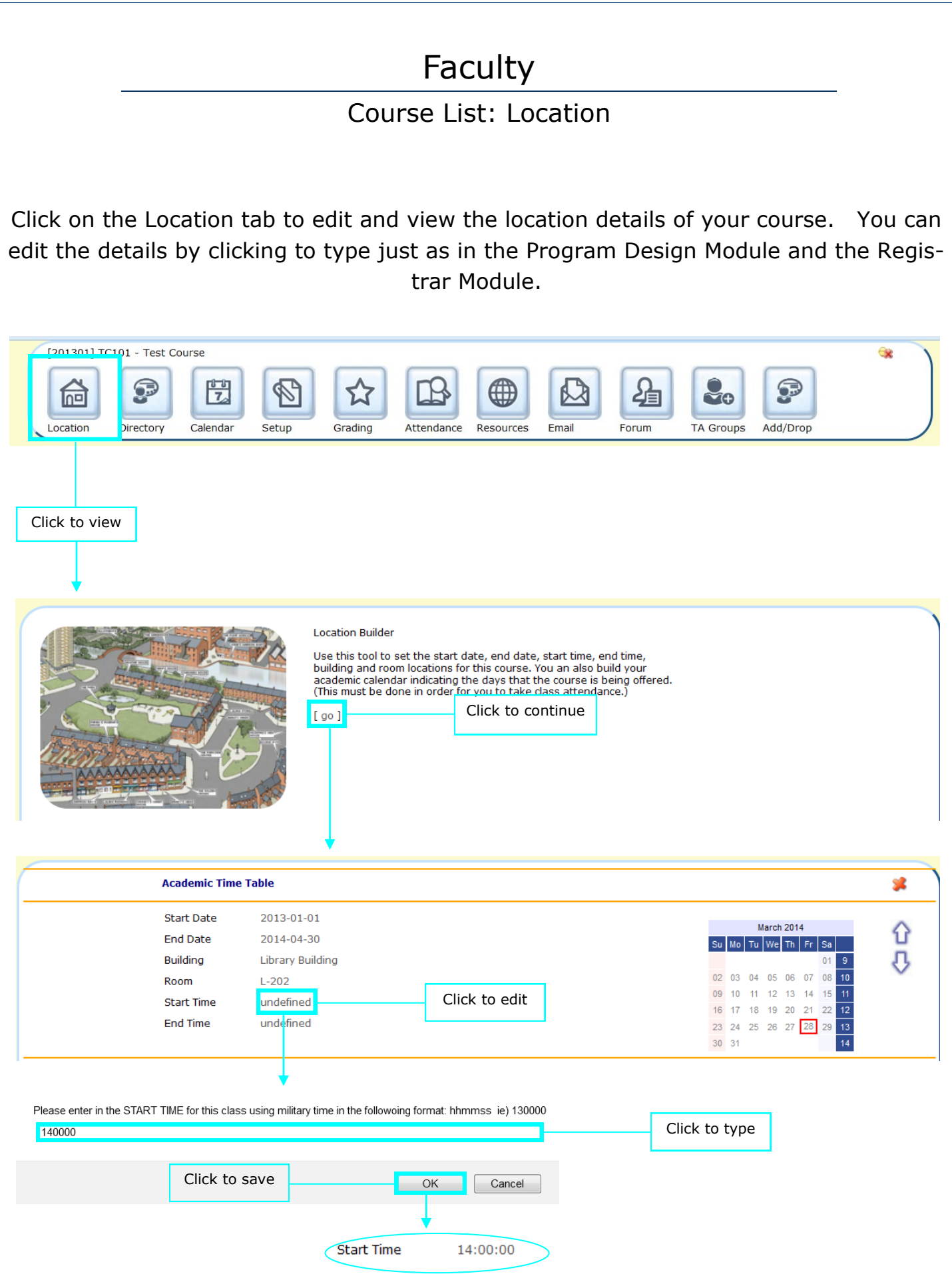

#### Faculty Course List: Location cont. It is important that you select the exact dates for the class meetings because they setup the attendance tool. The bold date has just been selected. The red dates were added at a previous time. The date within the red square is the current date. [201301] TC101 - Test Course ⊕ P 퓟  $\mathscr{C}$ 倫  $\rightarrow$ Directory **TA Groups** Add/Drop ocation Calendar Setup Grading Attendance Resources Email Forum Click to view **Location Builder** Use this tool to set the start date, end date, start time, end time, building and room locations for this course. You an also build your<br>academic calendar indicating the days that the course is being offered.<br>(This must be done in order for you to take class attendance.) Click to continue  $[$  [ go ]

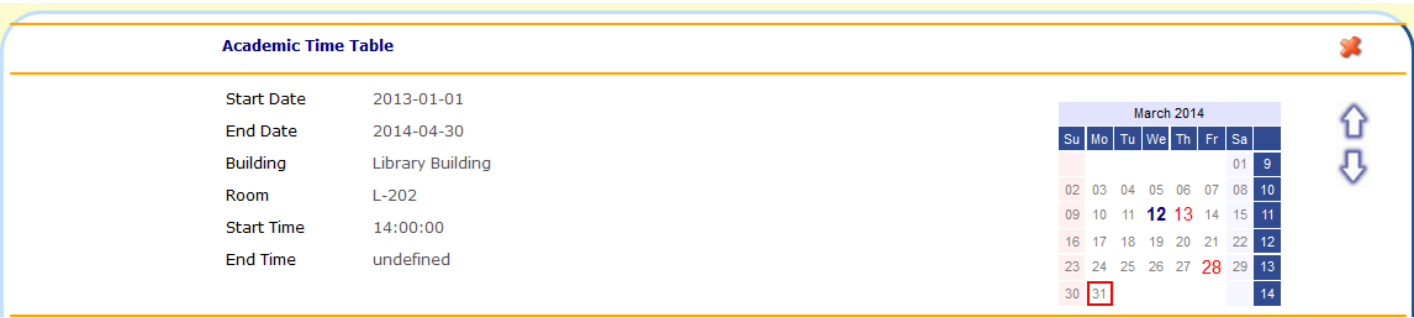

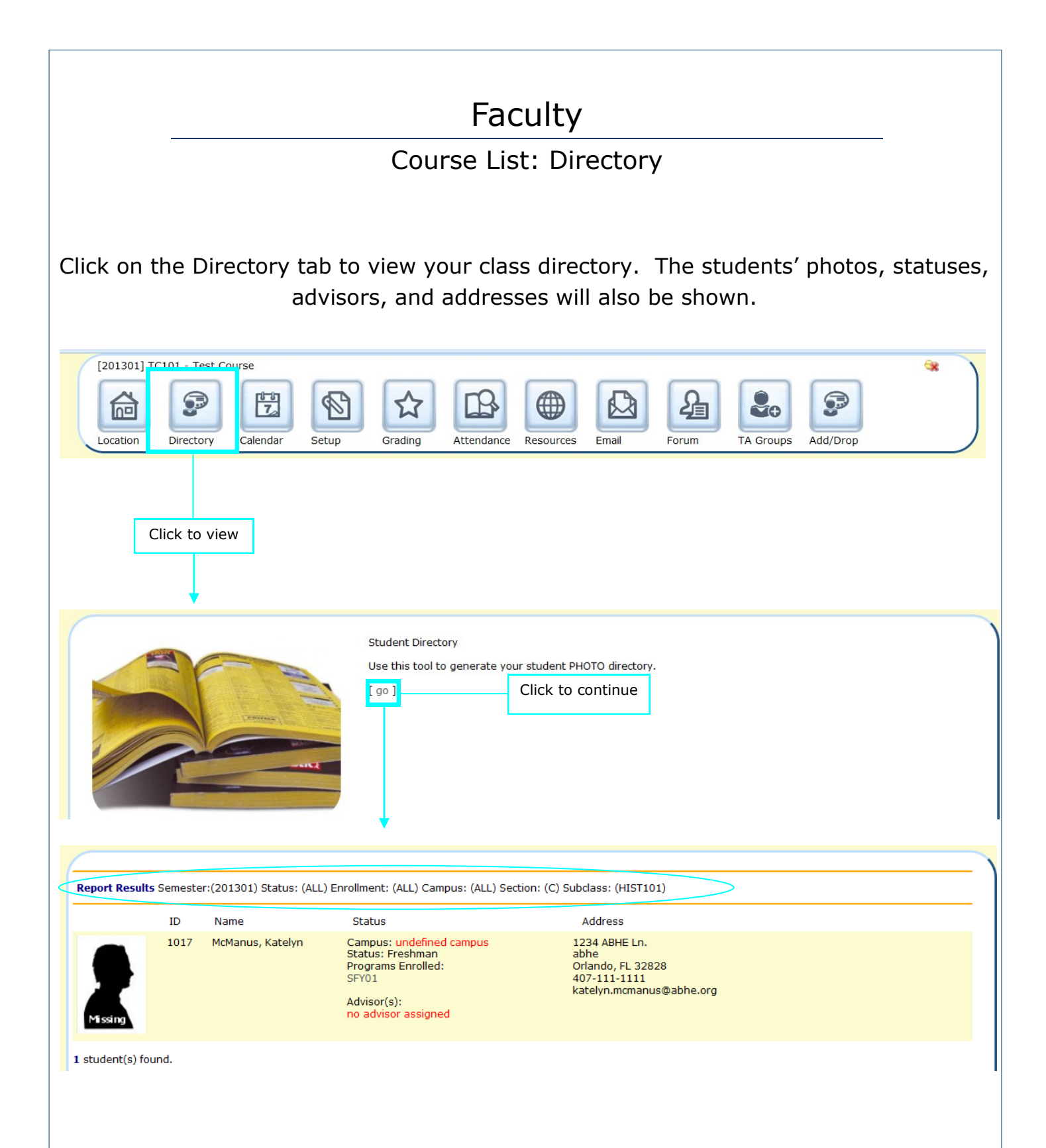

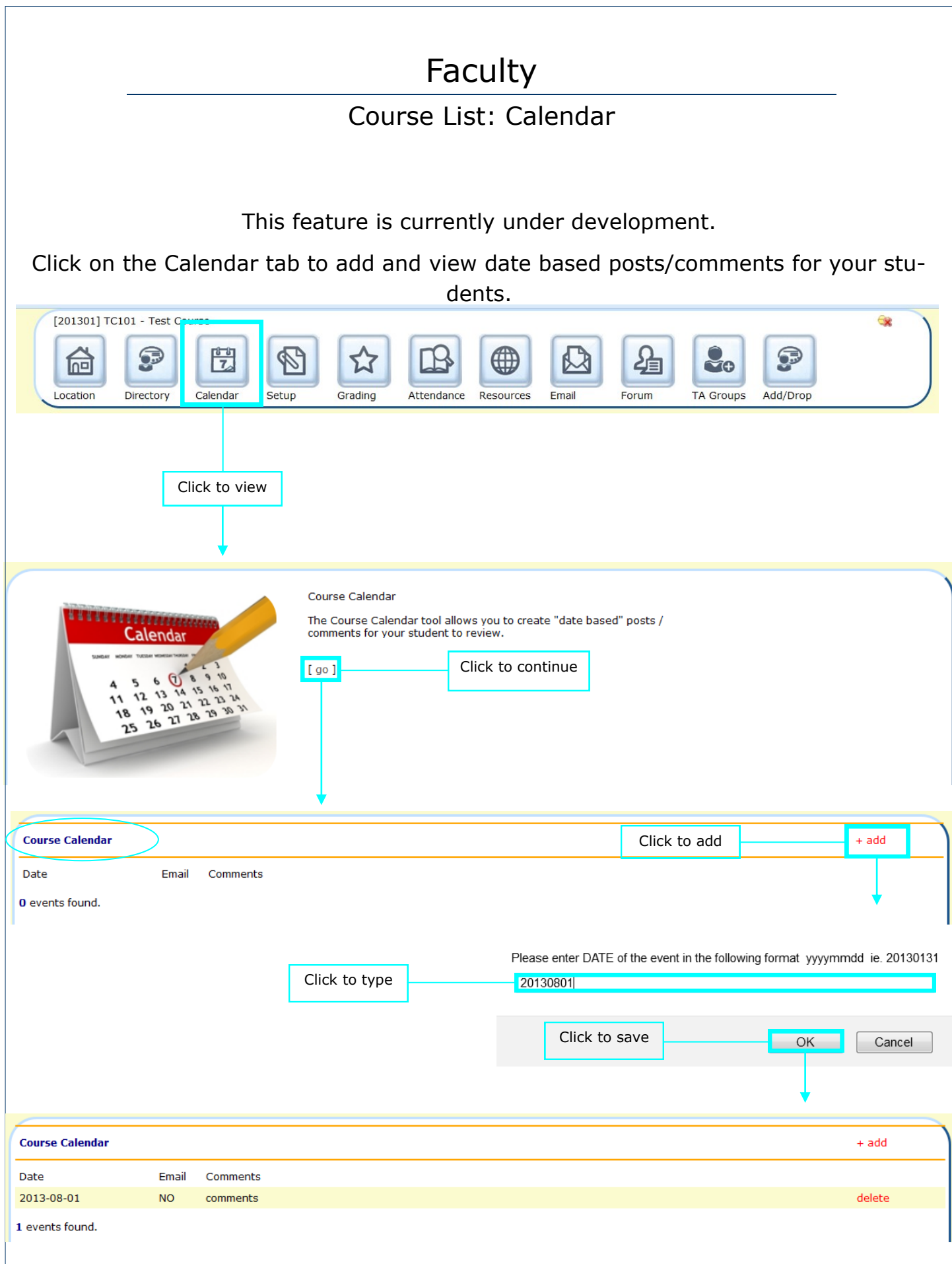

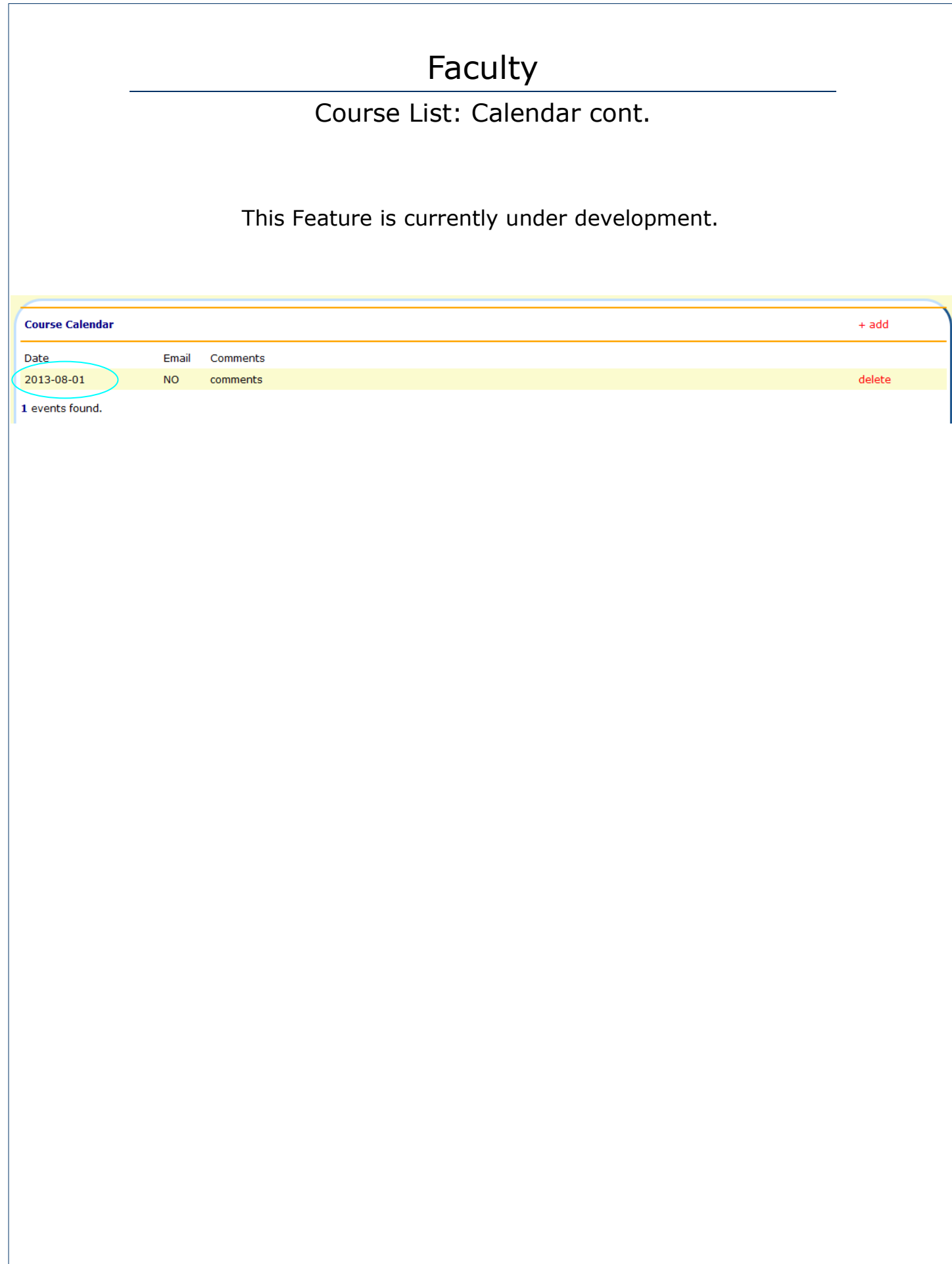

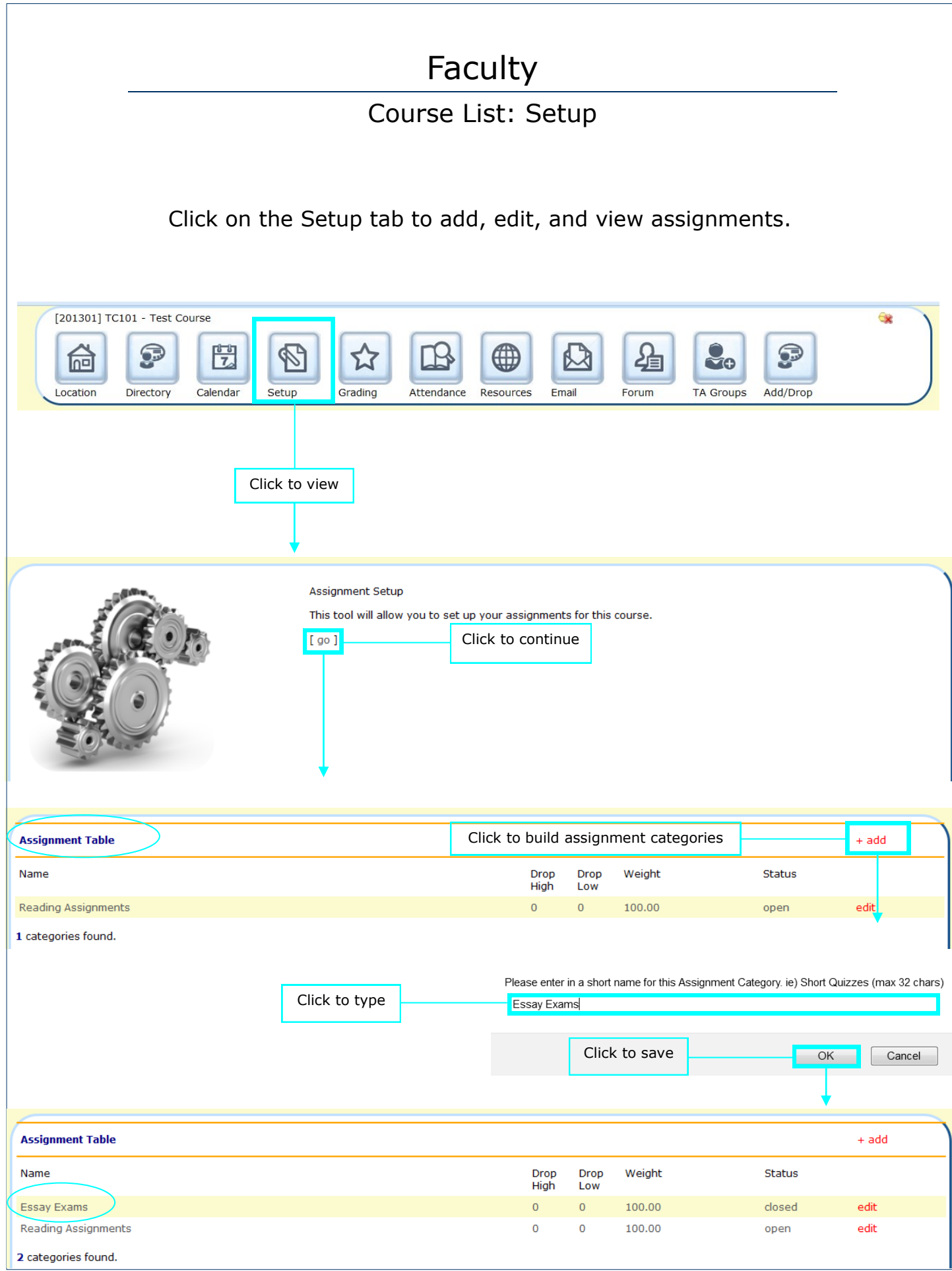

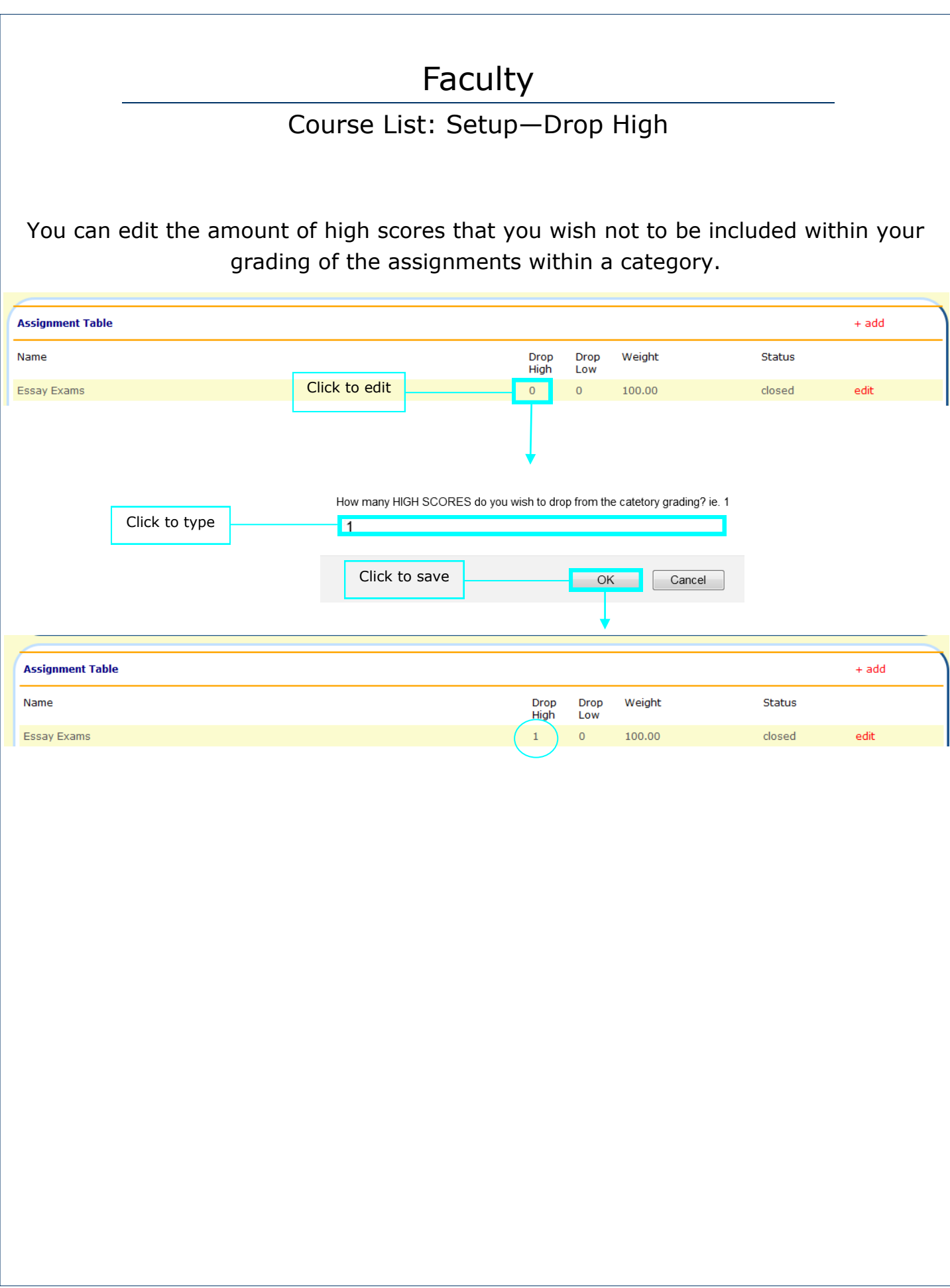

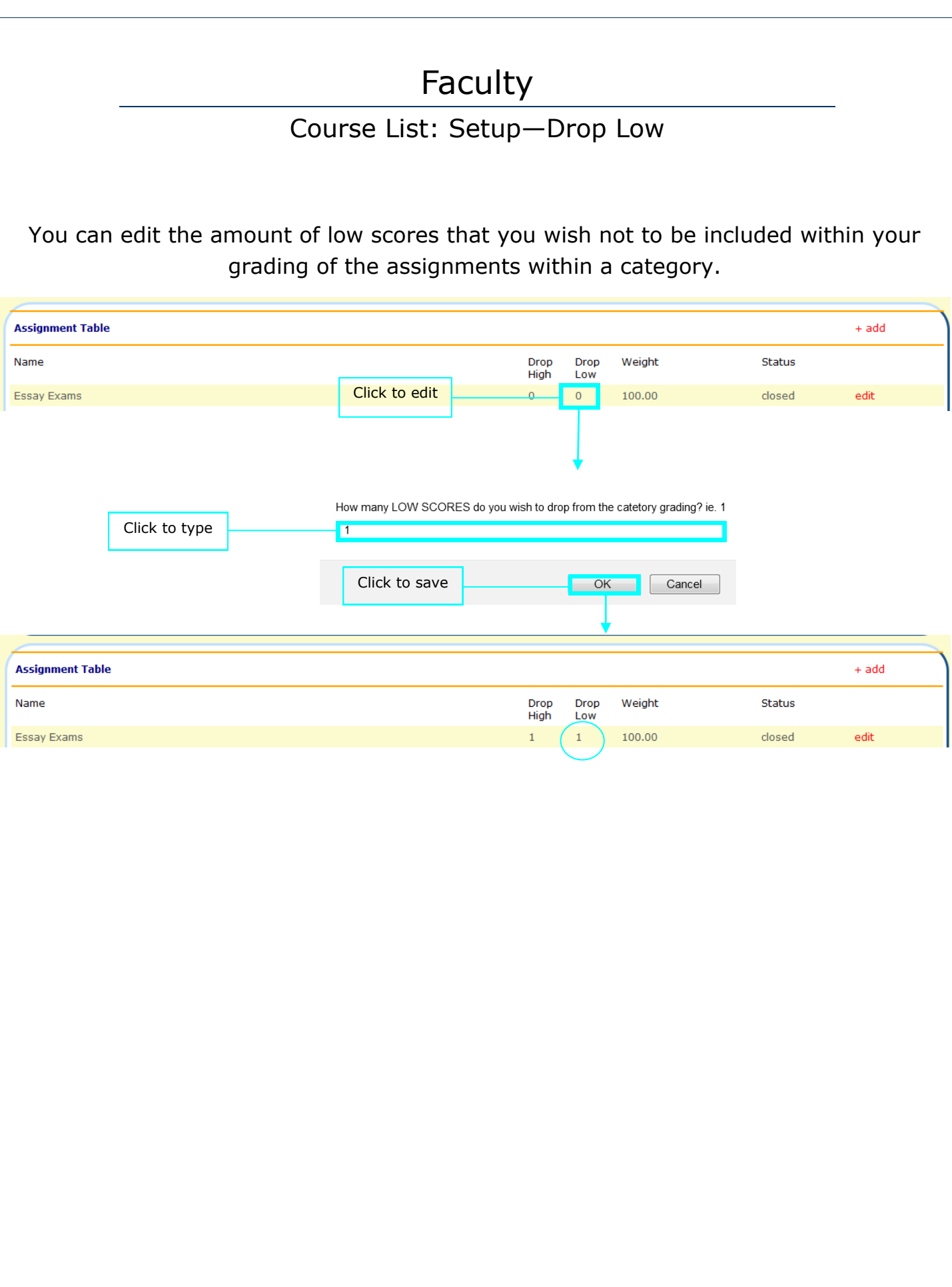

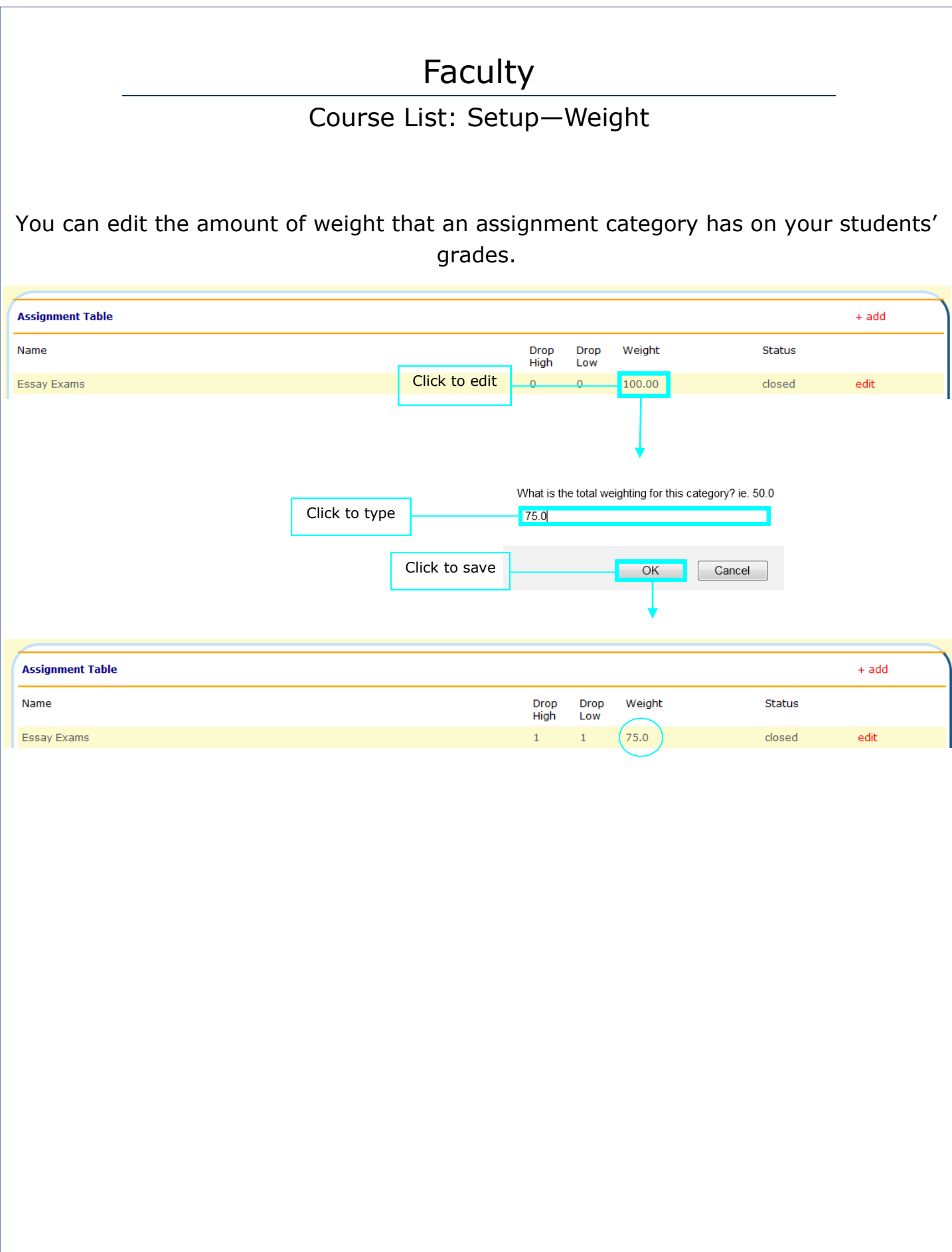

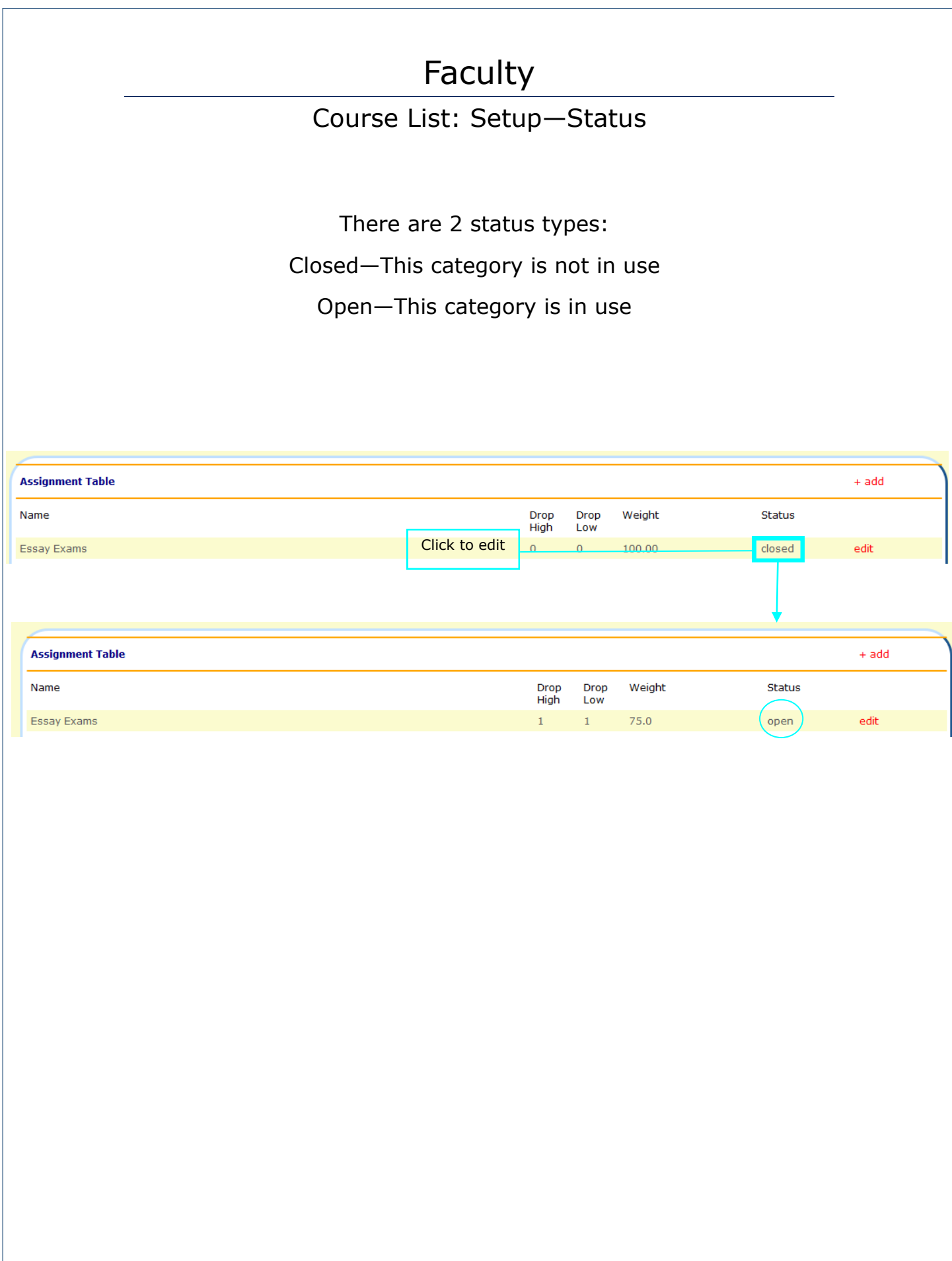

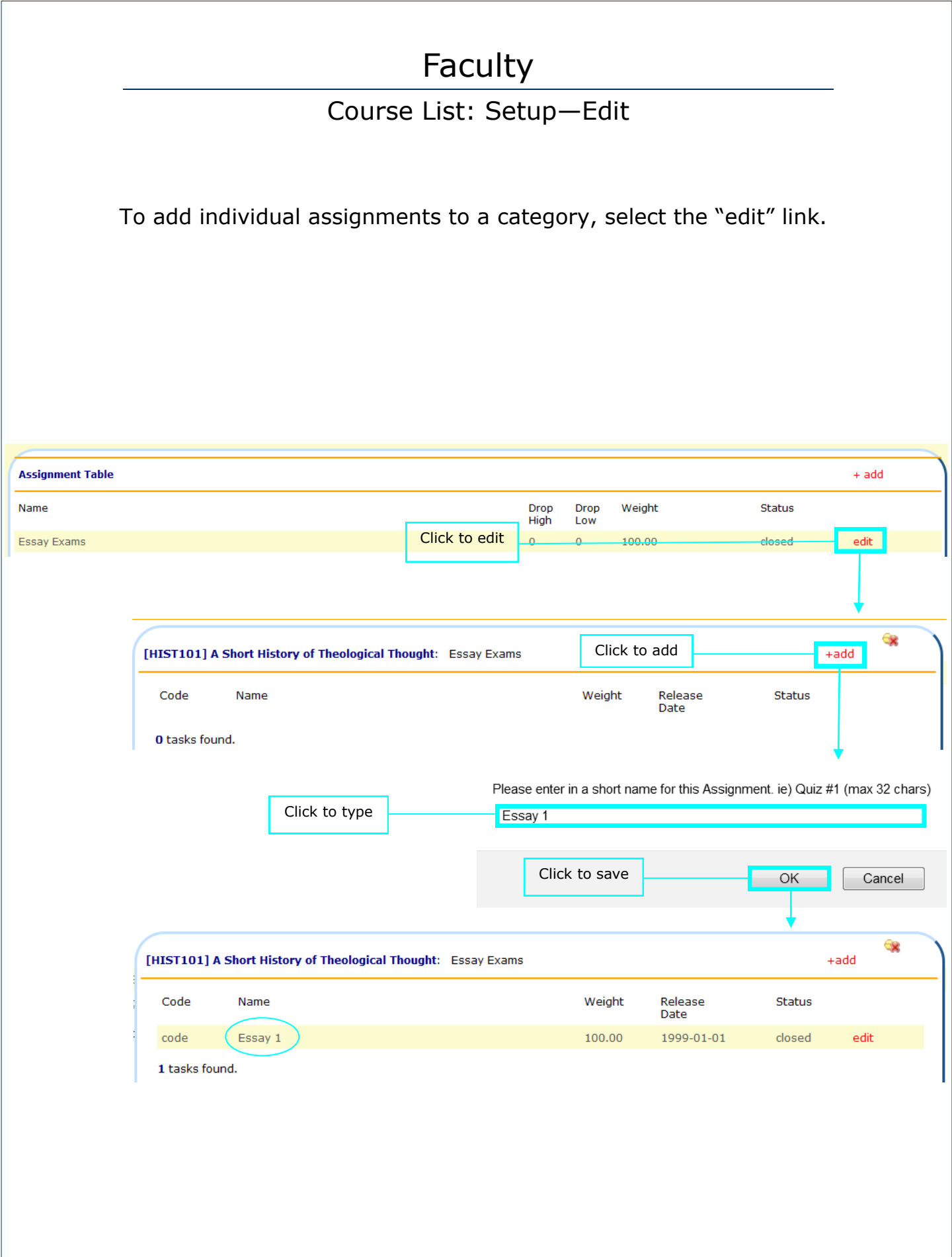

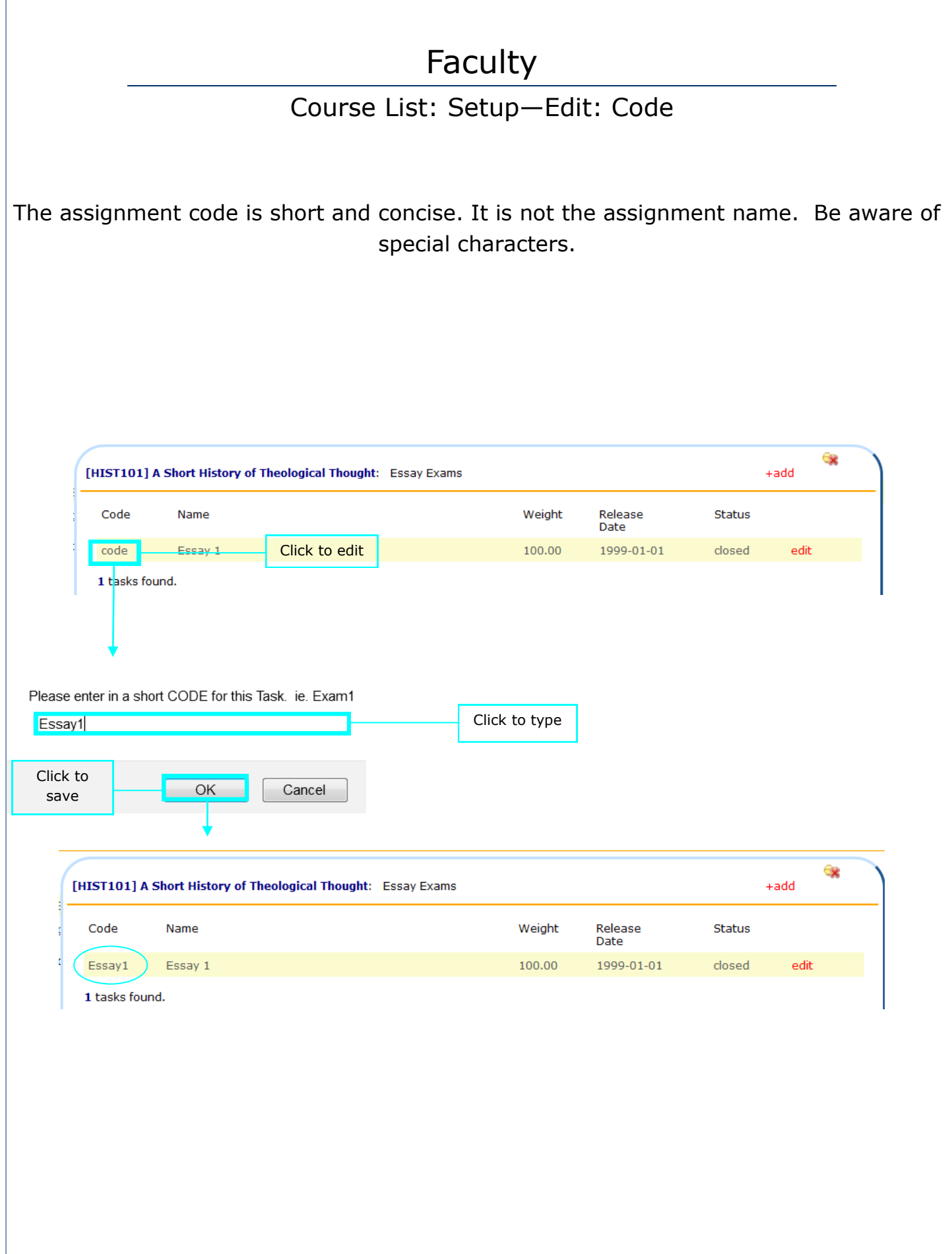

#### Faculty Course List: Setup—Edit: Weight You can edit the amount of weight that an assignment has on your students' grades. Gx [HIST101] A Short History of Theological Thought: Essay Exams  $+ add$ Code Name Weight Release Status Date code Essay 1 Click to edit 100.00 1999-01-01 closed edit 1 tasks found. What is the total weighting for this Task. ie. 100.00 Click to type 50.00 Click to OK Cancel save Ġx [HIST101] A Short History of Theological Thought: Essay Exams  $+add$ Code Weight Name Release Status Date Essay1 Essay 1 50.00 1999-01-01 closed edit 1 tasks found.

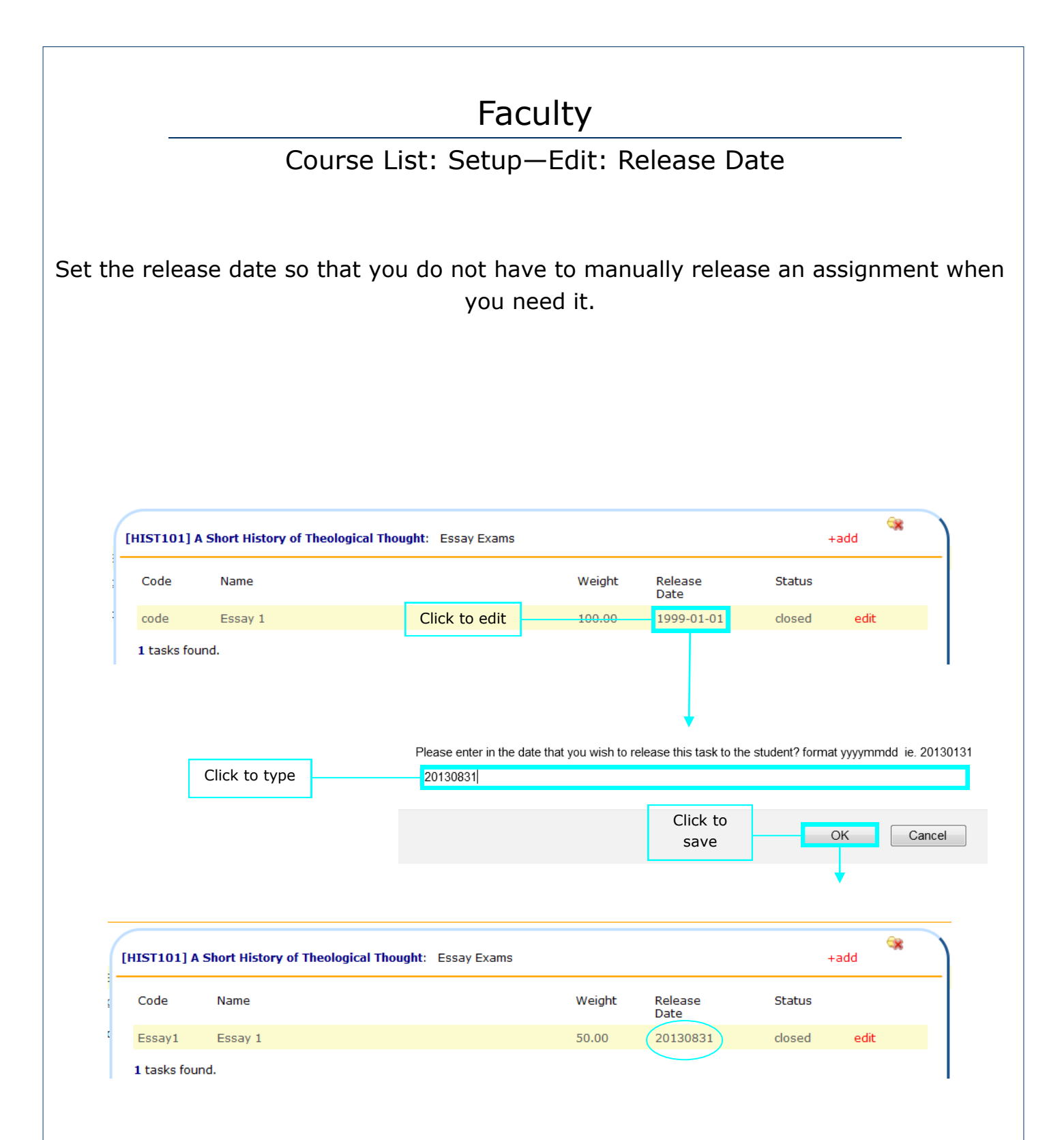

Course List: Setup—Edit: Status

There are 2 status types:

Closed—This assignment is not in use

Open—This assignment is in use

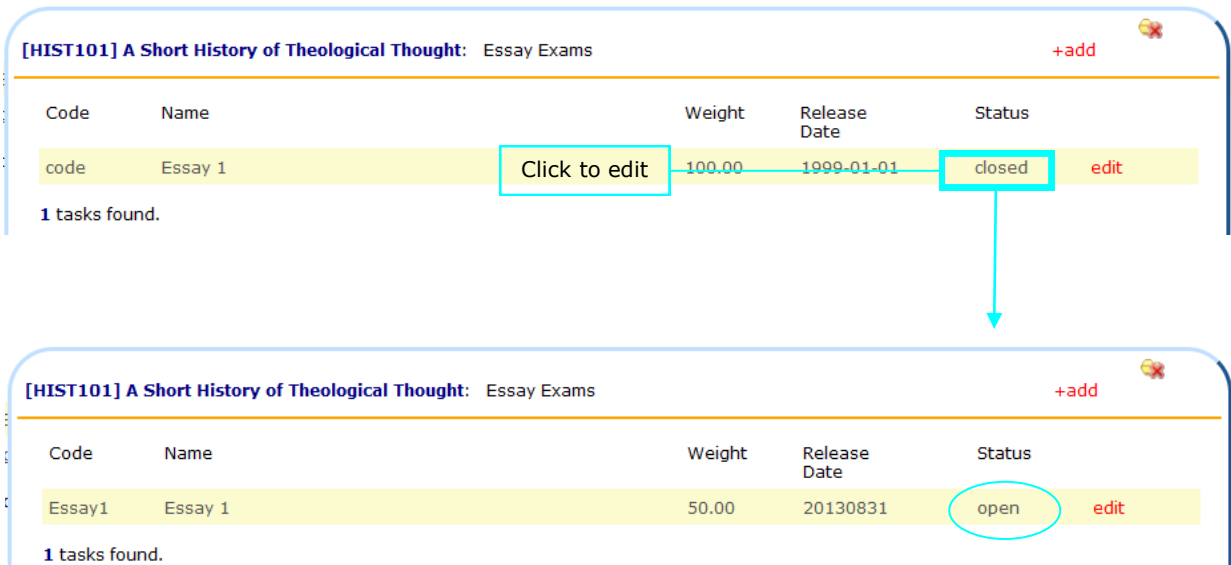

### Course List: Setup—Edit: Edit

Click the "edit" link to view and edit additional setup details.

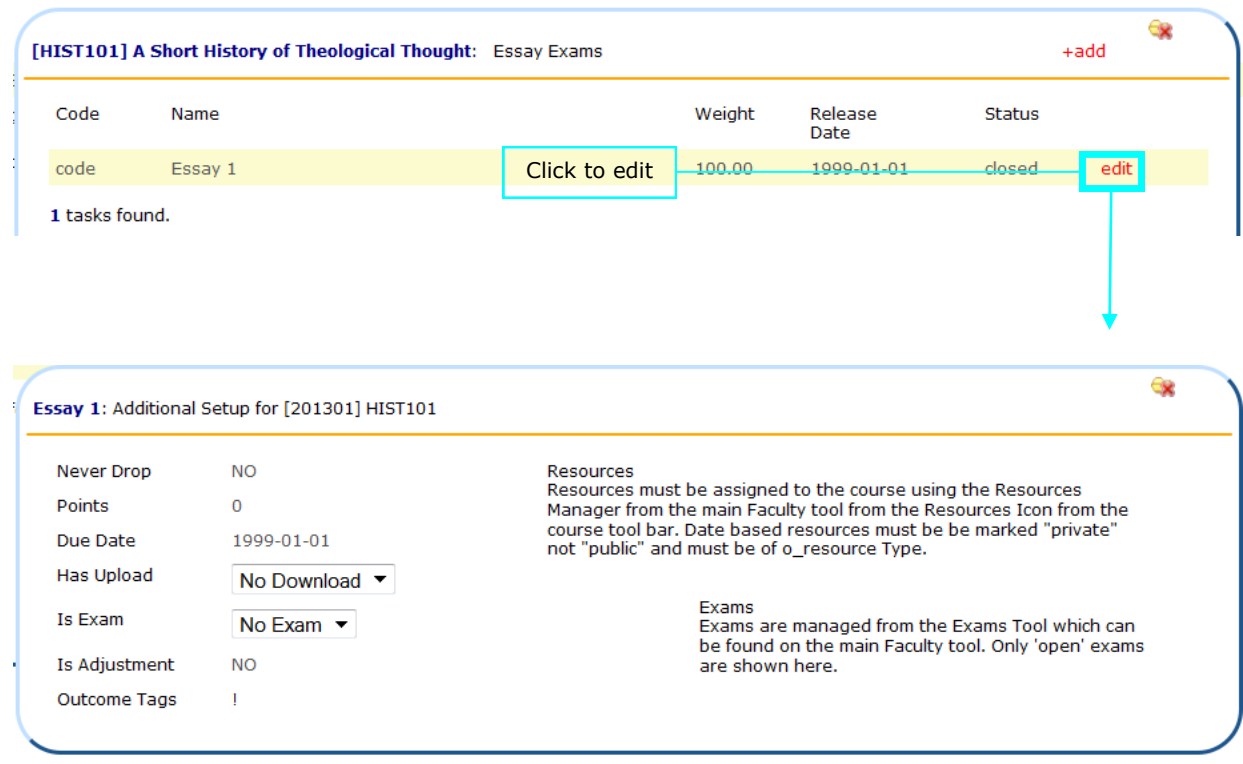

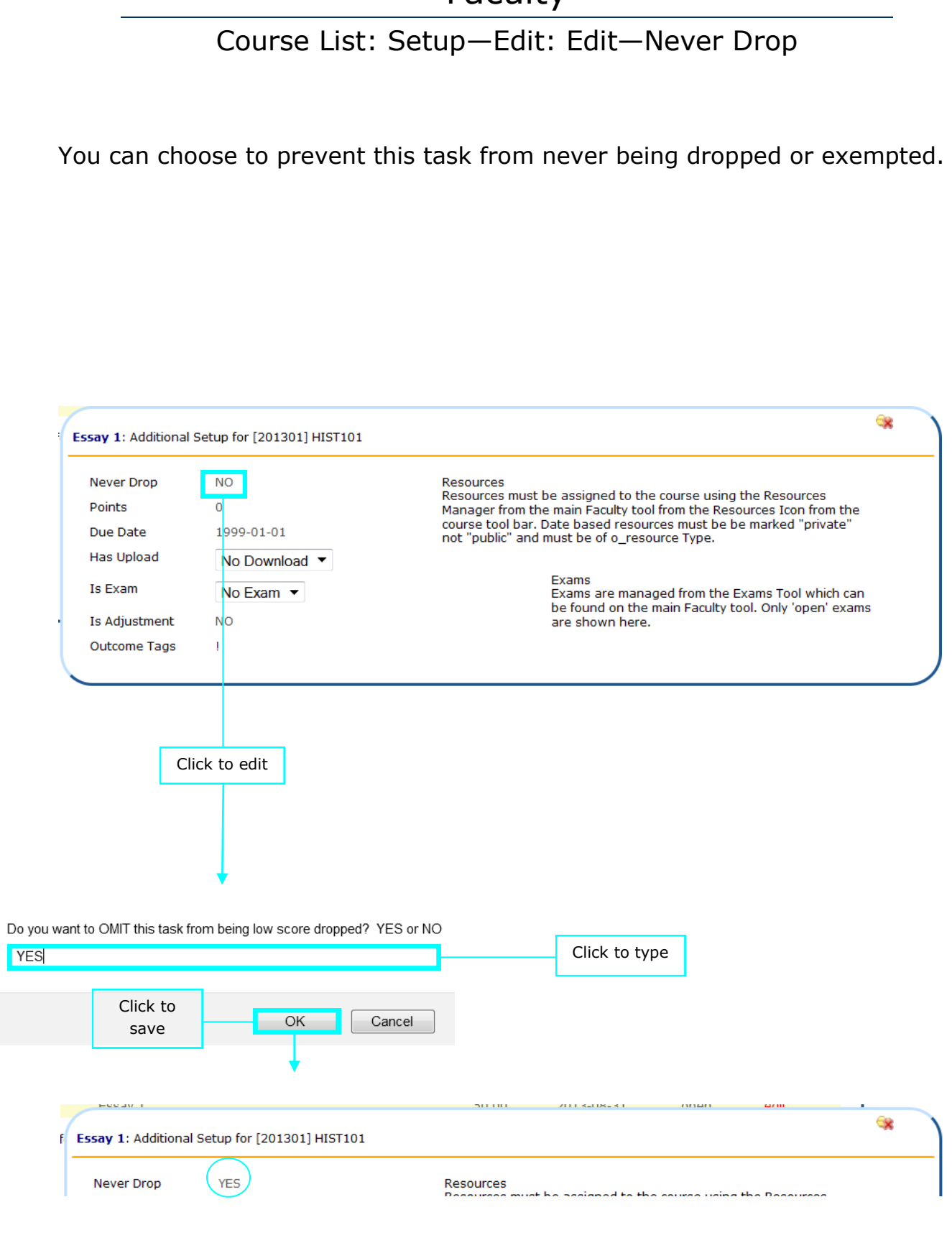

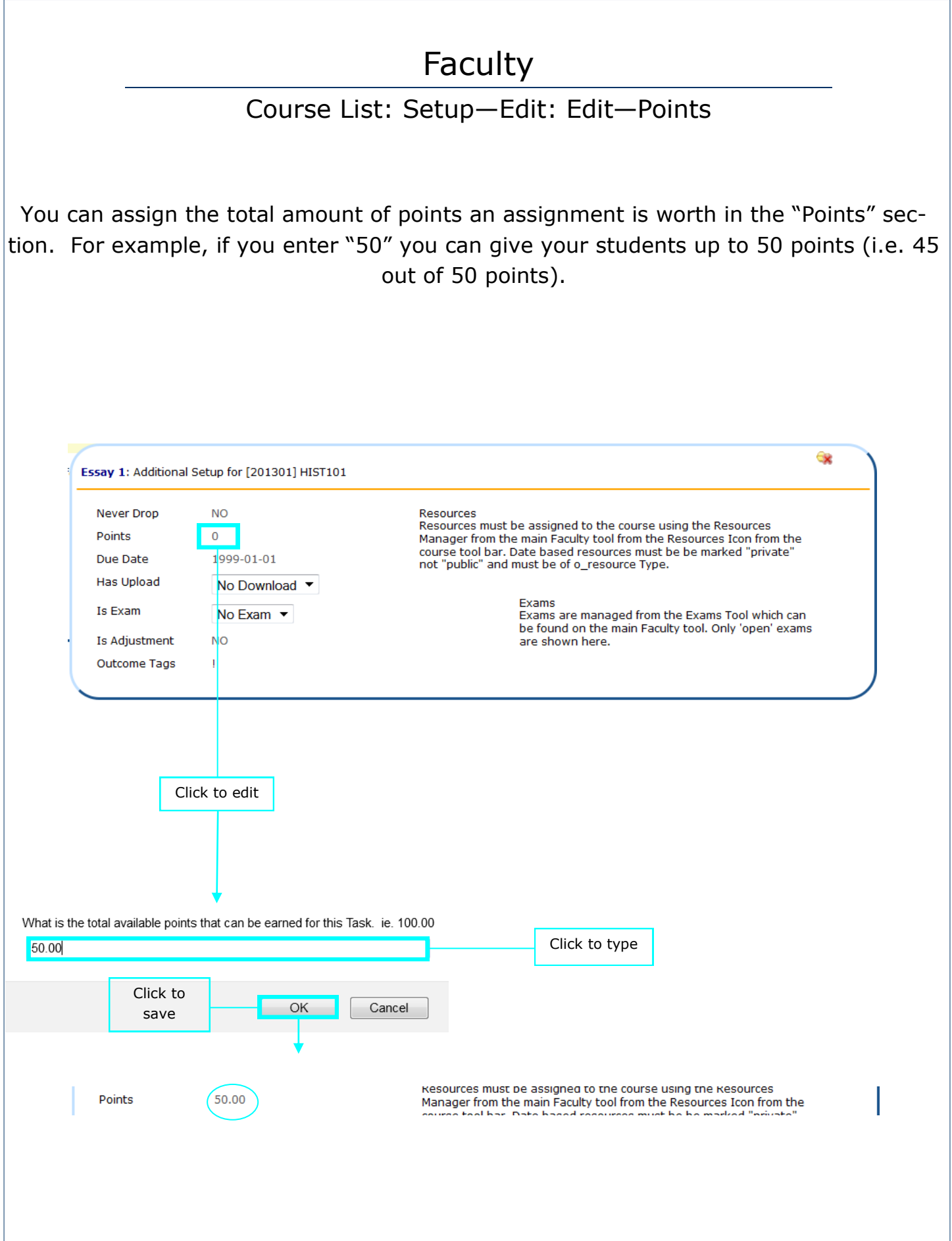

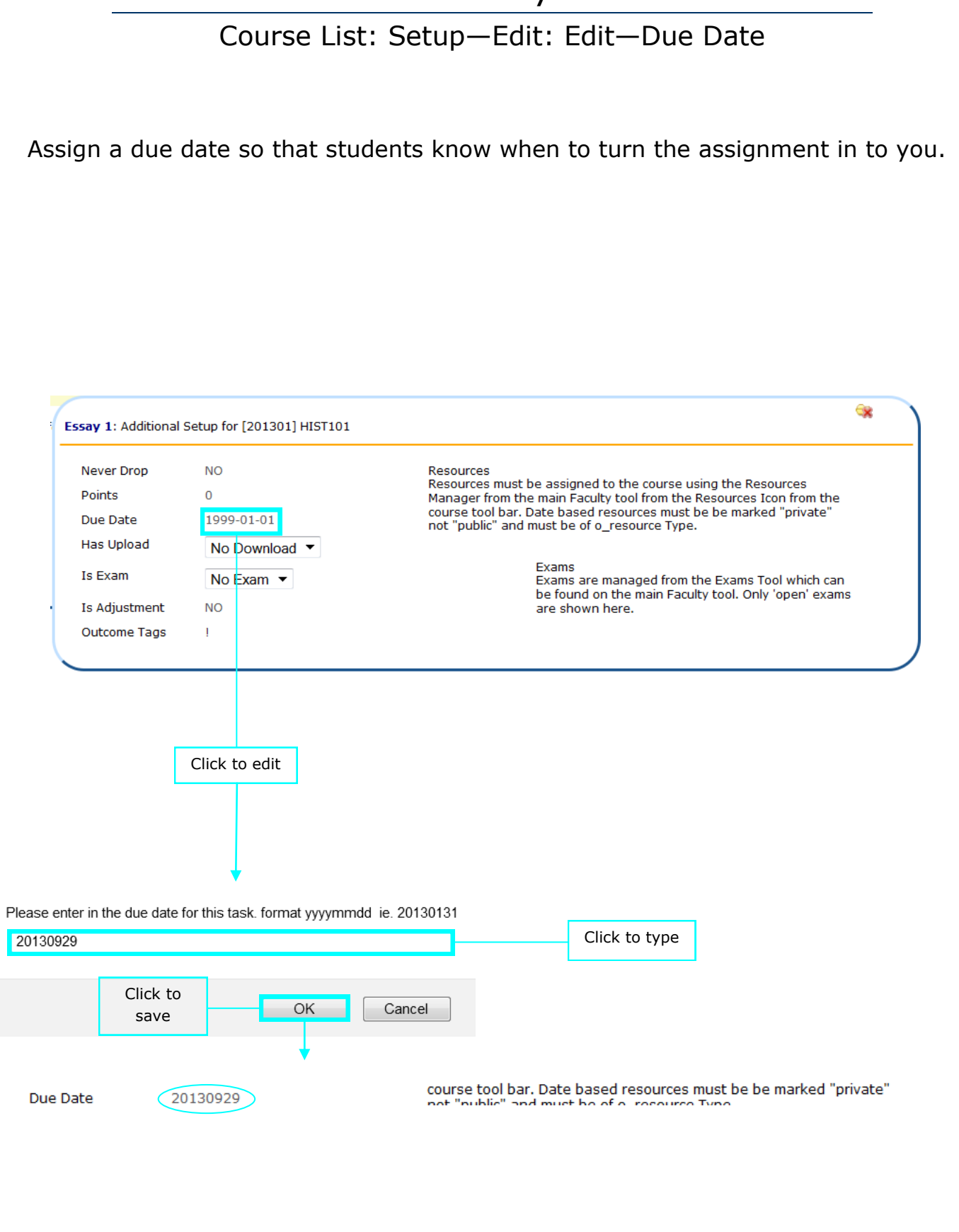

#### Course List: Setup—Edit: Edit—Has Upload

Electronic or online resources that have been added within the Resource Manager will appear in the "Has Upload" dropdown box.

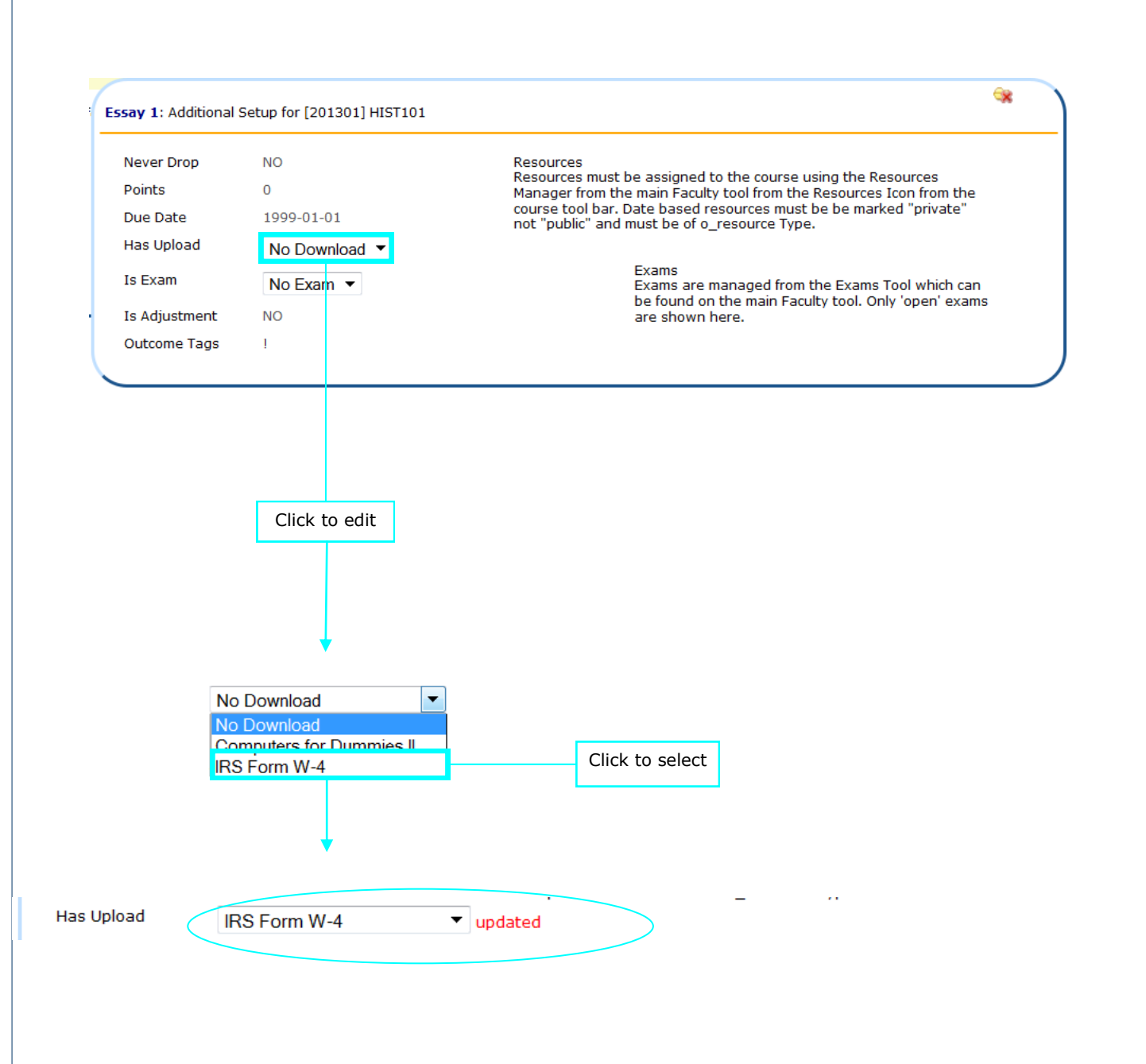

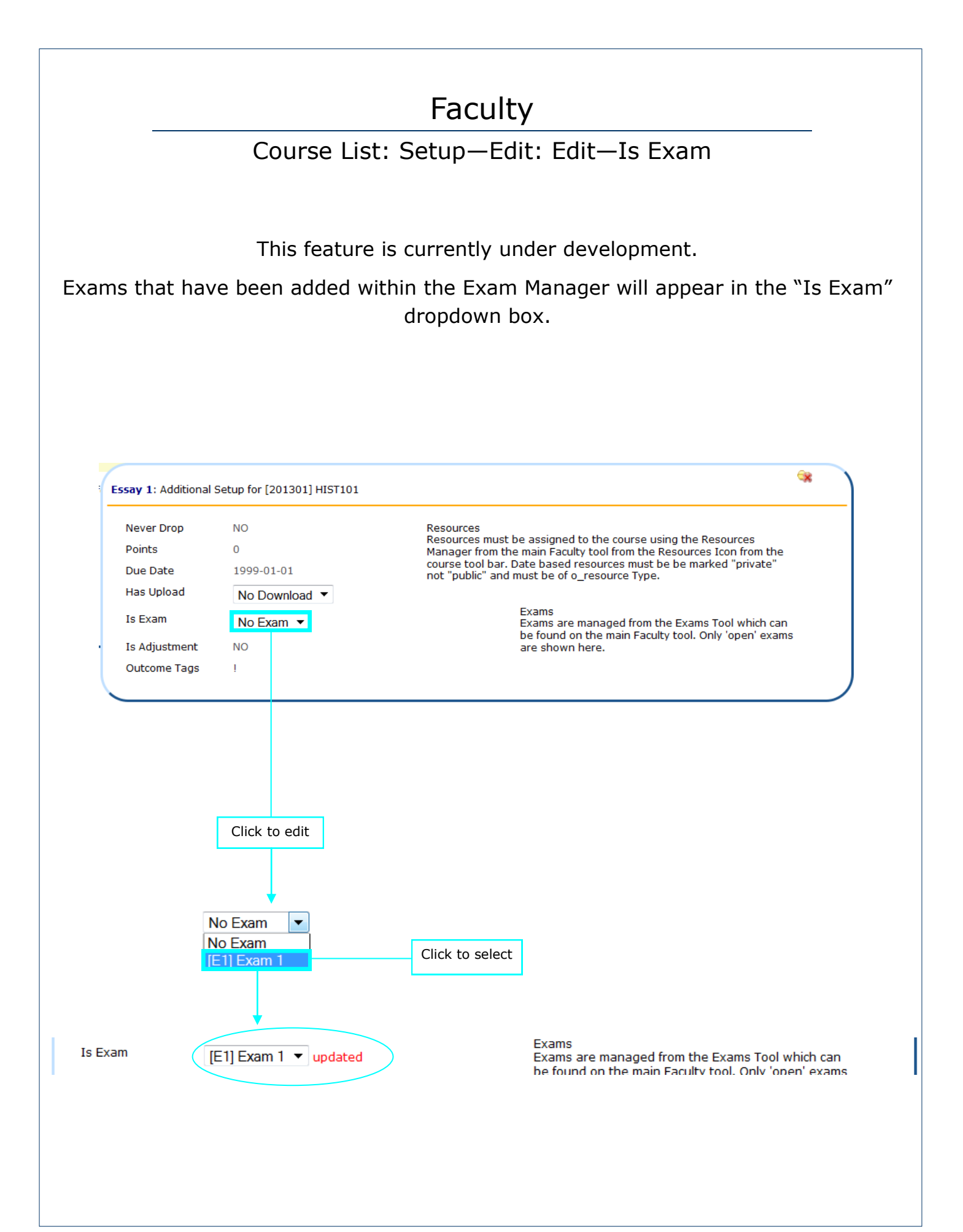

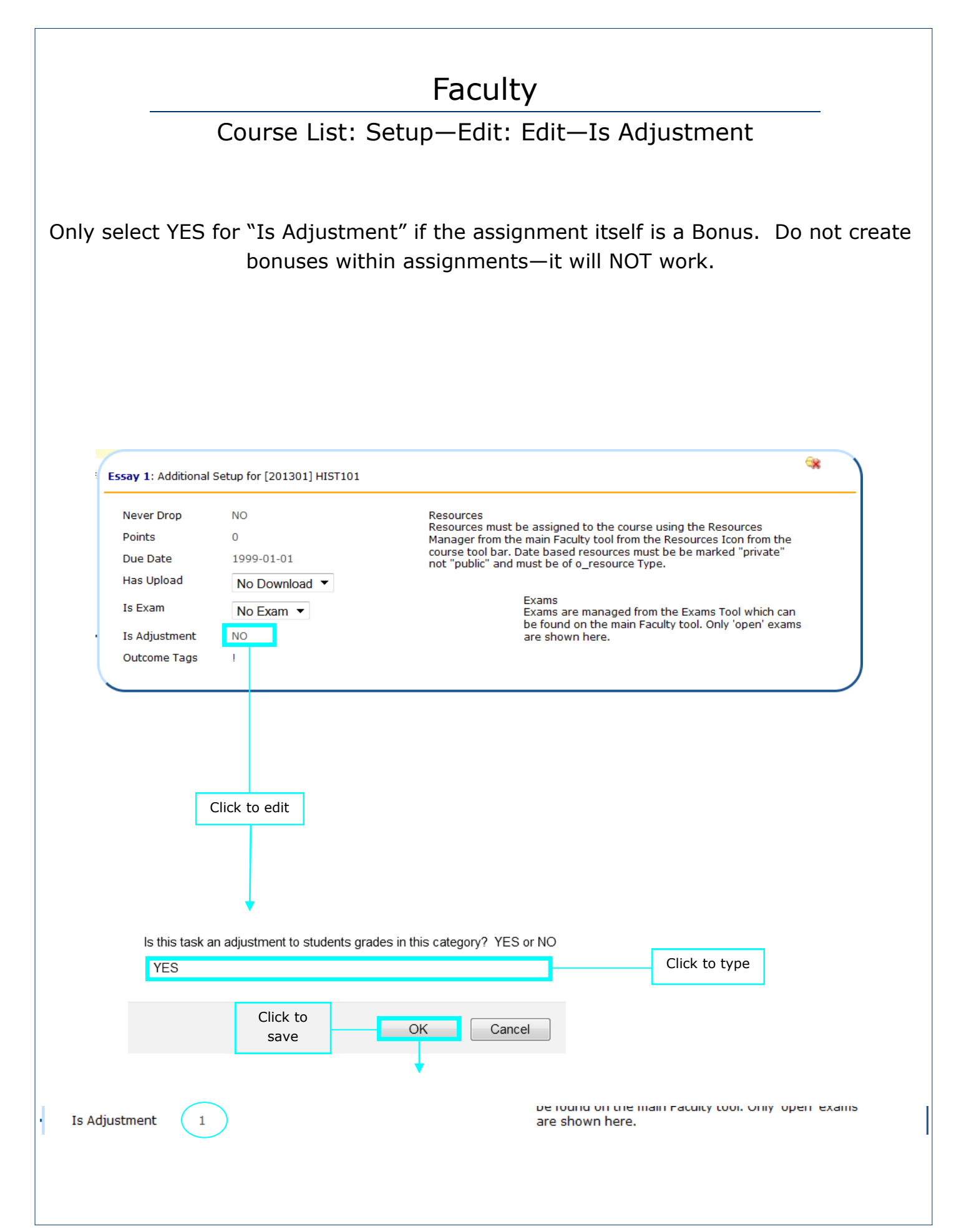

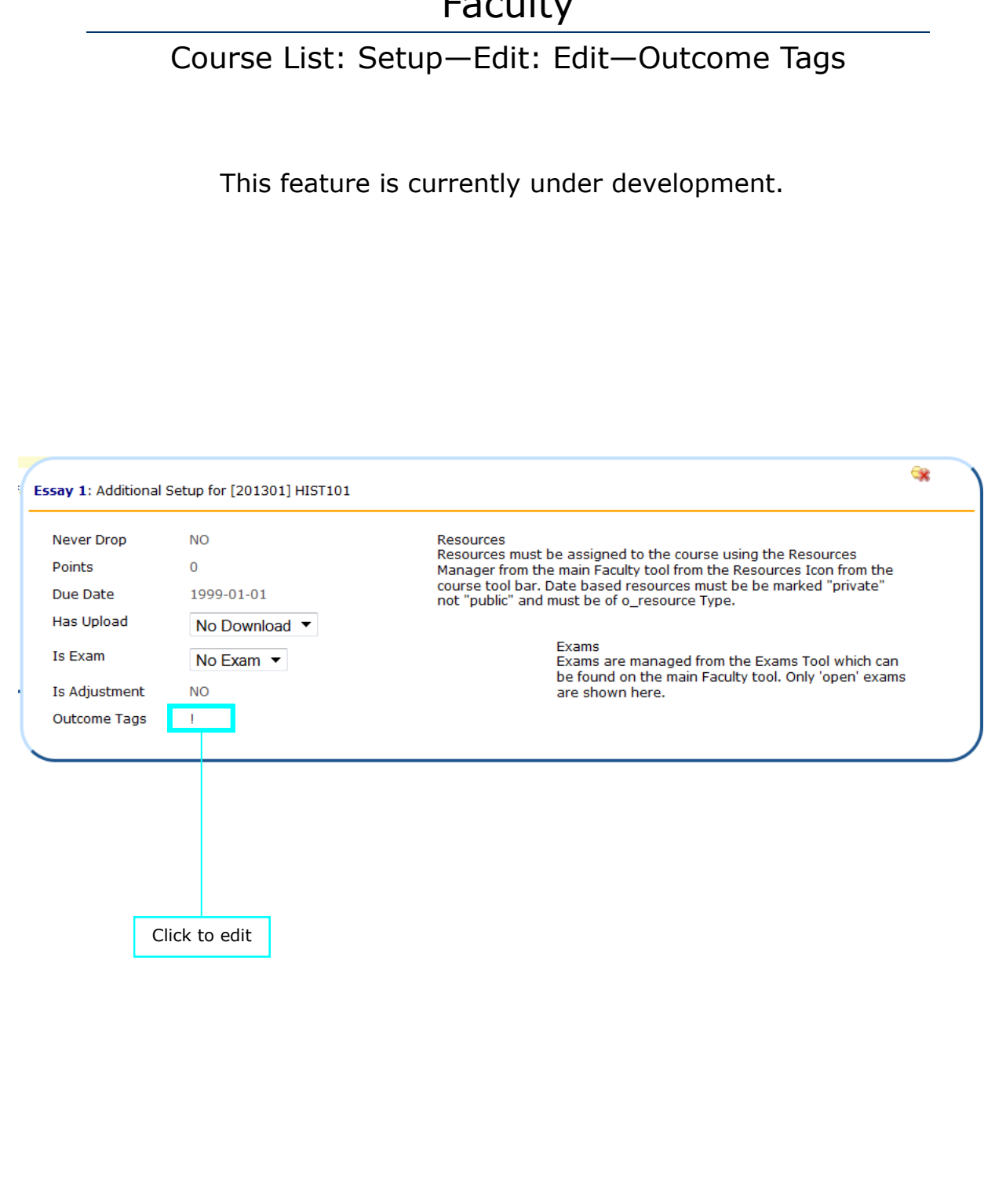

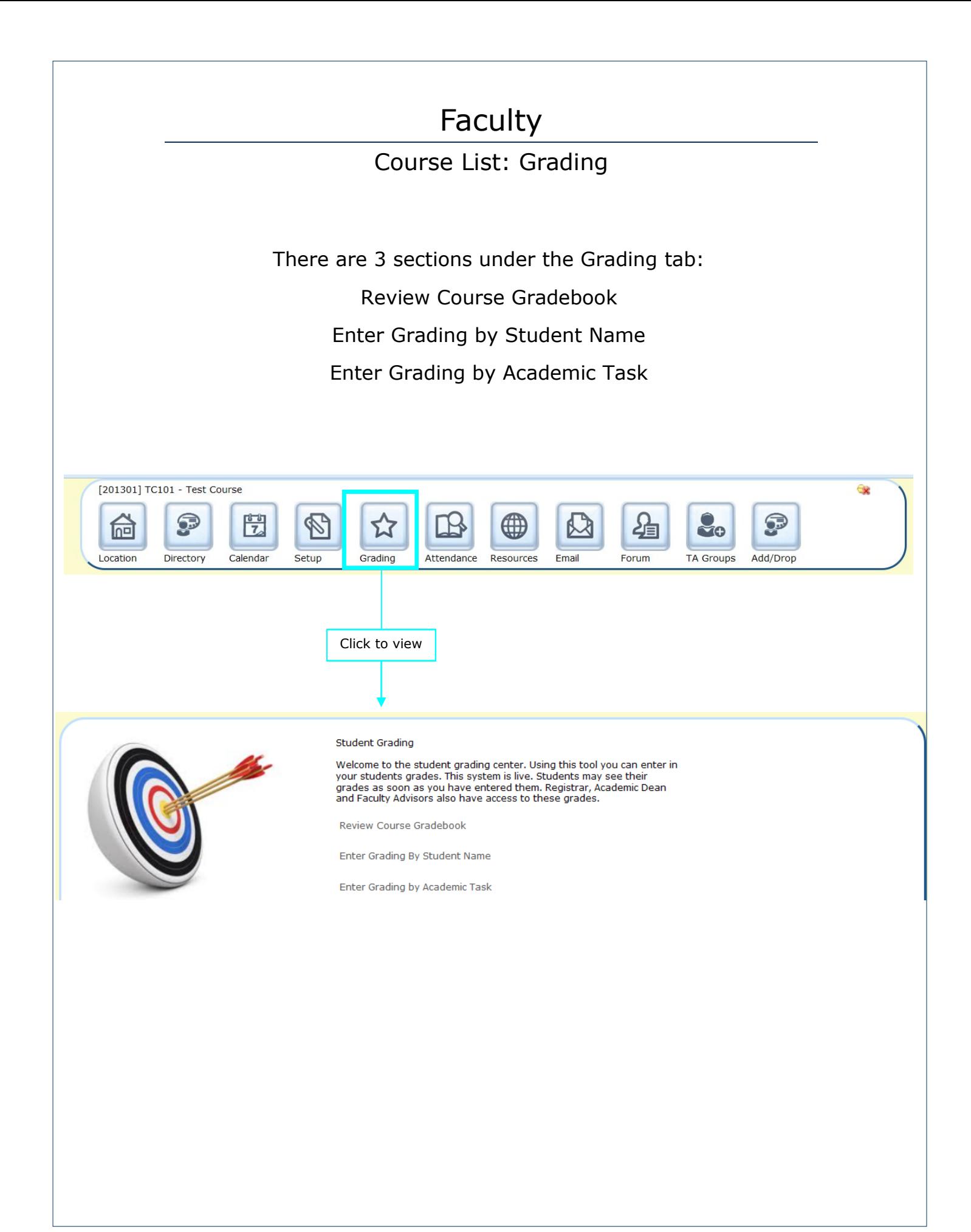

#### Course List: Grading—Review Course Gradebook

To review the guidelines of the grade scale that is associated with your course, select the "Review Course Gradebook" link.

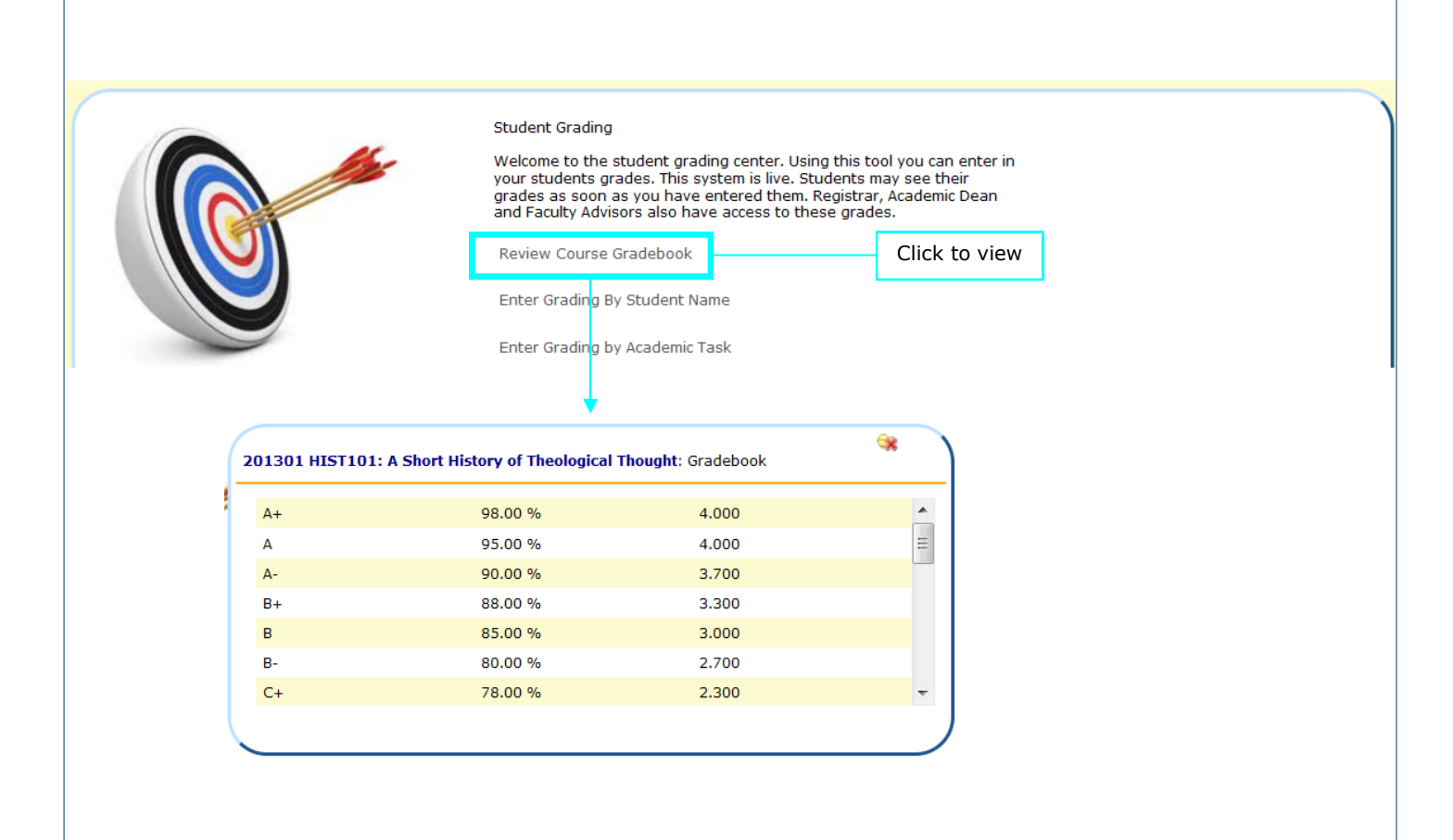

### Course List: Grading—Enter Grading by Student Name

You can enter a grade by searching for an individual student and inputting the grade directly into that student's account.

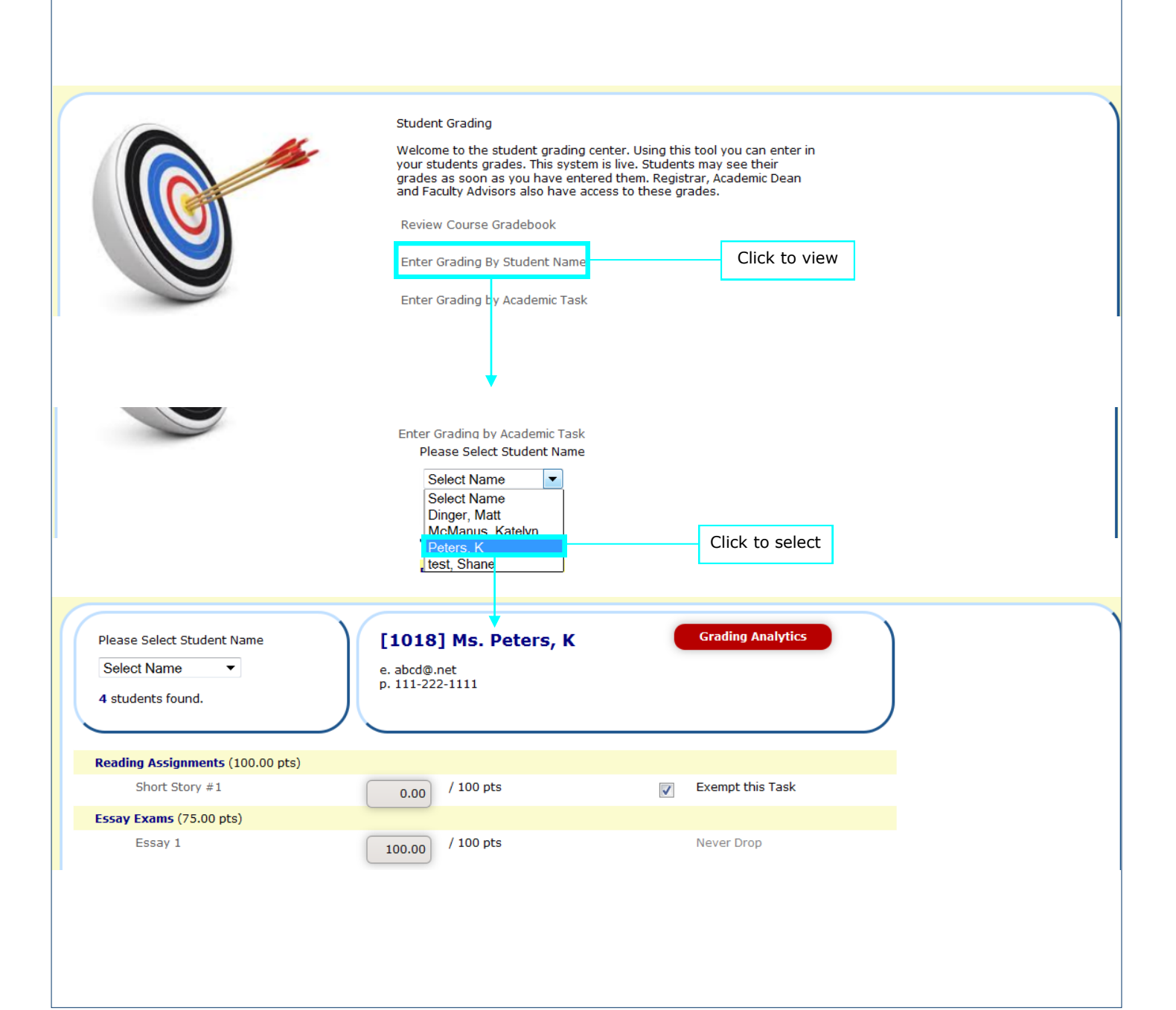

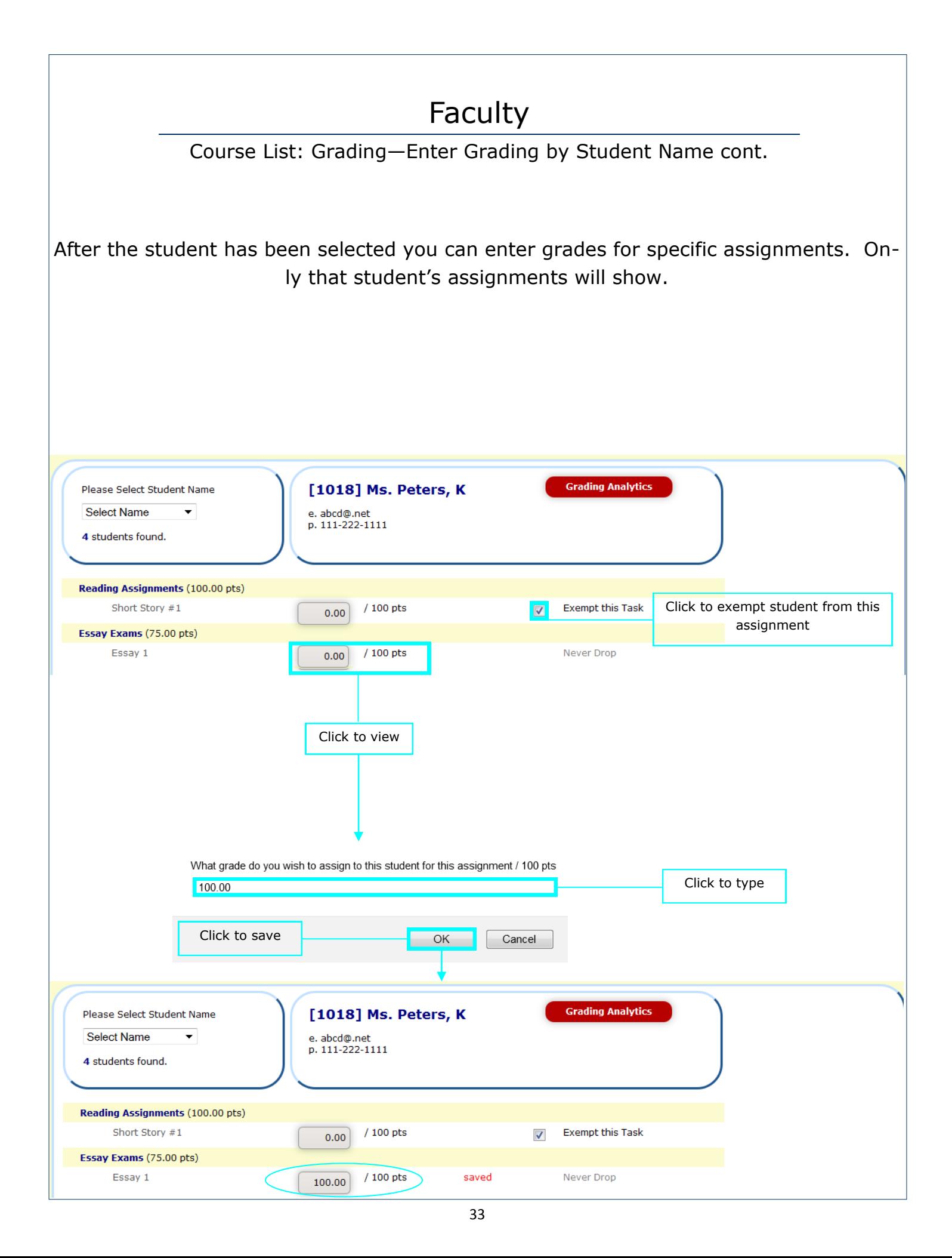

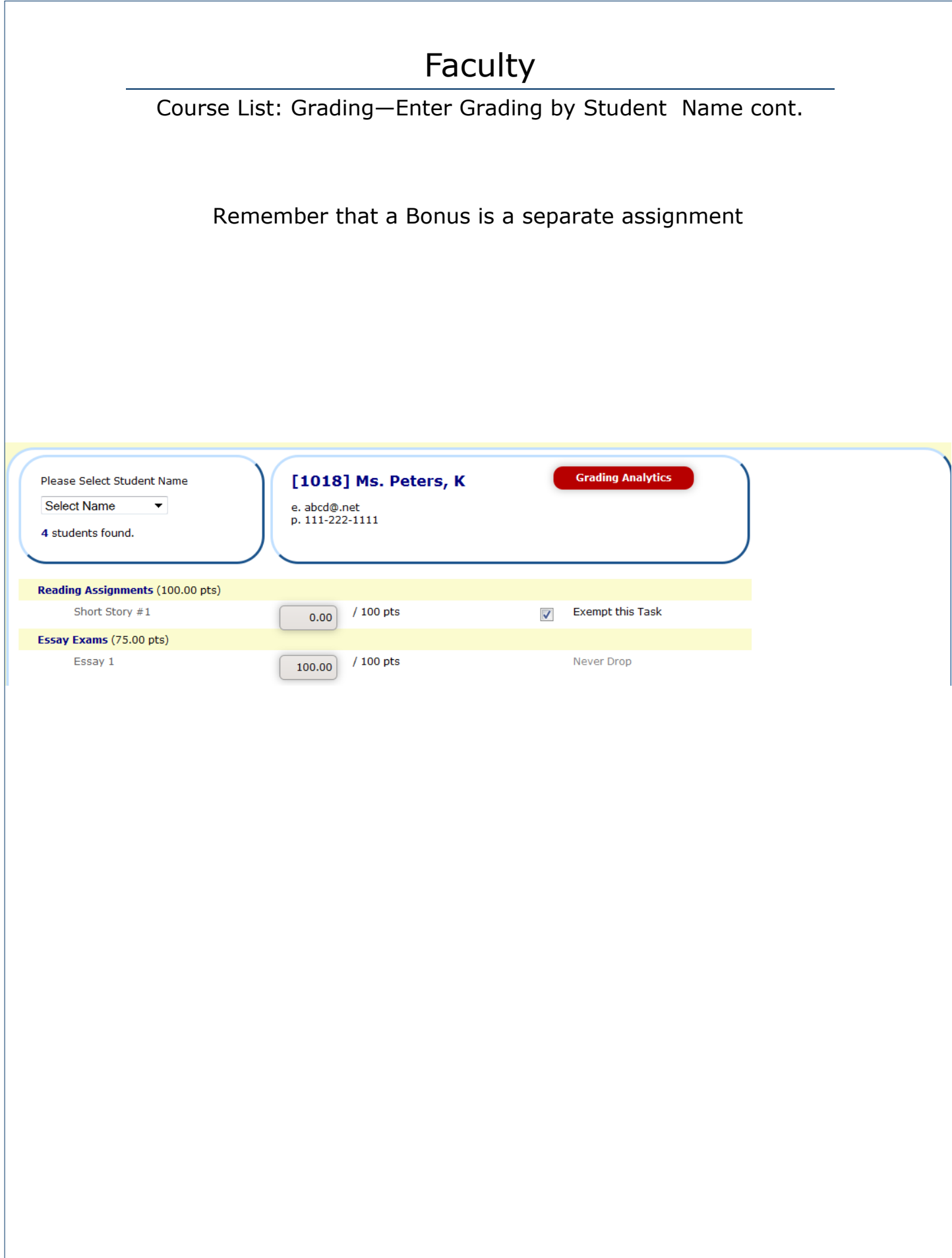

Course List: Grading—Enter Grading by Student Name cont.

Once all assignments have been completed, select the Grading Analytics button. This will total the student's final grade for you. The Submit Grade button sends the grade directly to the student's academic history.

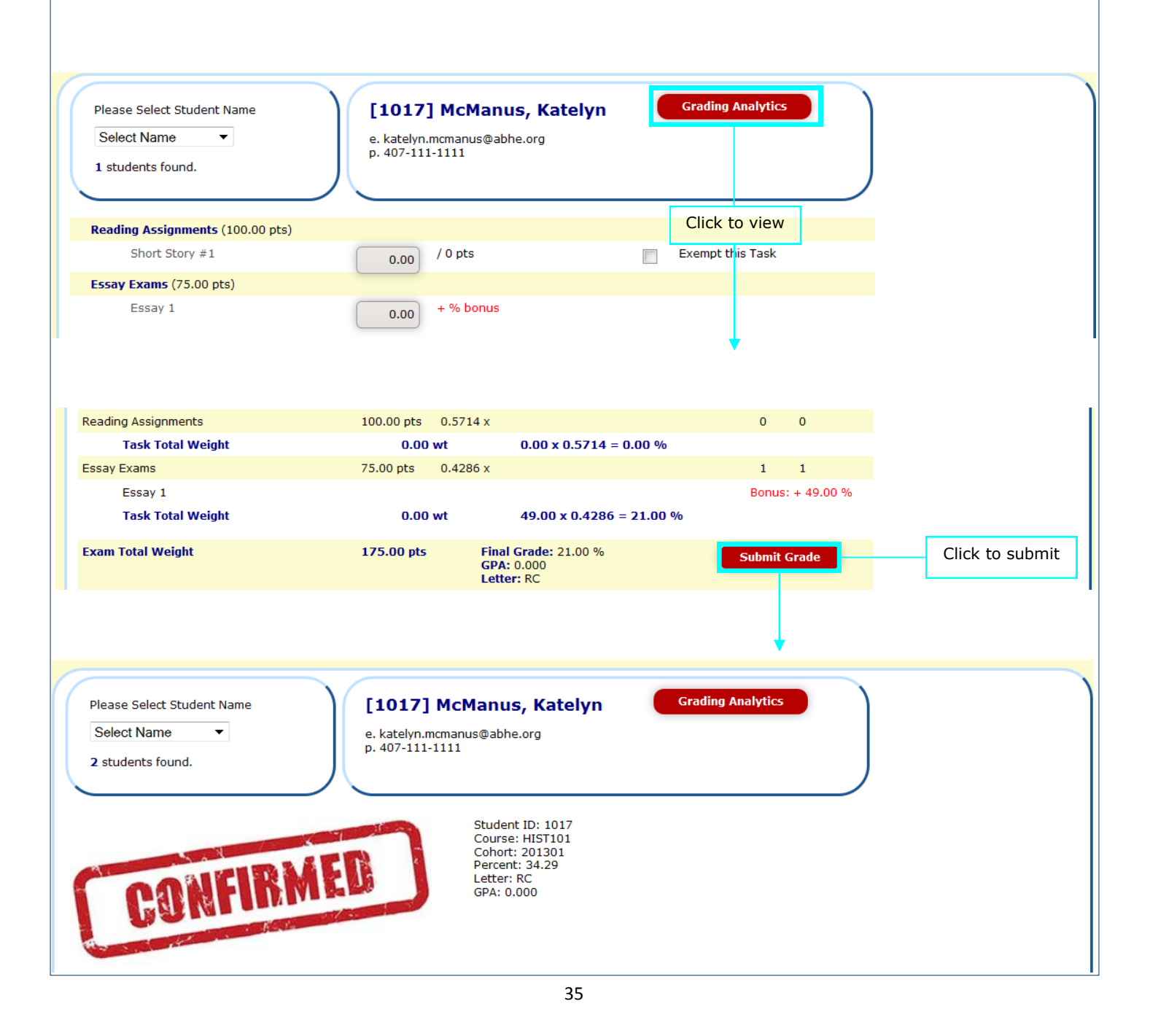

#### Faculty Course List: Grading—Enter Grading by Academic Task You can enter a grade by searching for an assignment and then selecting a student from a list of students who have been assigned that task. **Student Grading** Welcome to the student grading center. Using this tool you can enter in your students grades. This system is live. Students may see their grades as soon as you have entered them. Registrar, Academic Dean and Faculty Advisors also have access to these grades. **Review Course Gradebook** Enter Grading By Student Name Click to view Enter Grading by Academic Task Please Select Assignment / Task **Select Task**  $\vert \textcolor{red}{\bm{\cdot}}$ ct Ta Reading Assignments Short Story #1 **Essay Exams** Click to select Essav 1 Please Select Assignment / Task **Essav 1** Release Date: 2013-08-31 Due Date: 2013-09-29 **Select Task** ⊋ Weighting: 100.00 points<br>Grading: / 100 points 3 categories found 3 tasks found 1001 Dinger, Matt error / 100 pts 95.00 %  $4.0$  $\overline{A}$ 1017 McManus, Katelyn 80.00 / 100 pts  $0.0$ 34.29%  $RC$  $\overline{0.00}$  / 100 pts **Click to edit Drop**  ${\bf 1018}$ Peters, K 100.00 / 100 pts 1005 test, Shane 4.0 100.00 %  $\overline{A+}$ 4 students found. What grade do you wish to assign to this student for this assignment / 100 pts  $100.00$ Click to type Click to saveOK Cancel Essay Exams (75.00 pts) Essay 1 / 100 pts saved Never Drop 100.00
#### Course List: Attendance

You can view or edit attendance records within the Attendance tab. To edit, click on the Attendance code (i.e. P) under the date and student that you wish to change. The system assumes that all students are Present, so you will only need to alter the records of the students that are late, absent, etc.

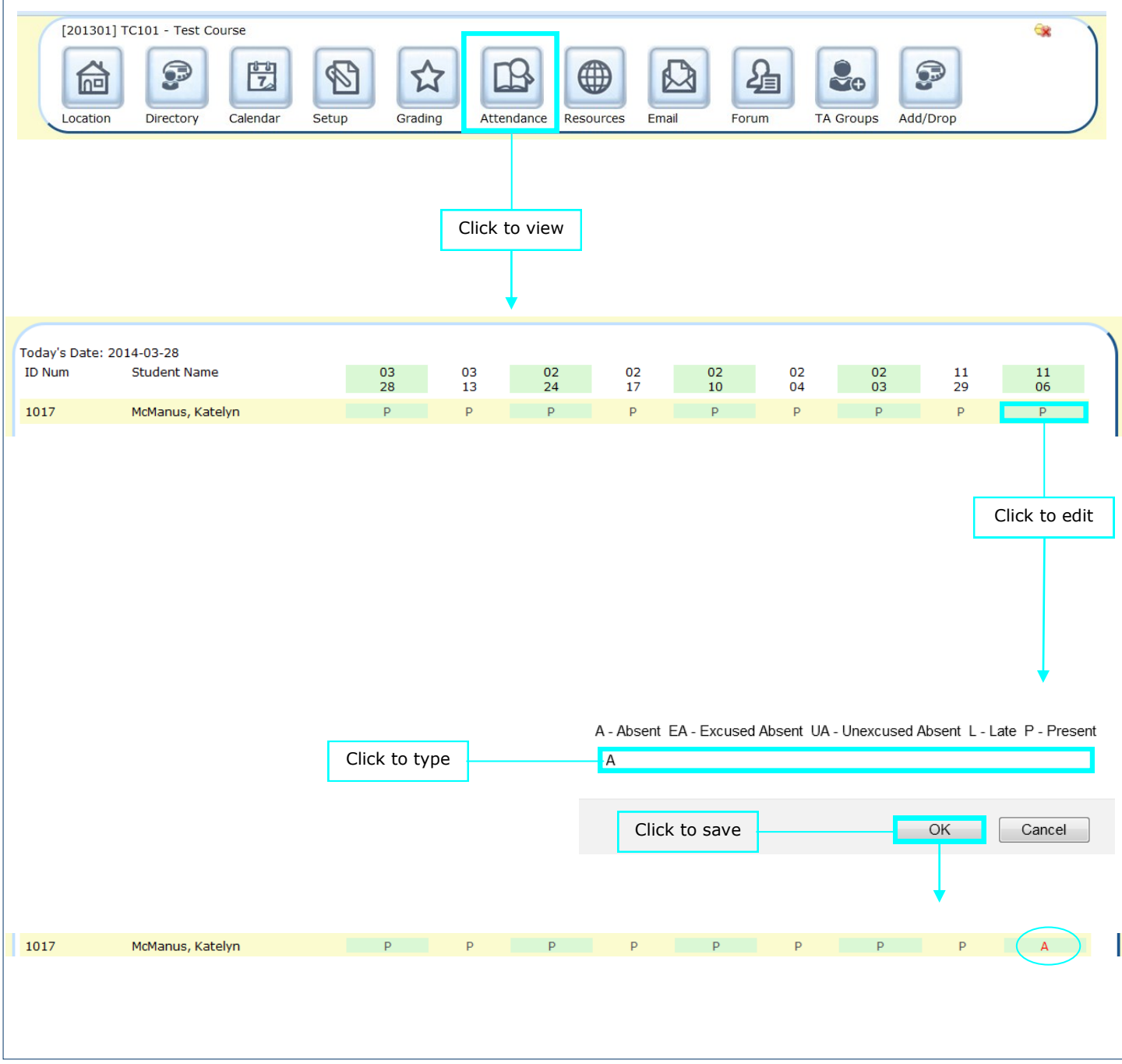

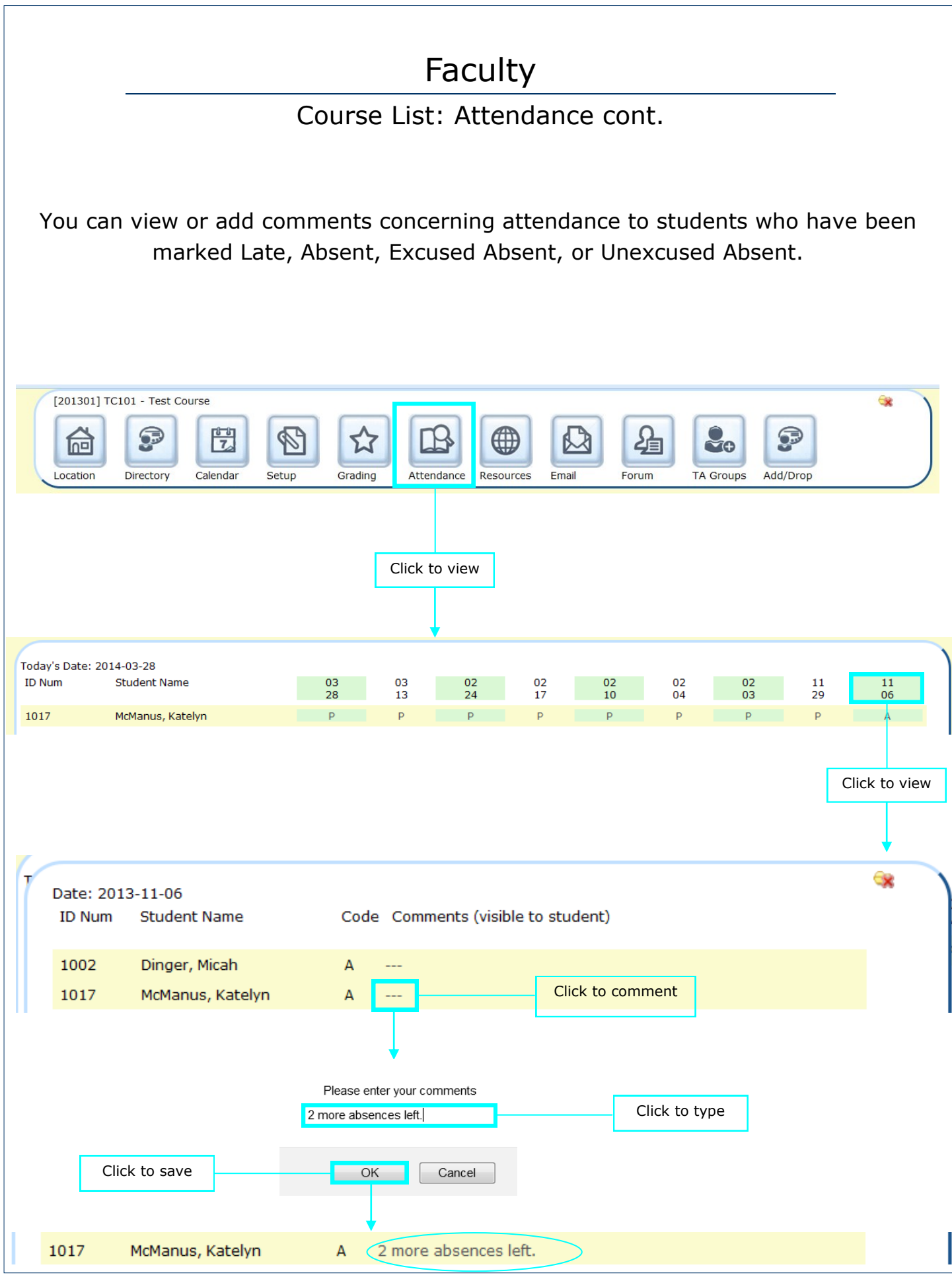

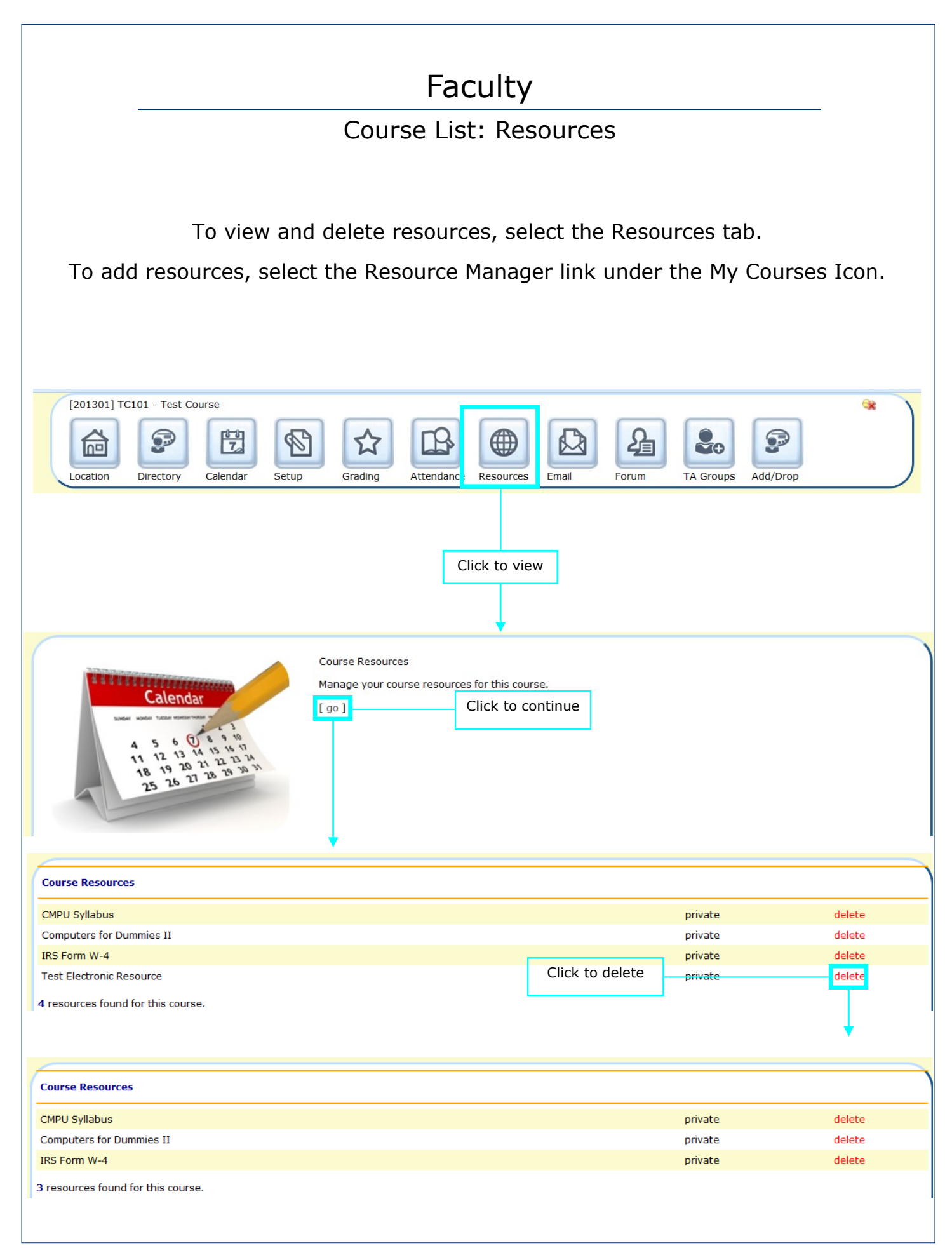

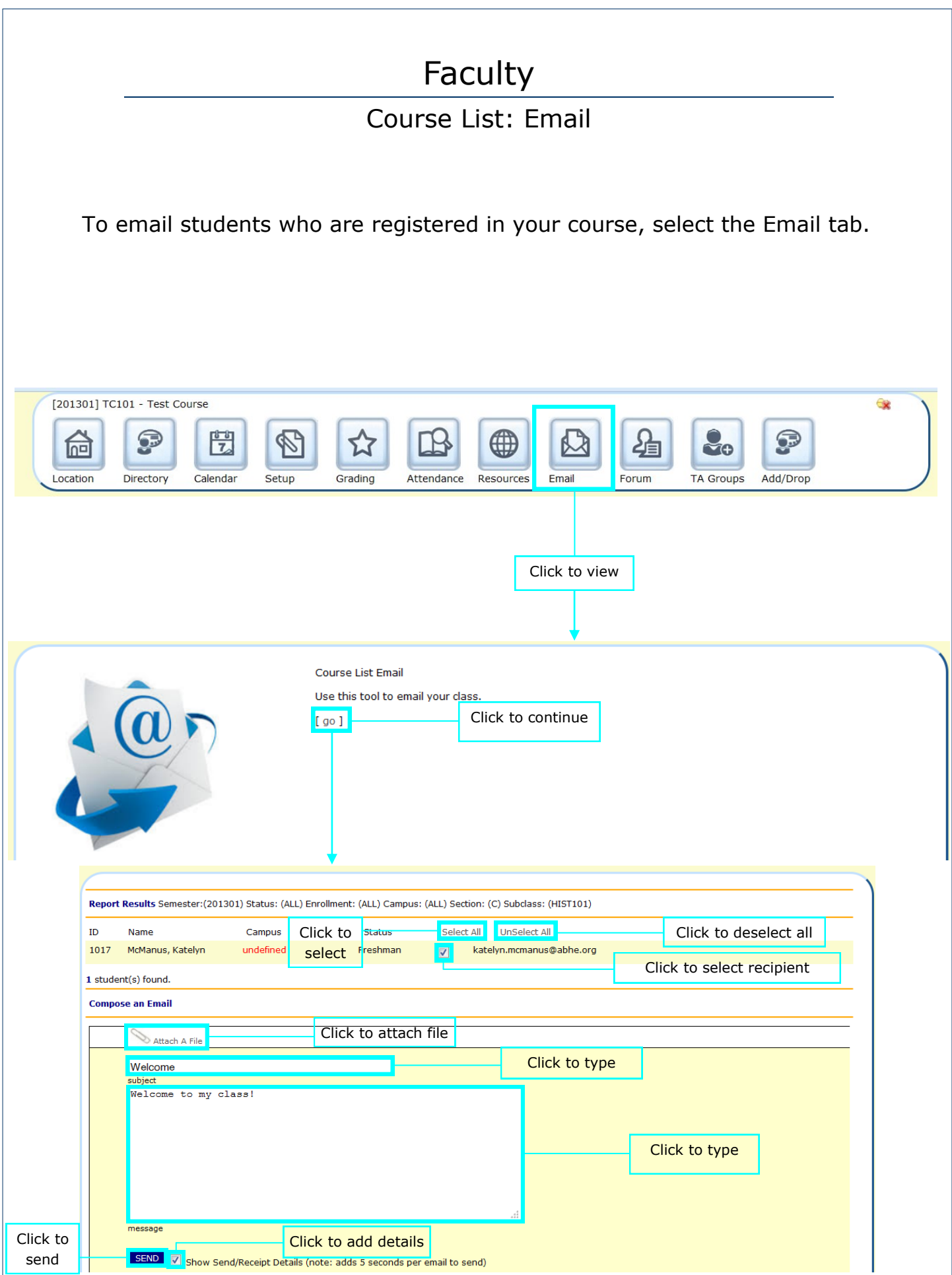

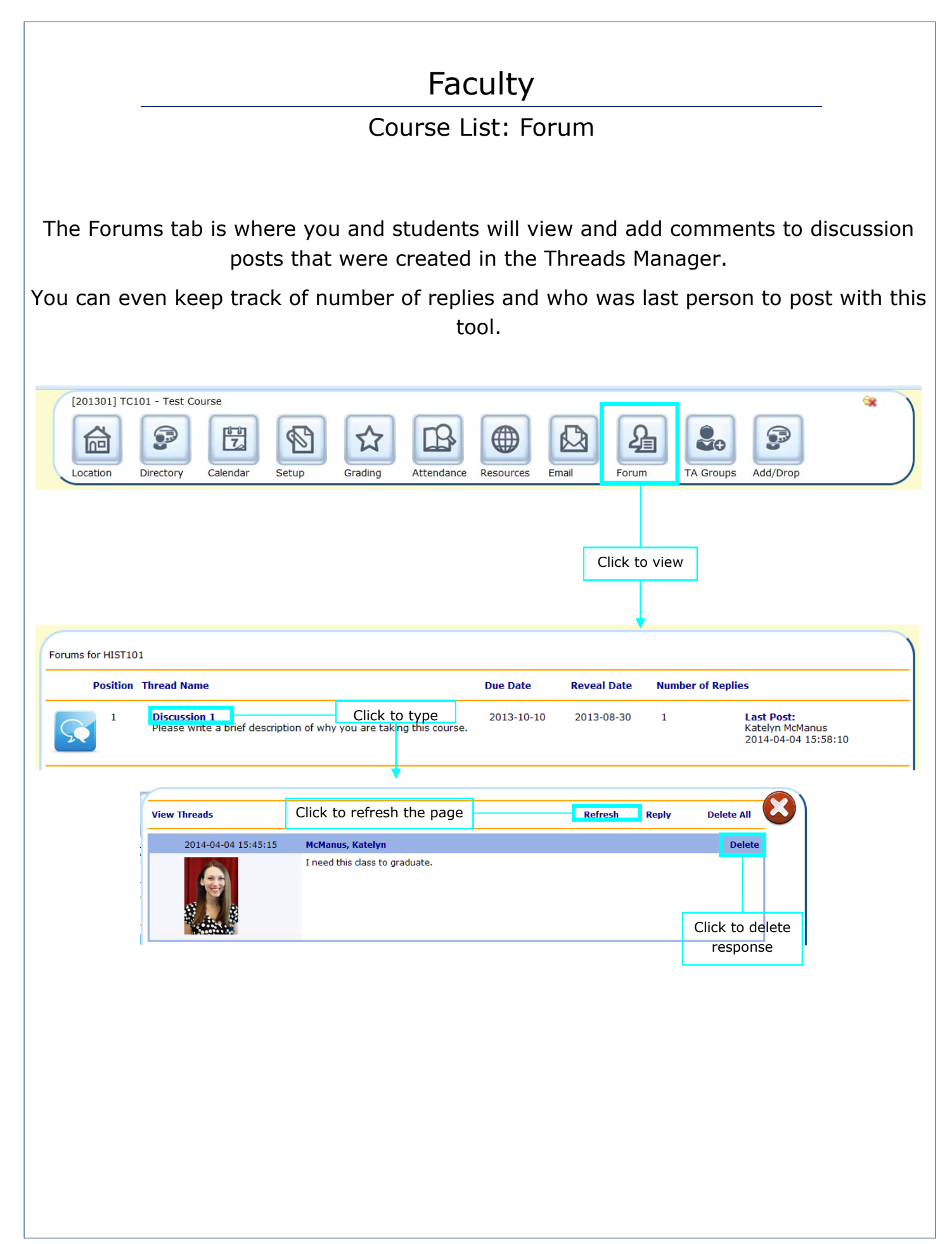

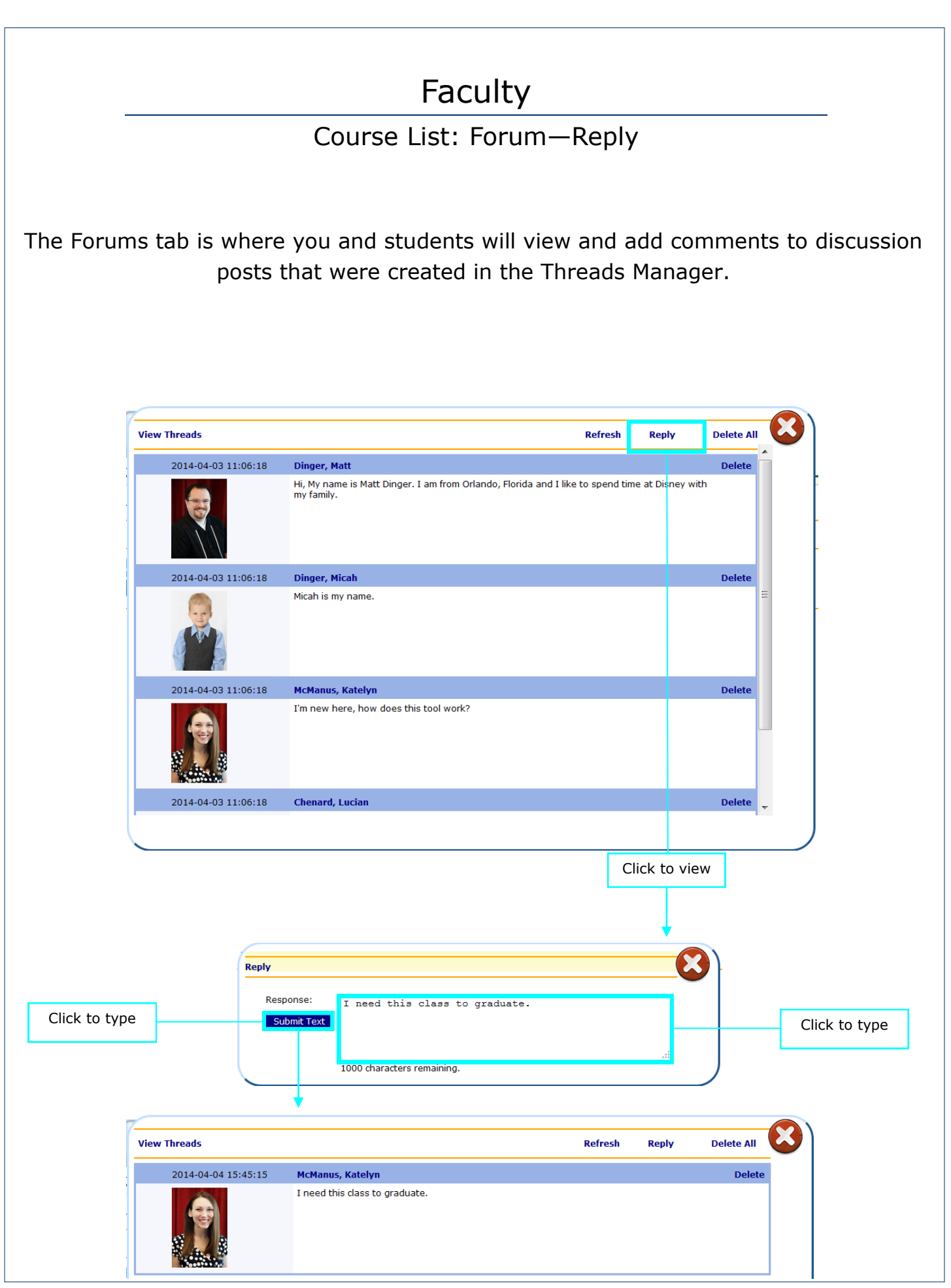

Course List: Forum—Delete All

You can delete all responses by selecting the "Delete All" link.

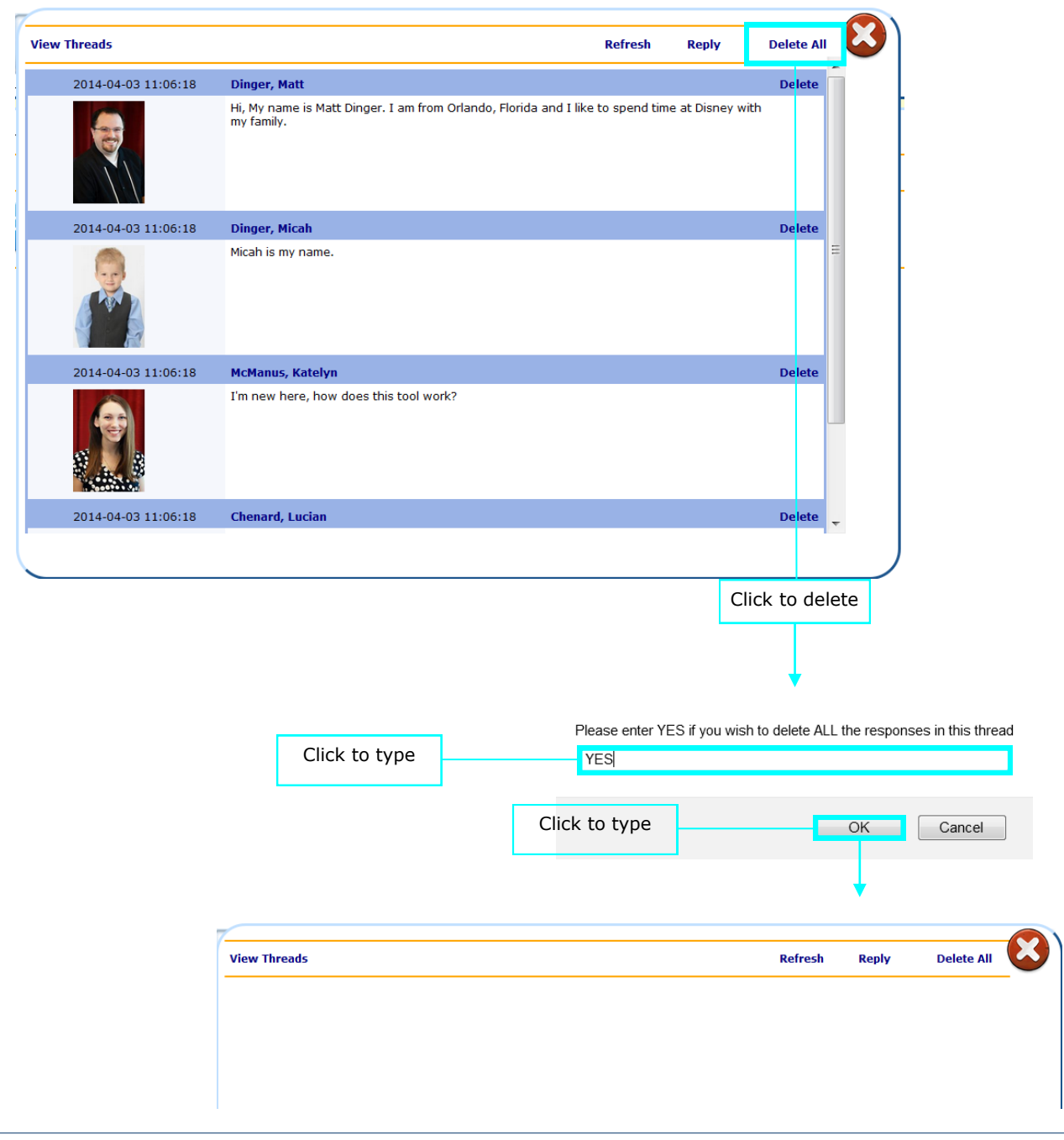

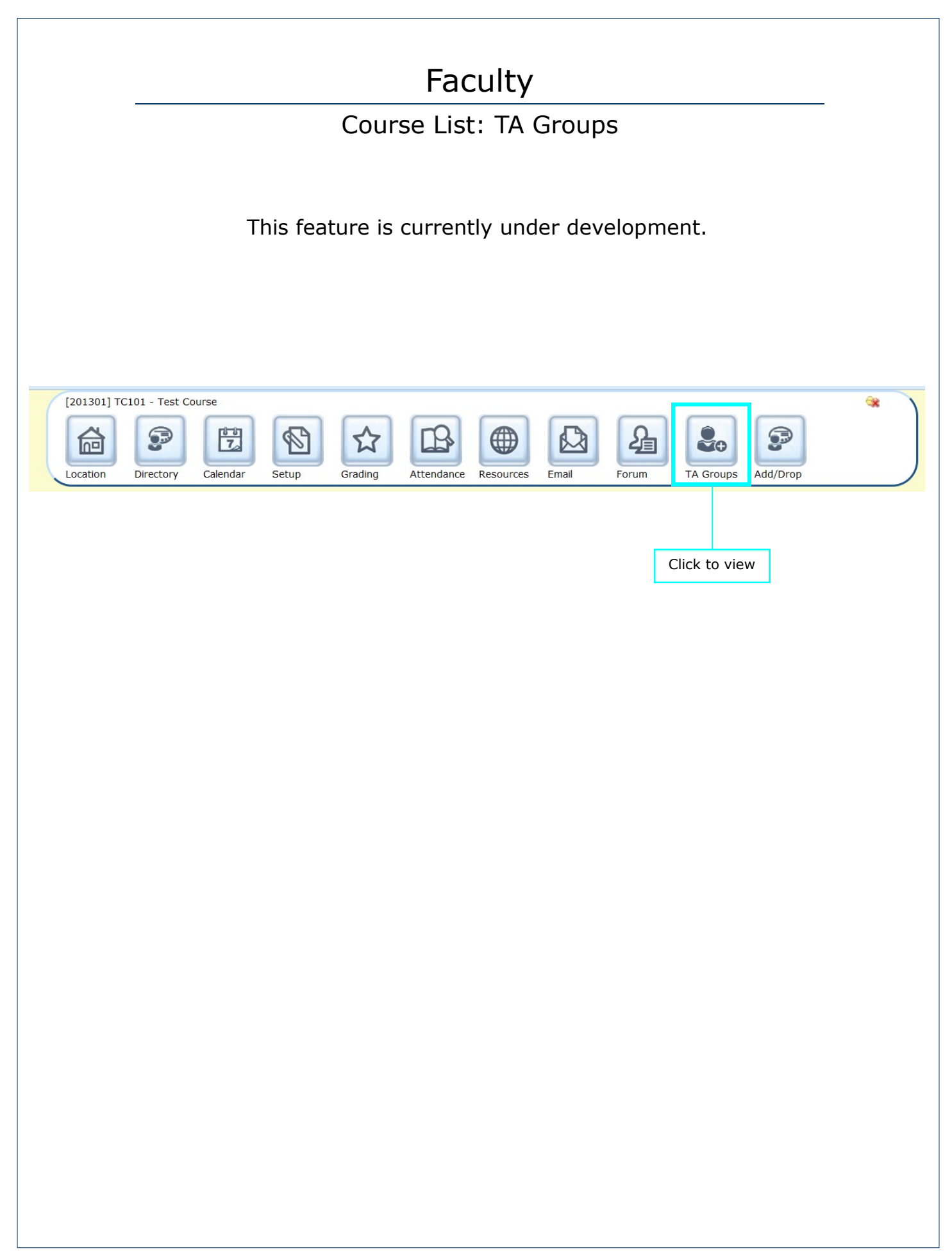

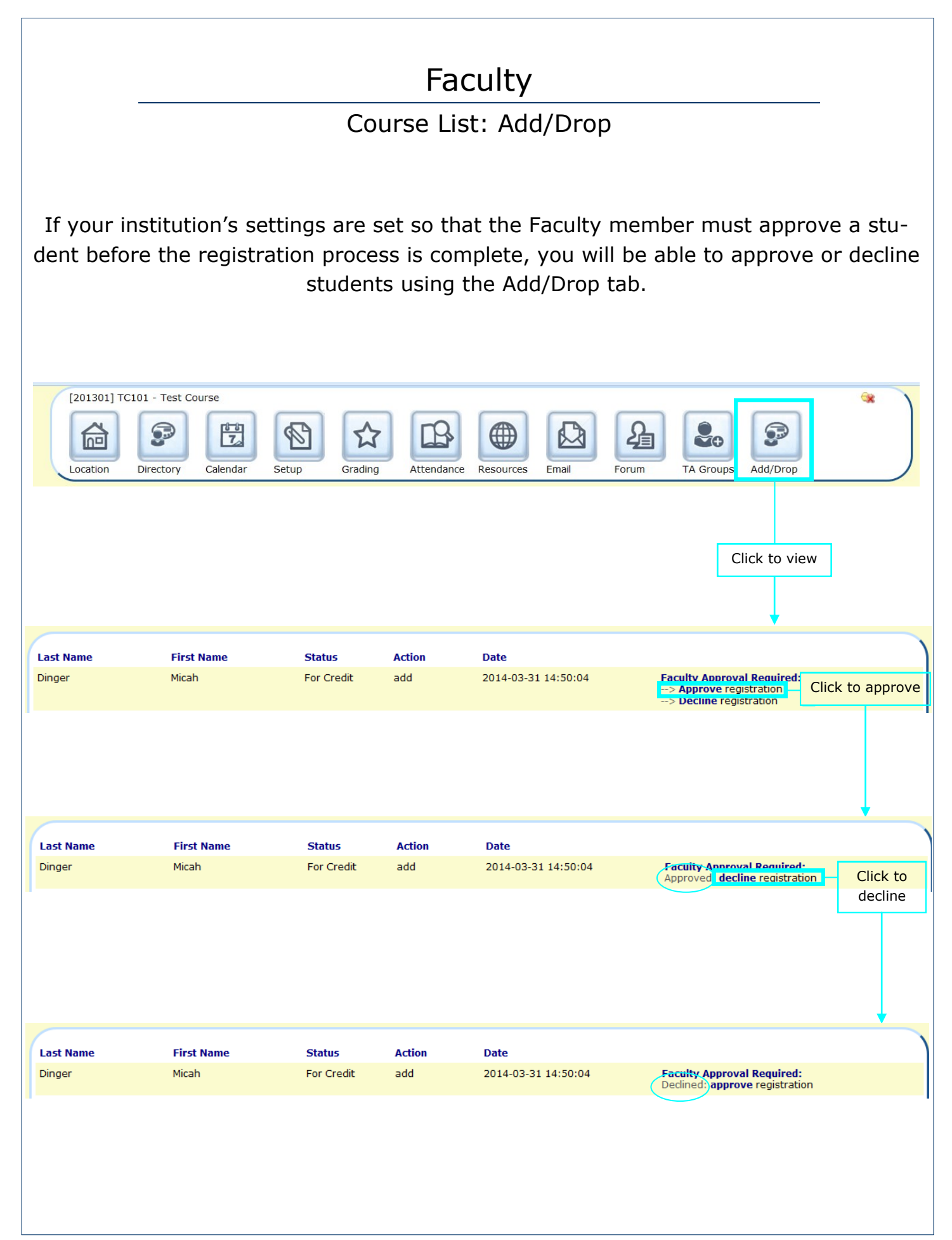

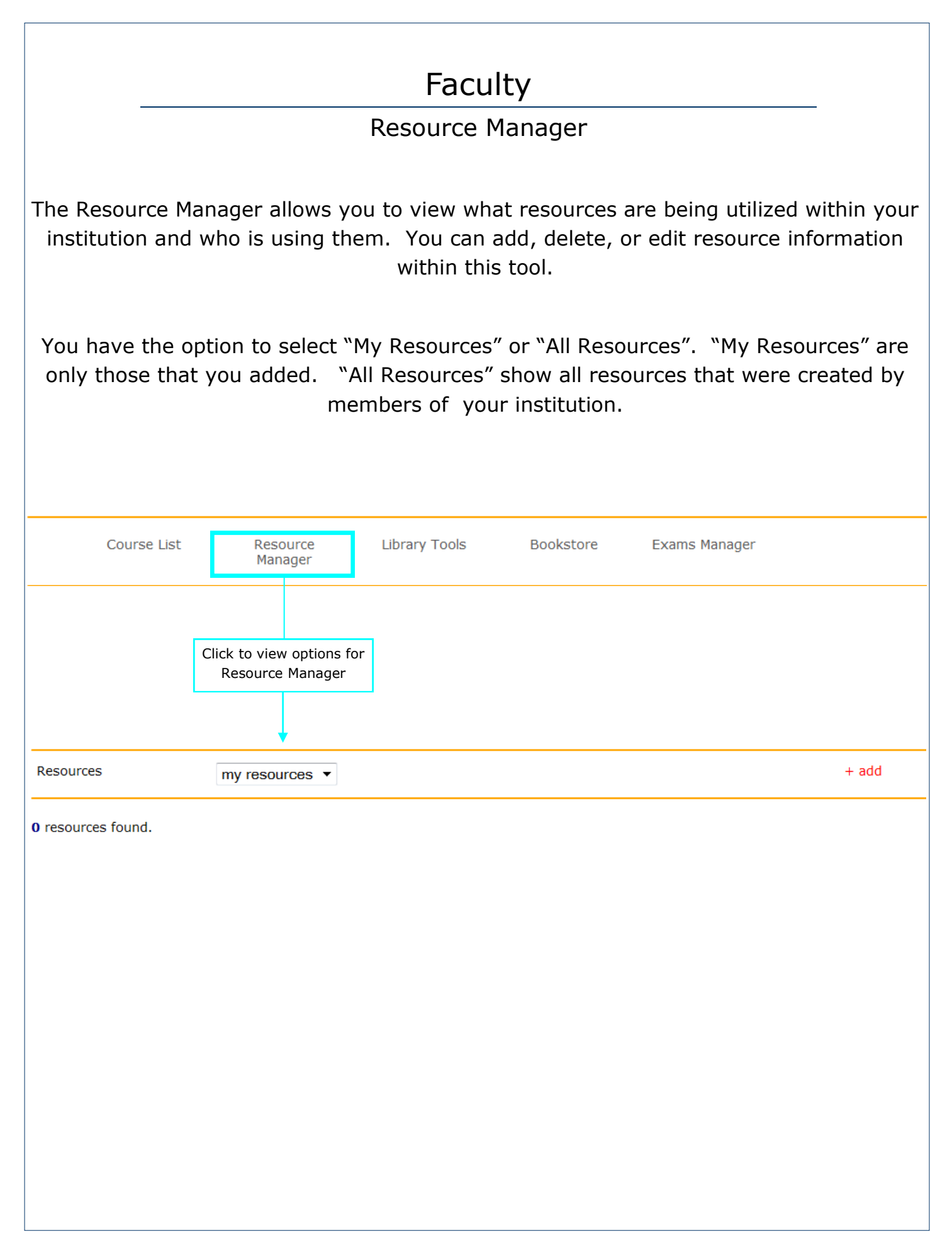

#### Faculty Resource Manager: My Resources—Add When you add a new resource, it will be added to the "All Resources" list. Use the "+add" link to add a new resource. All fields are click to type. Course List Resource **Library Tools** Bookstore **Exams Manager** Manager Click to view options for Resource Manager Click to select **Click** to add **Resources** my resources ▼  $+$  add **0** resources found. Ġż **Create A New Resource** Product Code<br>(ISBN) 1111111 Prodouct Title New Resource Click to create Create Resource  $+ add$ **Resources** all resources  $\blacktriangleright$ CMPU1022 Course Syllabus TEST1 [View File] course list  $(2)$ pending 0470465425 Computers for Dummies II [View URL] course list  $(7)$  open **CMPU0122** Directions for 1098T course list  $(0)$ pending 1111111 Google Search [View URL] course list  $(0)$ pending **BIBL2099** Intro to the Gospels (PDF) course list  $(0)$ pending  $W-4$ IRS Form W-4 [View URL] course list  $(3)$ pending **CMPU0122** (0) pending Matts Syllabus course list 1111111 **New Resource** course list (0) pending edit [X] 2014SPC Sport Performance Camps 2014 (2) pending course list **STCS** course list (0) pending 10 resources found.

### Resource Manager: My Resources—View

To view only your resources you will need to reselect "My Resources" from the dropdown box.

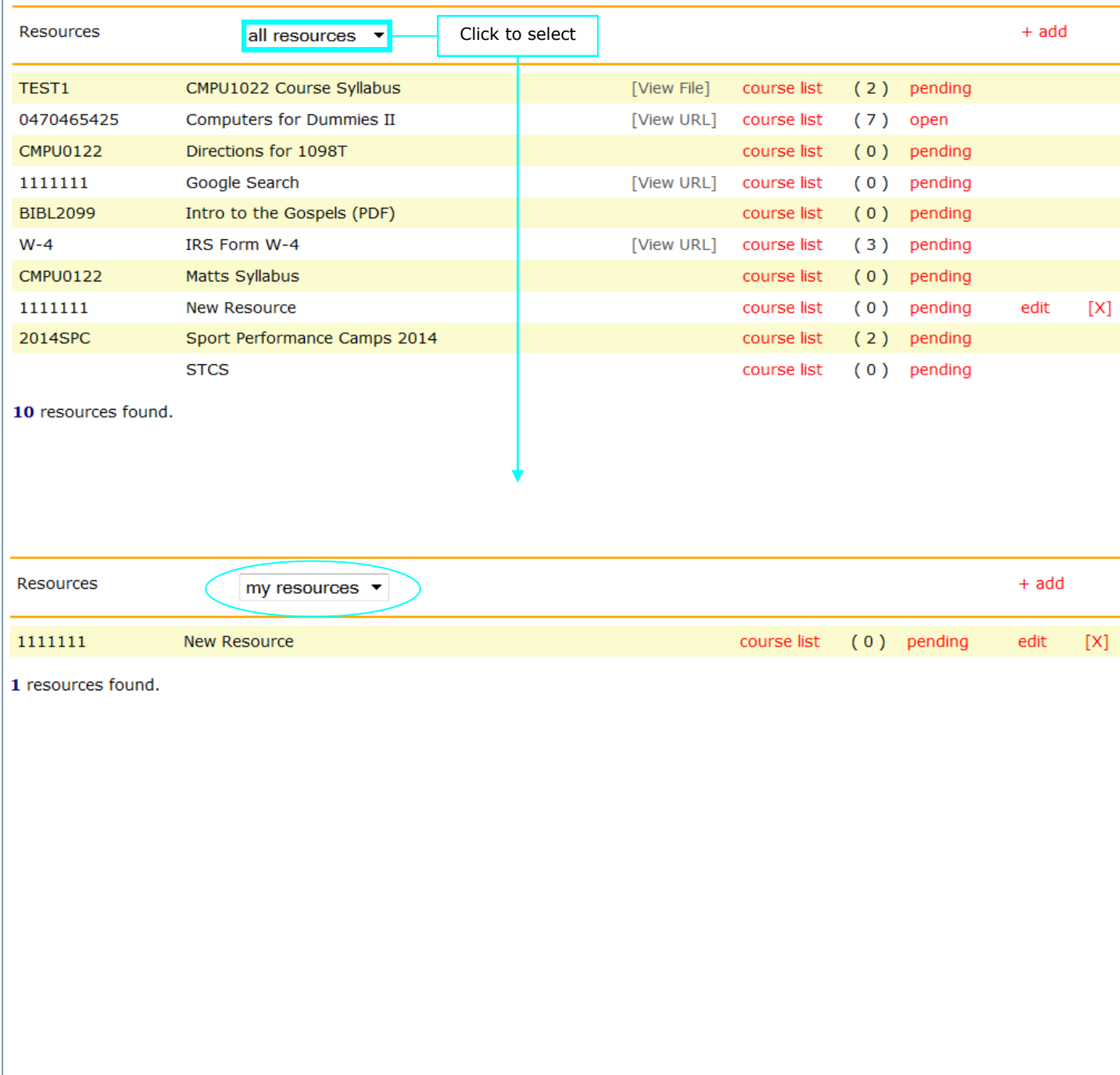

#### Resource Manager: View

Click to view URL or File if applicable.

When you click on "View URL" the site will open in a new tab.

When you click "View File" you will have the option to download the file to view it.

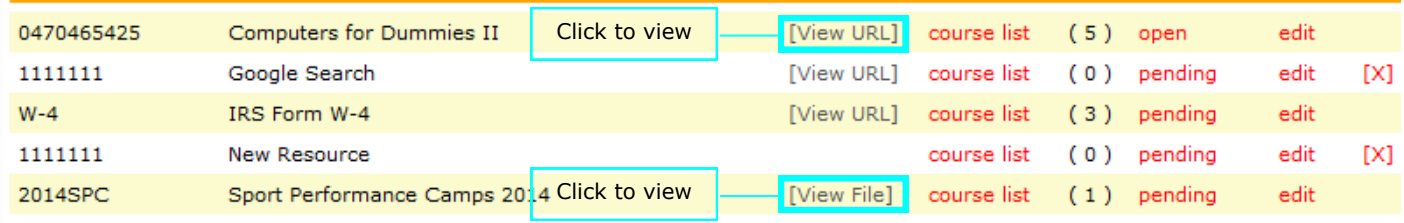

#### Resource Manager: Course List

To add a resource to a course, select the "course list" link.

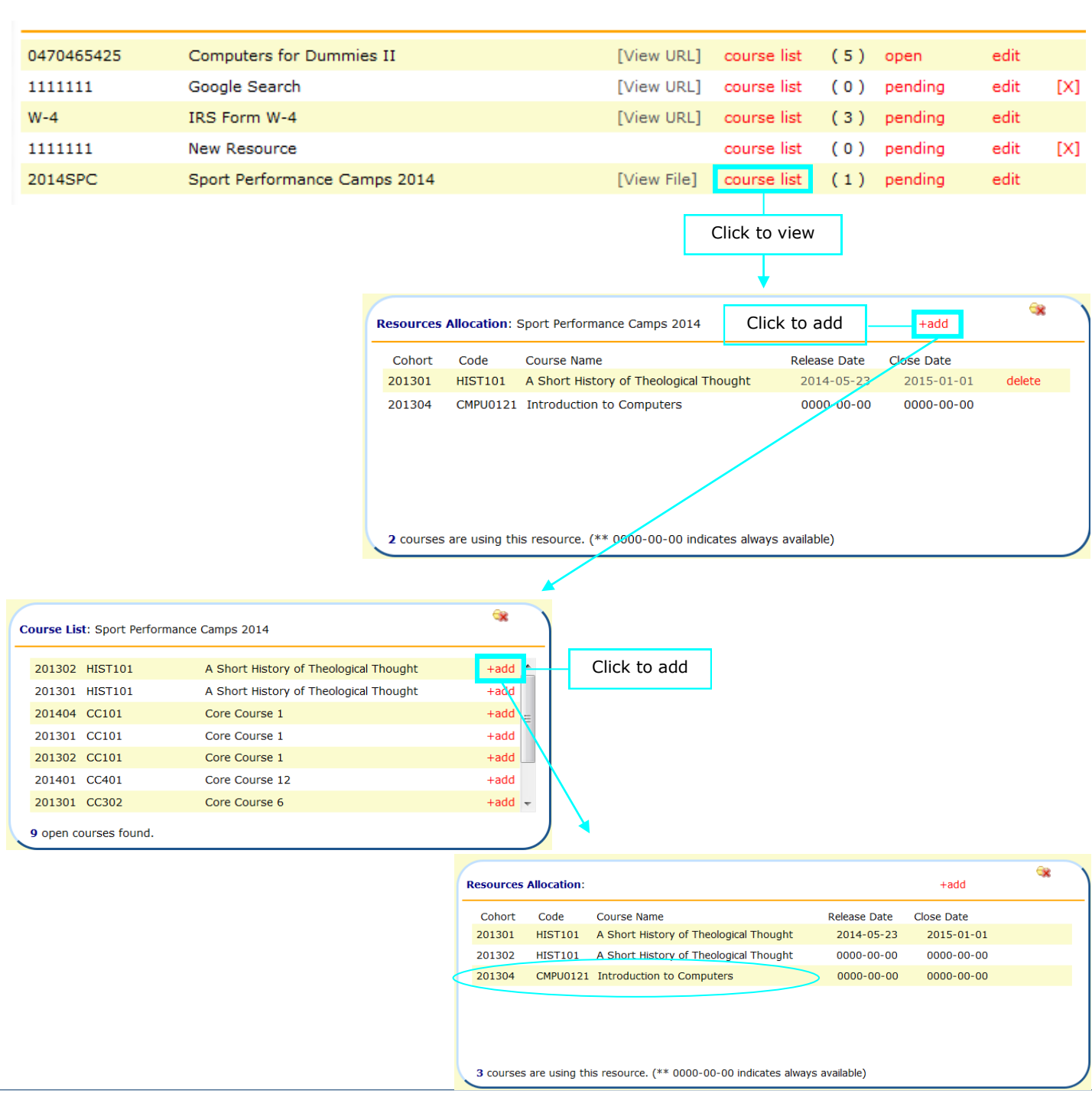

#### Resource Manager: Course List cont.

To add a Release Date or Close Date to a resource, click on the numbers (i.e. 000-00- 00) and then enter the necessary information. If you would like the resource to always be available, then the date should be entered as 0000-00-00.

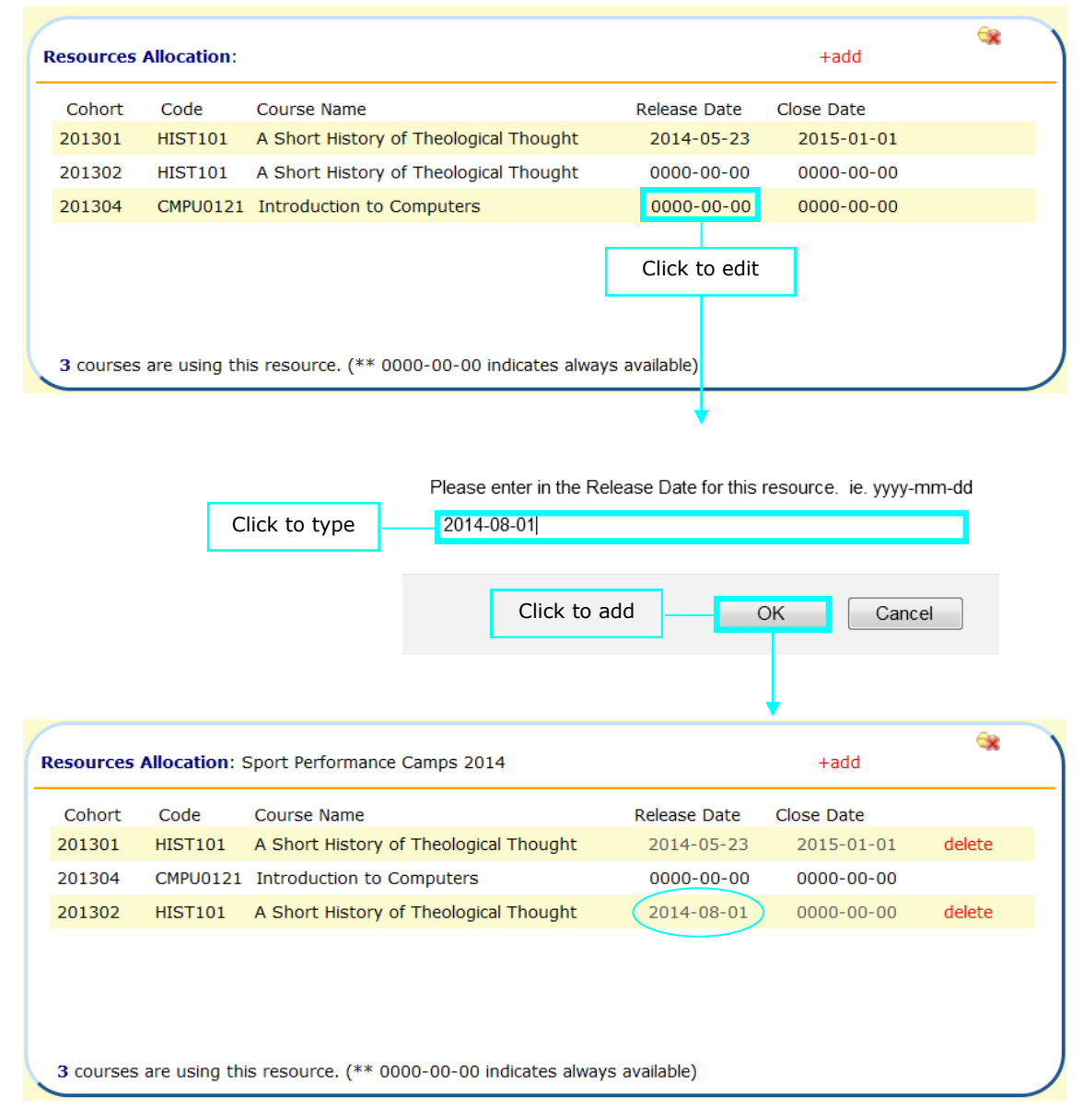

### Resource Manager: Course List cont.

#### To delete a course from using a particular resource, select the "delete" link.

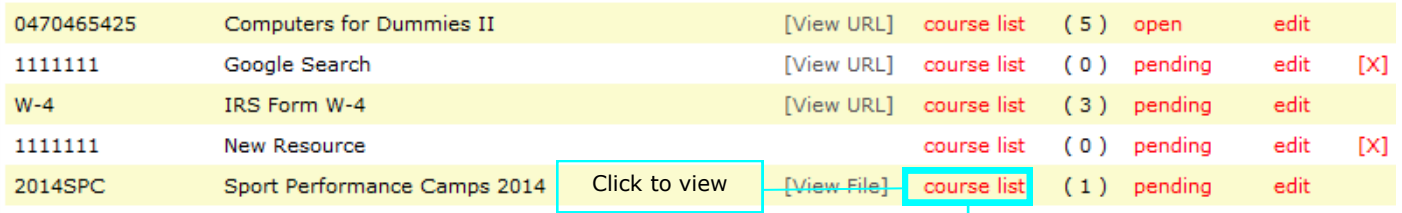

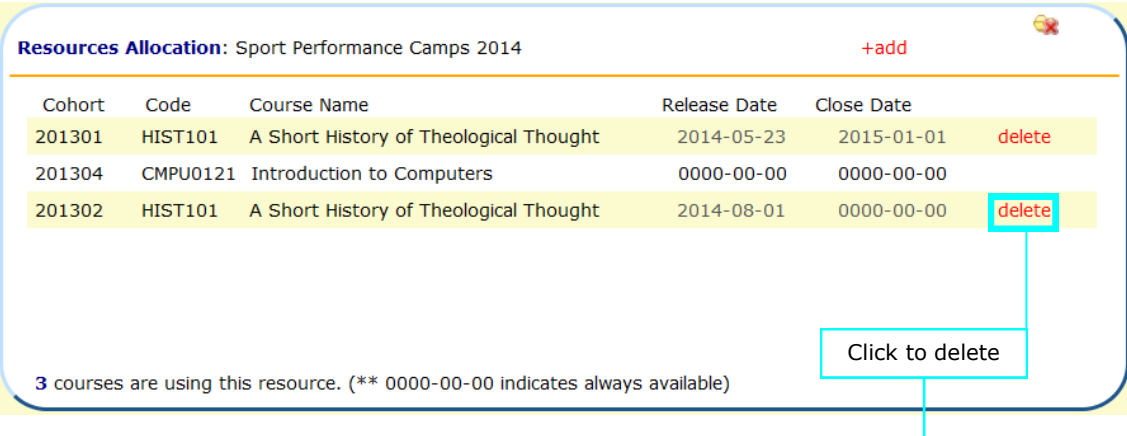

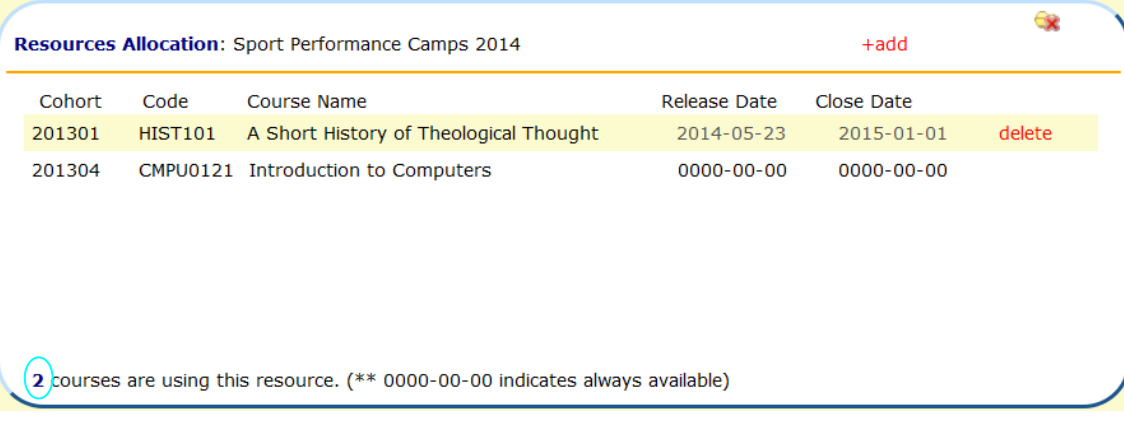

### Resource Manager: Course Count

The number in parentheses to the right of the "course list" link is the count of how many courses are using that particular resource.

For example, there is 1 course using 2014SPC.

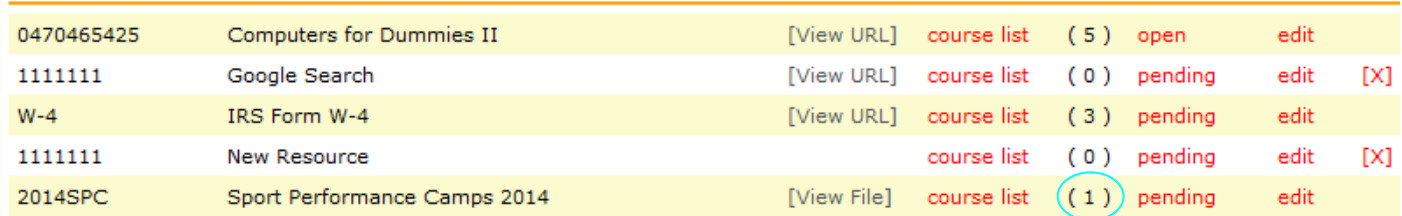

### Resource Manager: Status

The status of the resource can be set to either open, pending, or closed . This feature is currently under development.

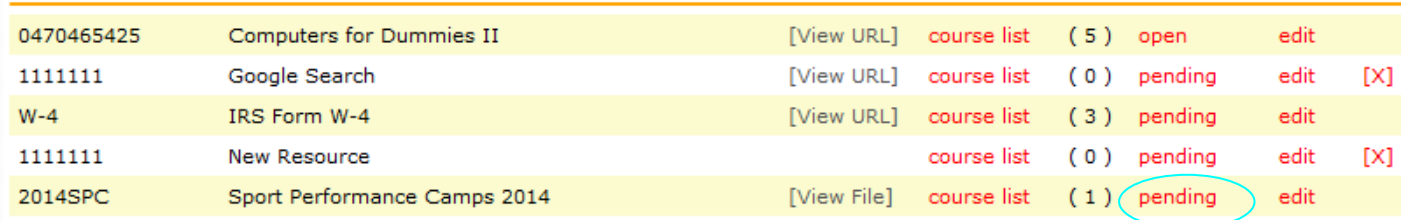

### Resource Manager: Edit

To edit a particular resource, select the "edit" link.

Fields are click to type with the exception of the Product Type dropdown box and the File Name.

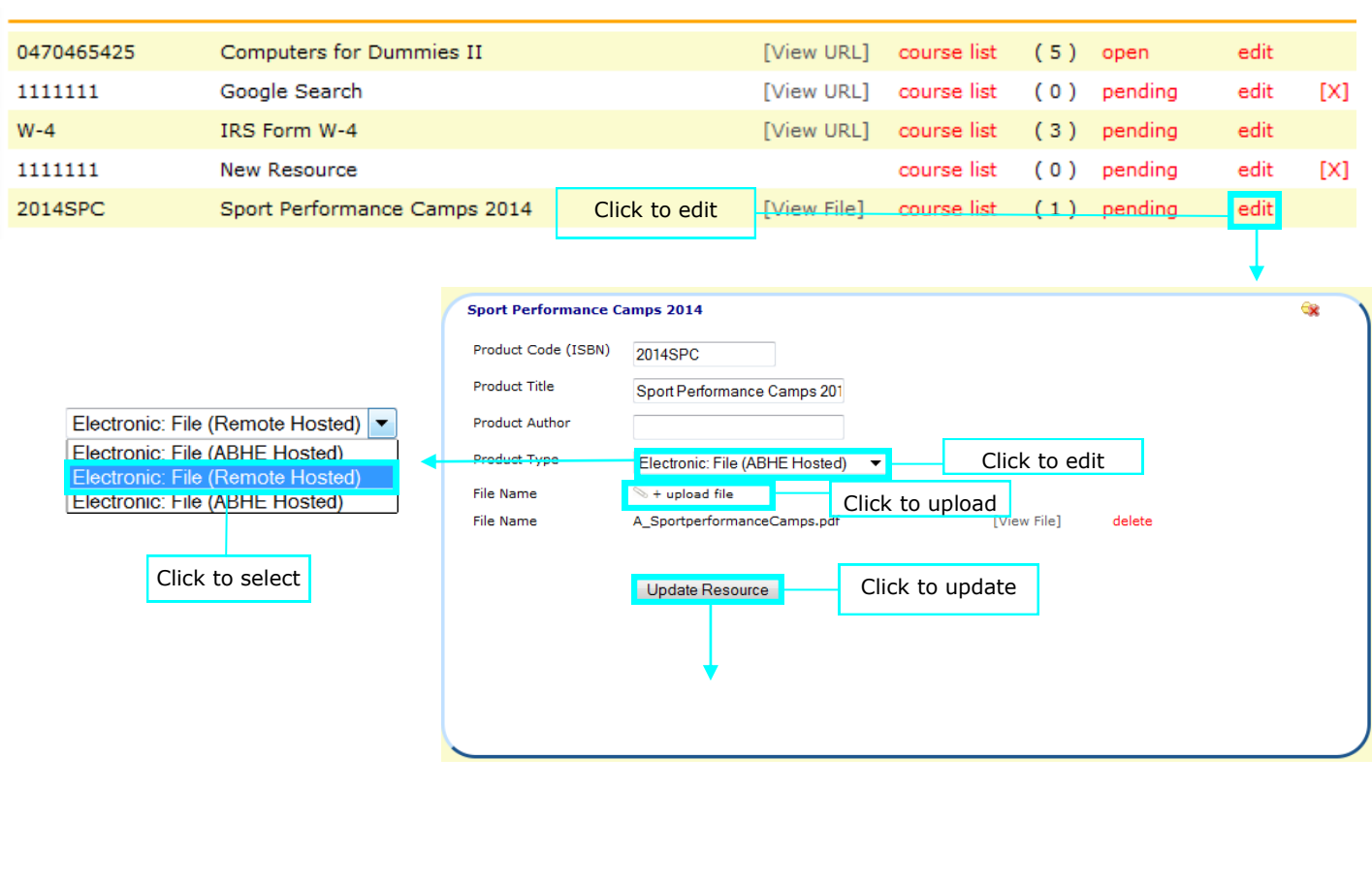

Resource Manager: Edit cont.

Once a file has been uploaded you can view its file name, view the actual file, or delete it.

To download the file, select the "View File" link.

To delete the file, click the "delete" link.

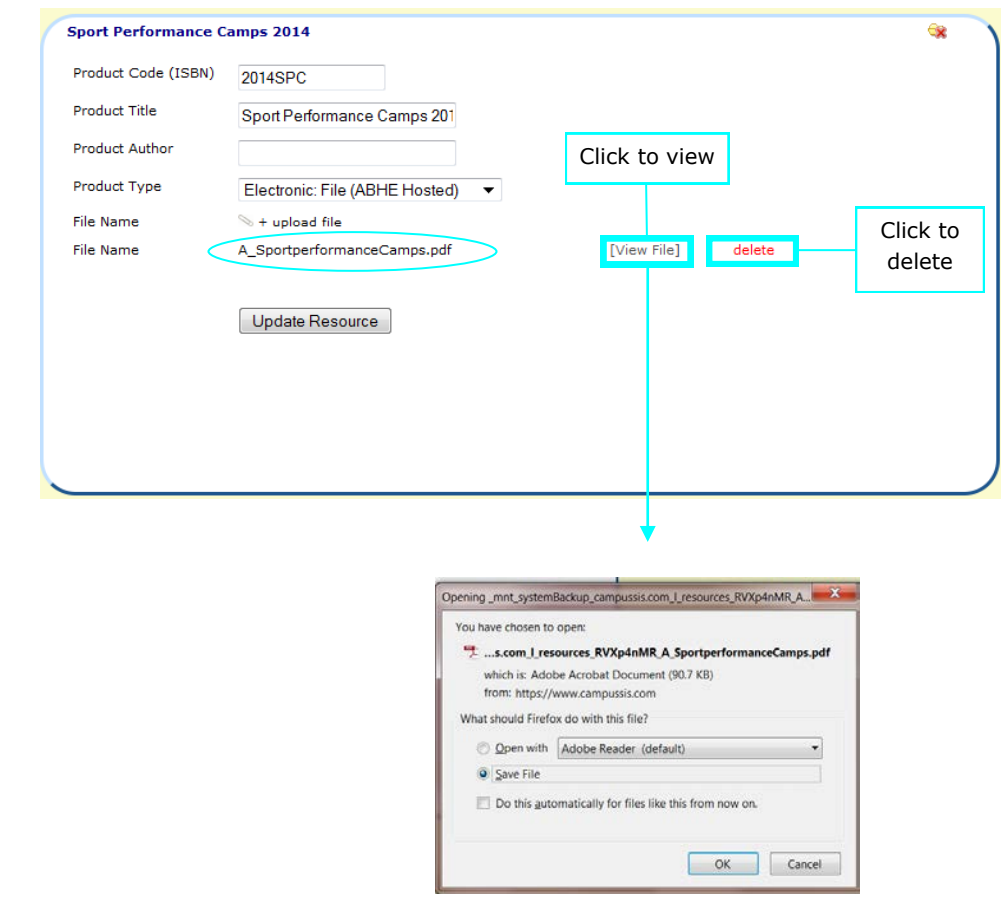

### Resource Manager: Delete a Resource

If a resource is not in use, a red "X" will appear to the rightmost side of the screen. To delete that resource, select the red "X".

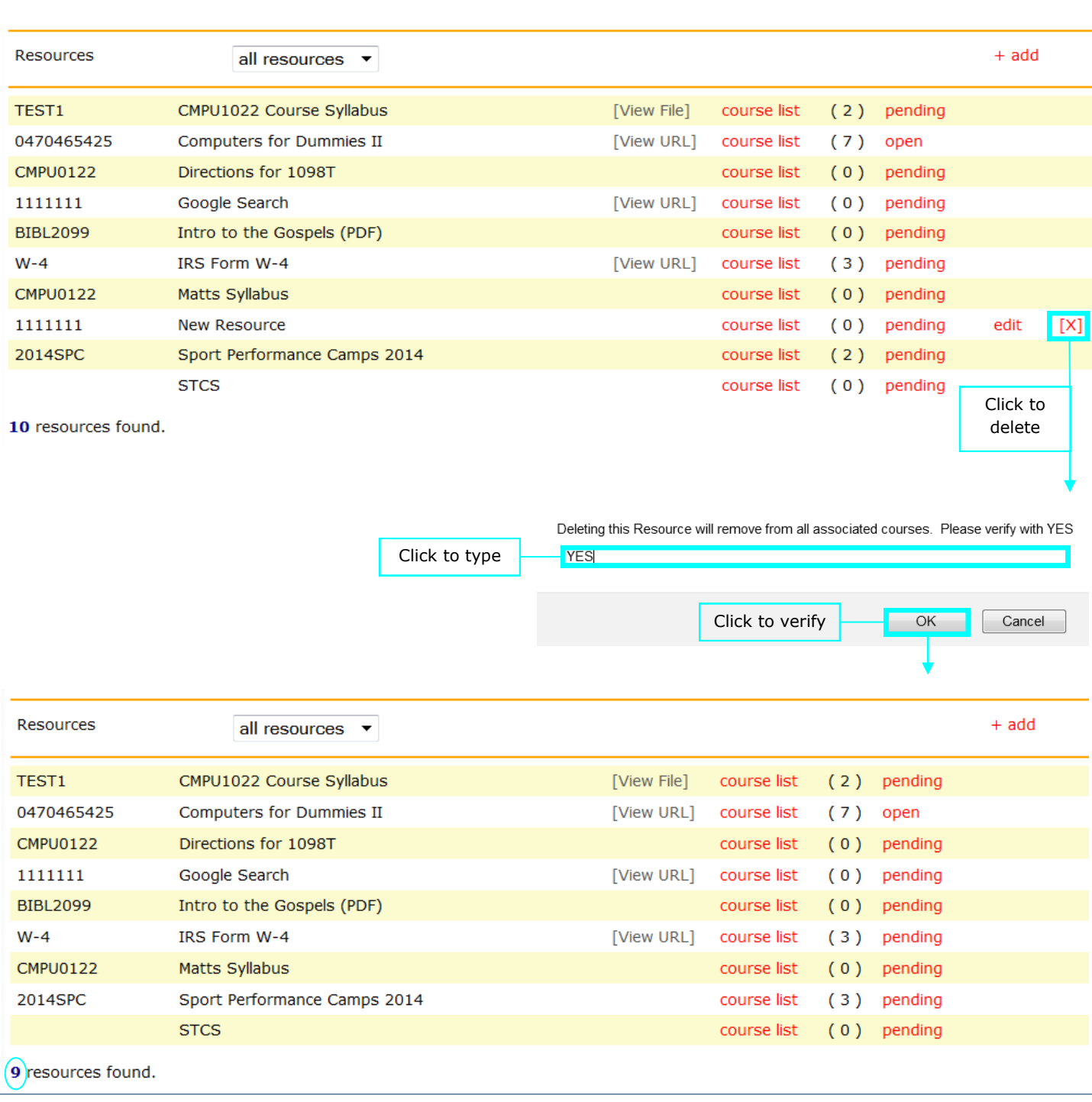

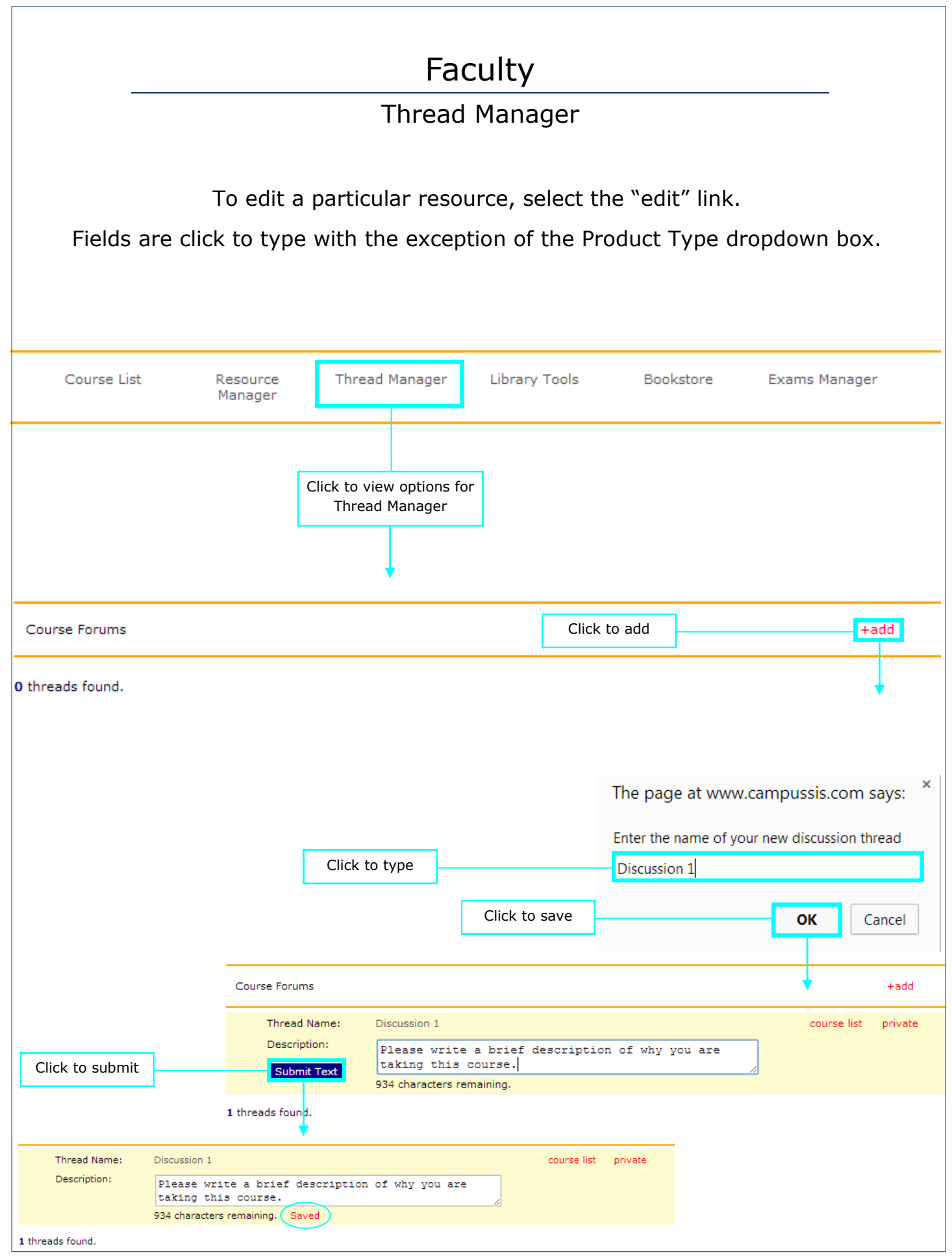

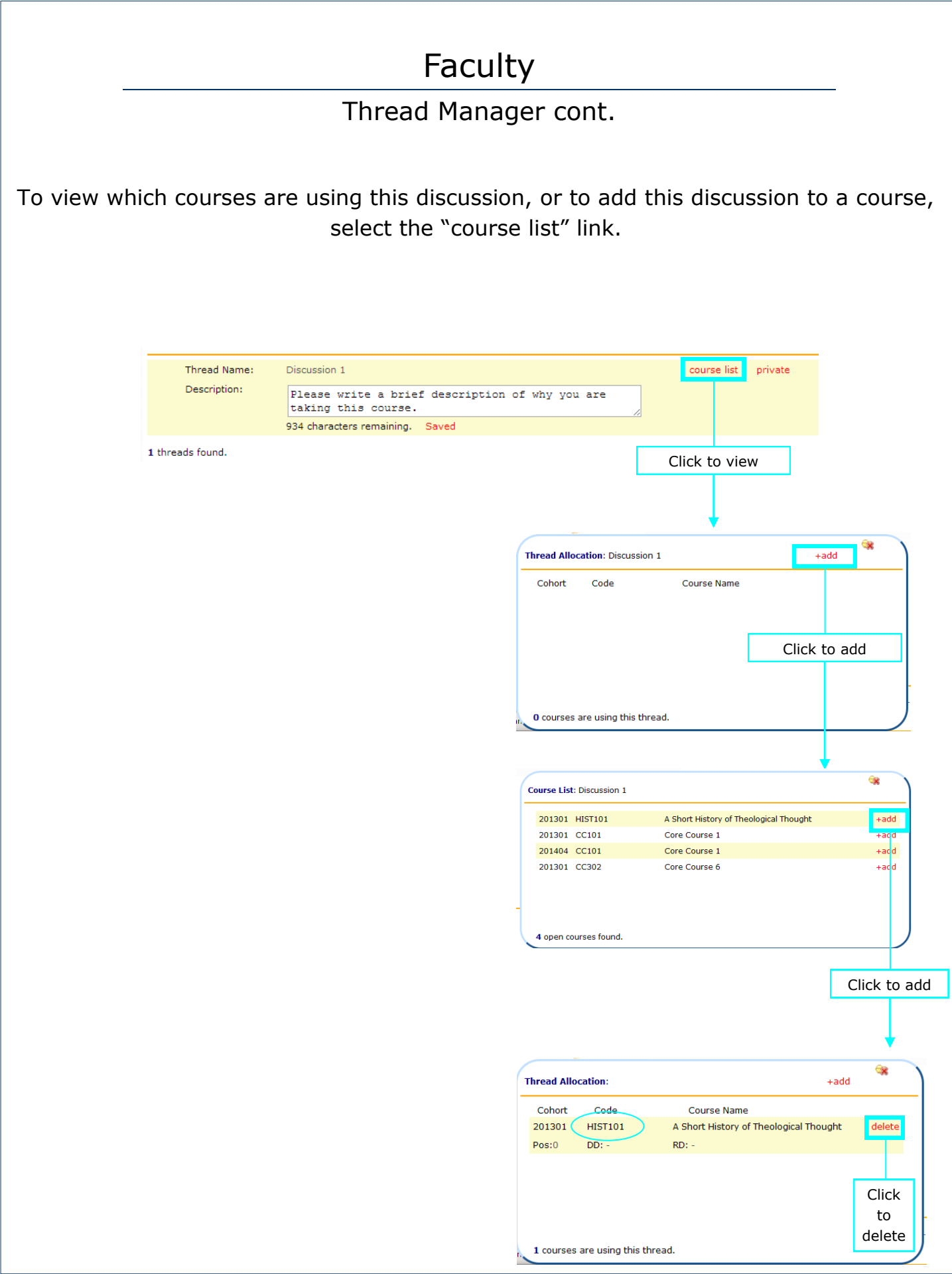

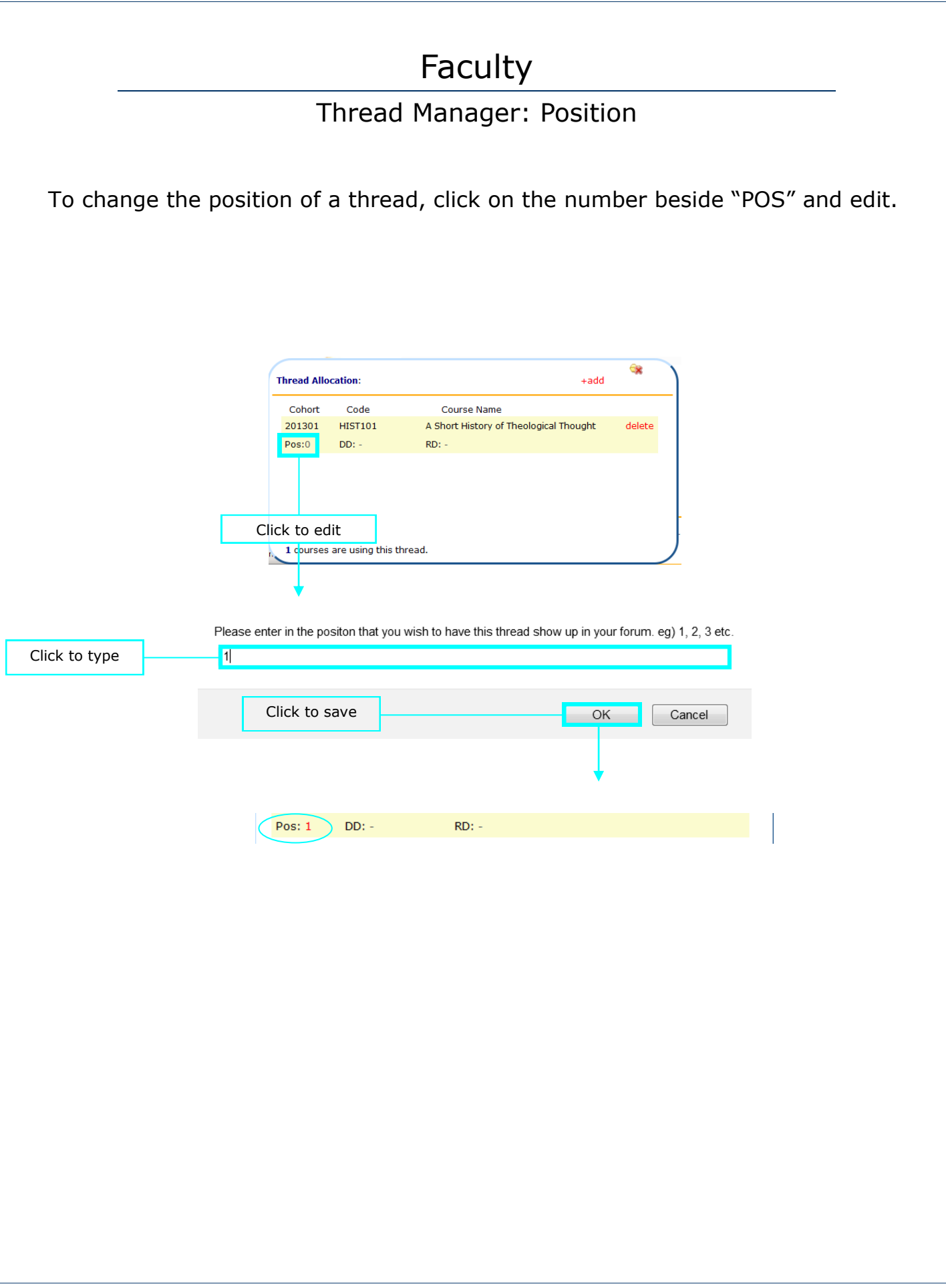

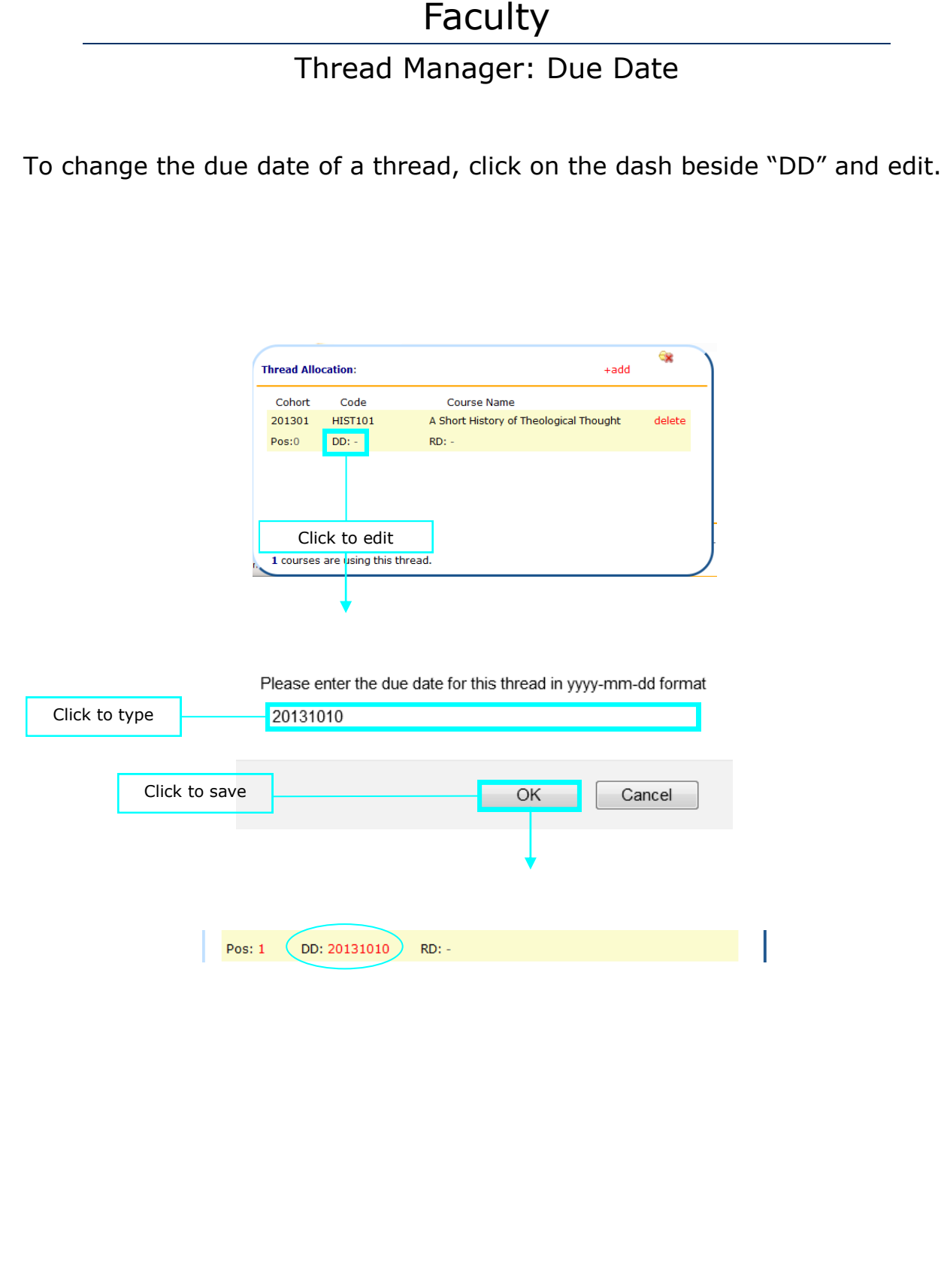

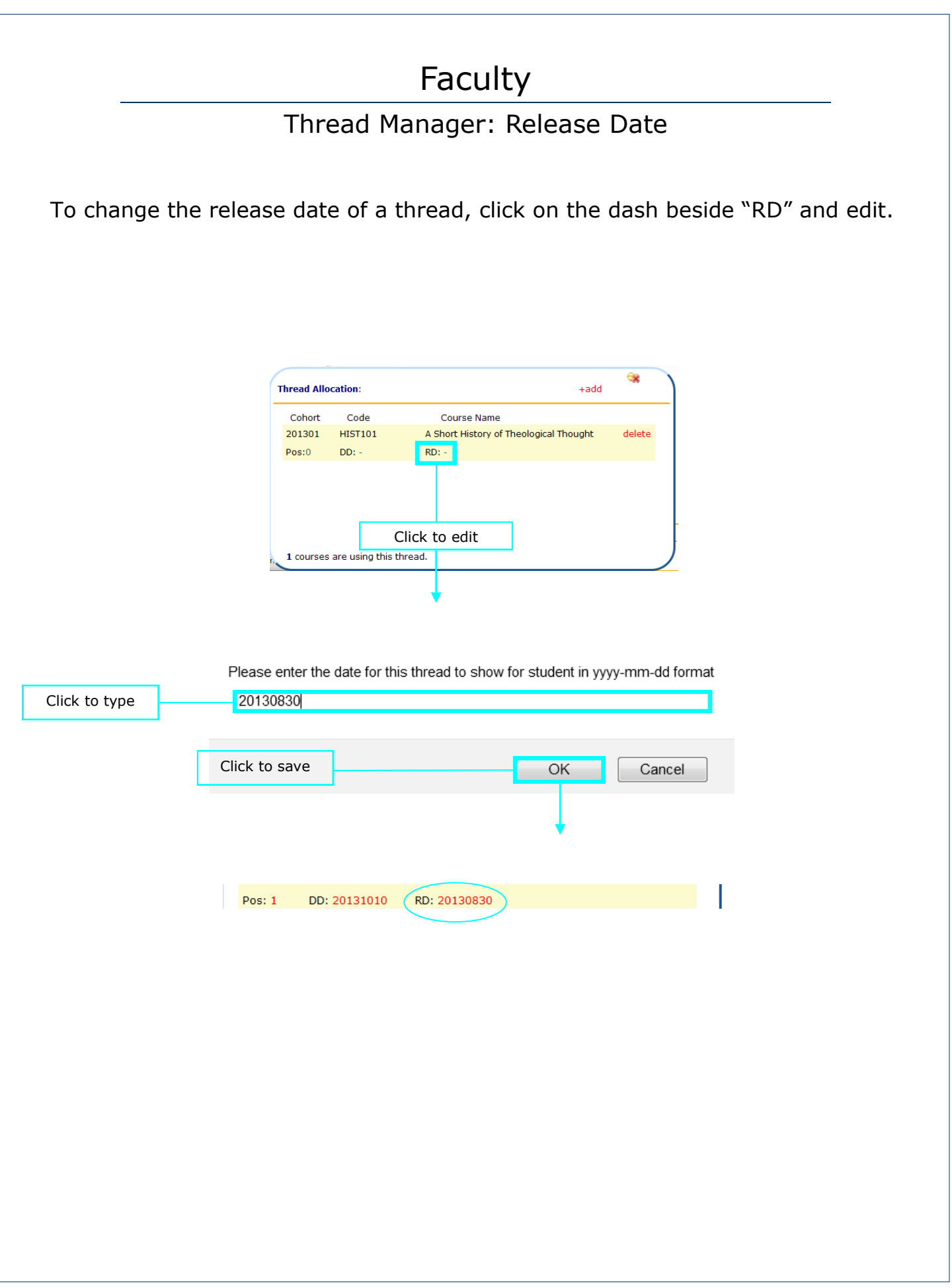

Thread Manager: Settings

To change the privacy setting of a thread, click on the current status. For example, to change "private" to "public", click "private".

Private—This discussion is for your use only

Public—Other professors can use this discussion question. It will show up under the Thread Manager for all professors.

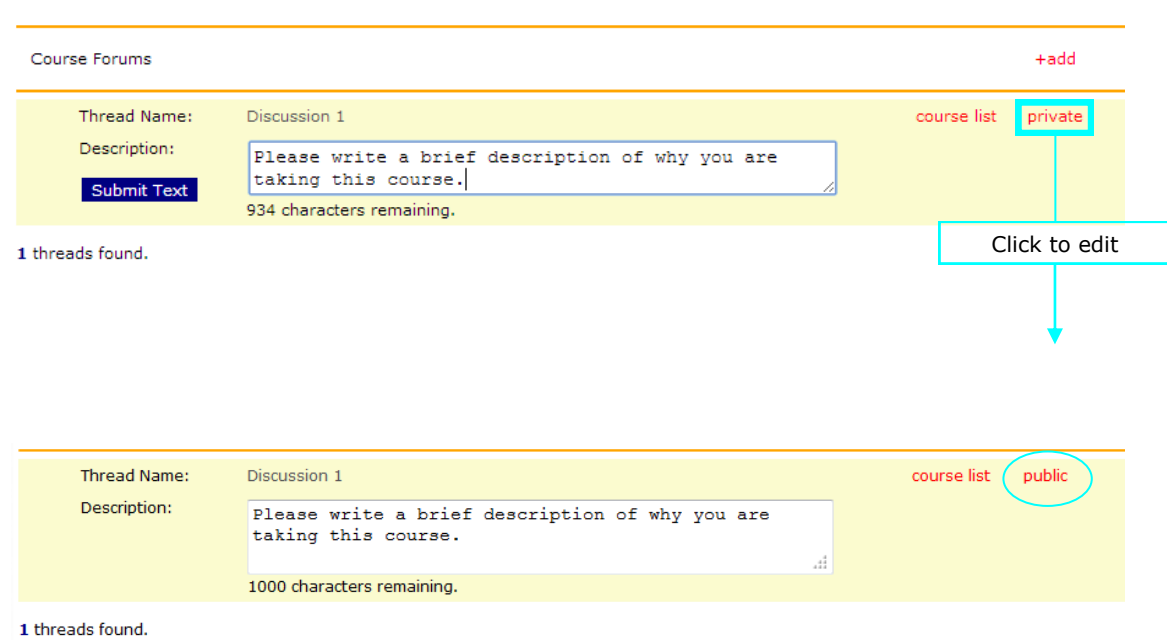

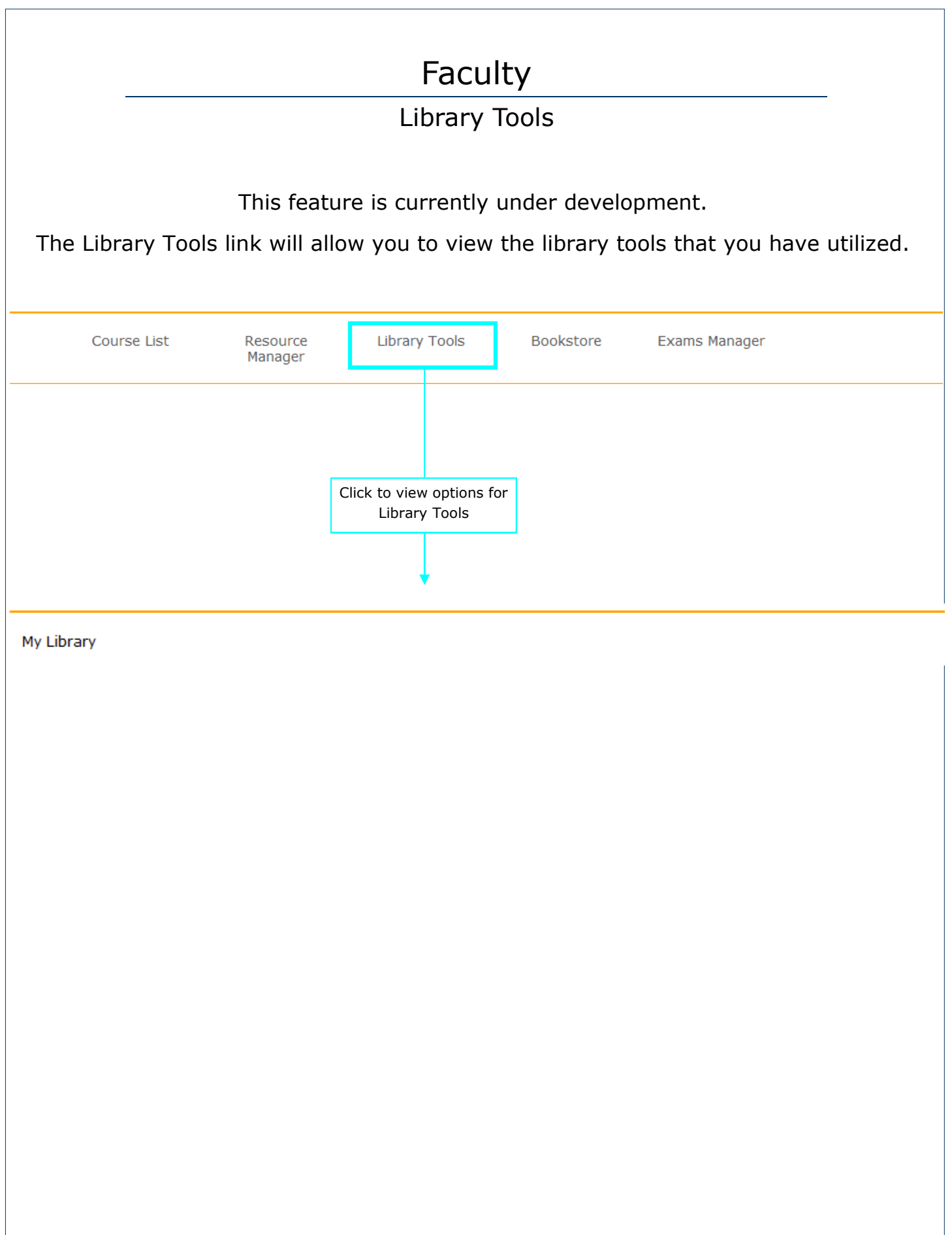

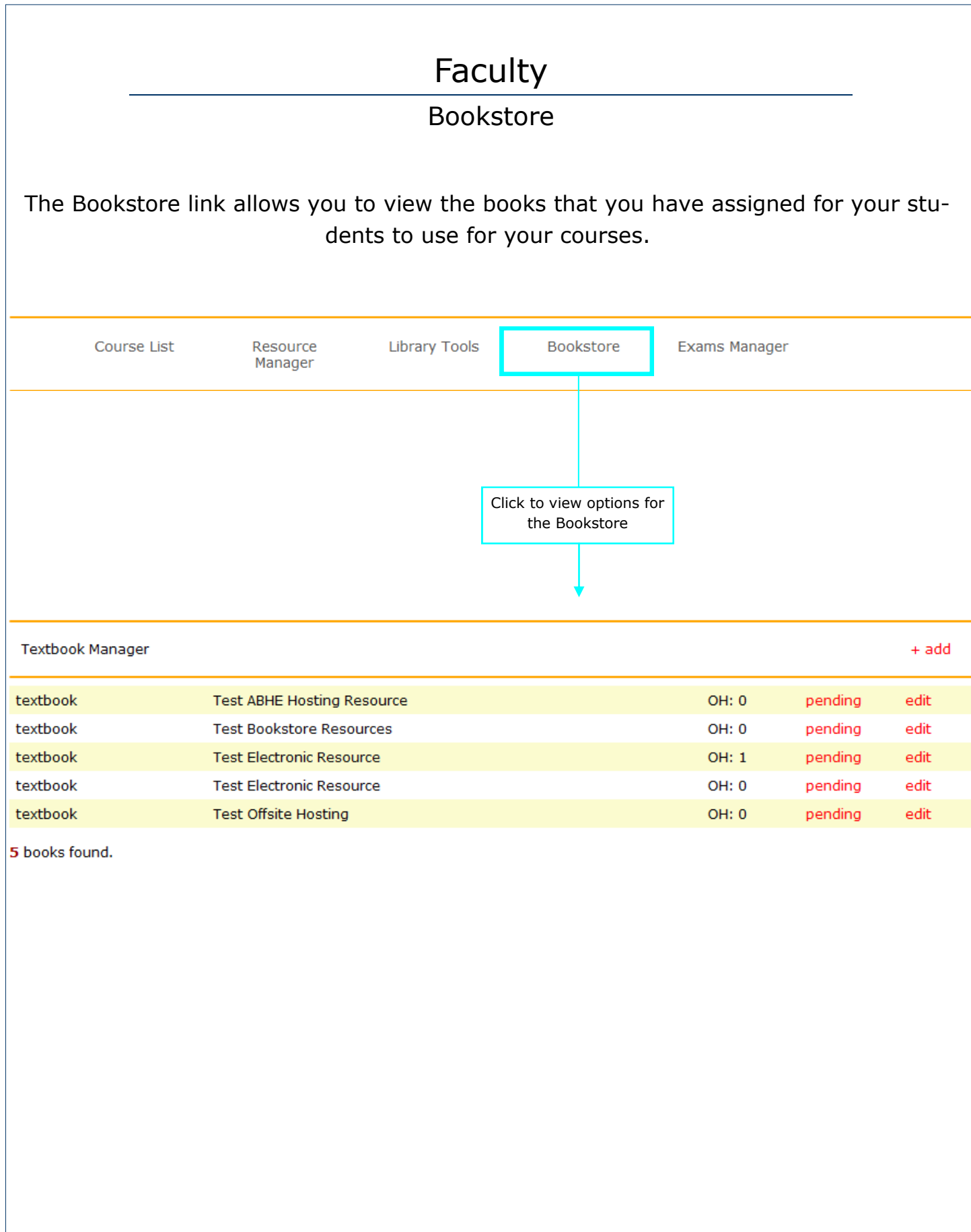

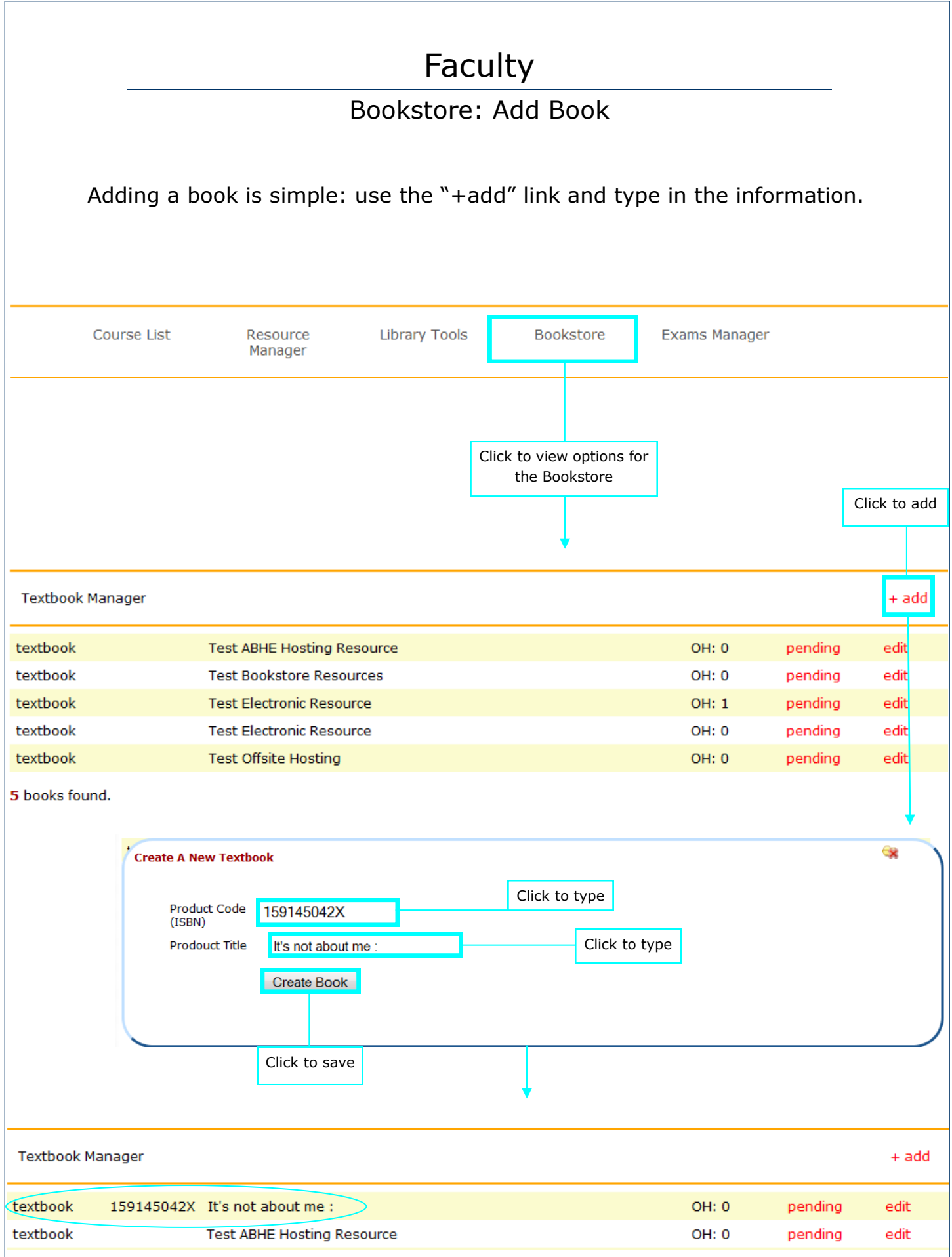

### Bookstore: On Hand

The on hand count conveys how many of that particular book the bookstore has on hand.

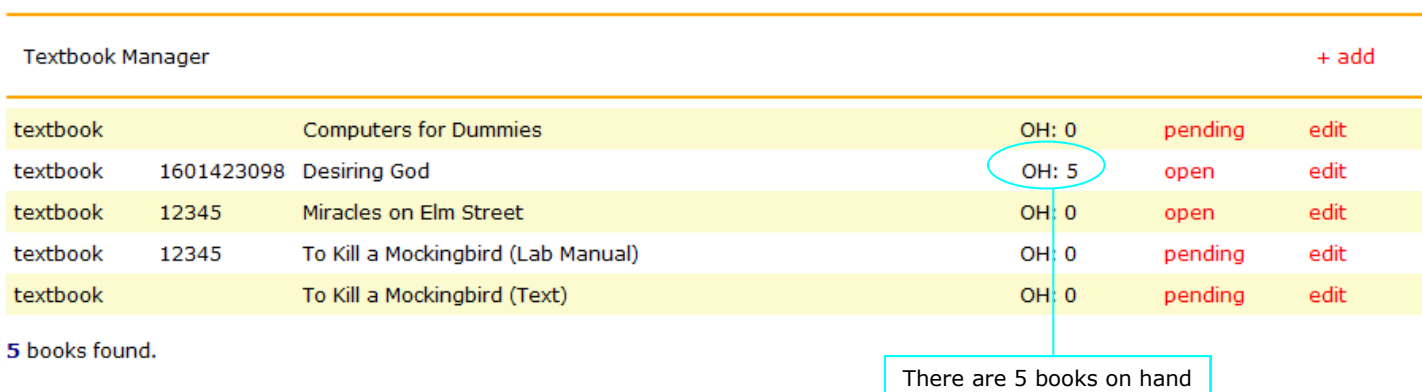

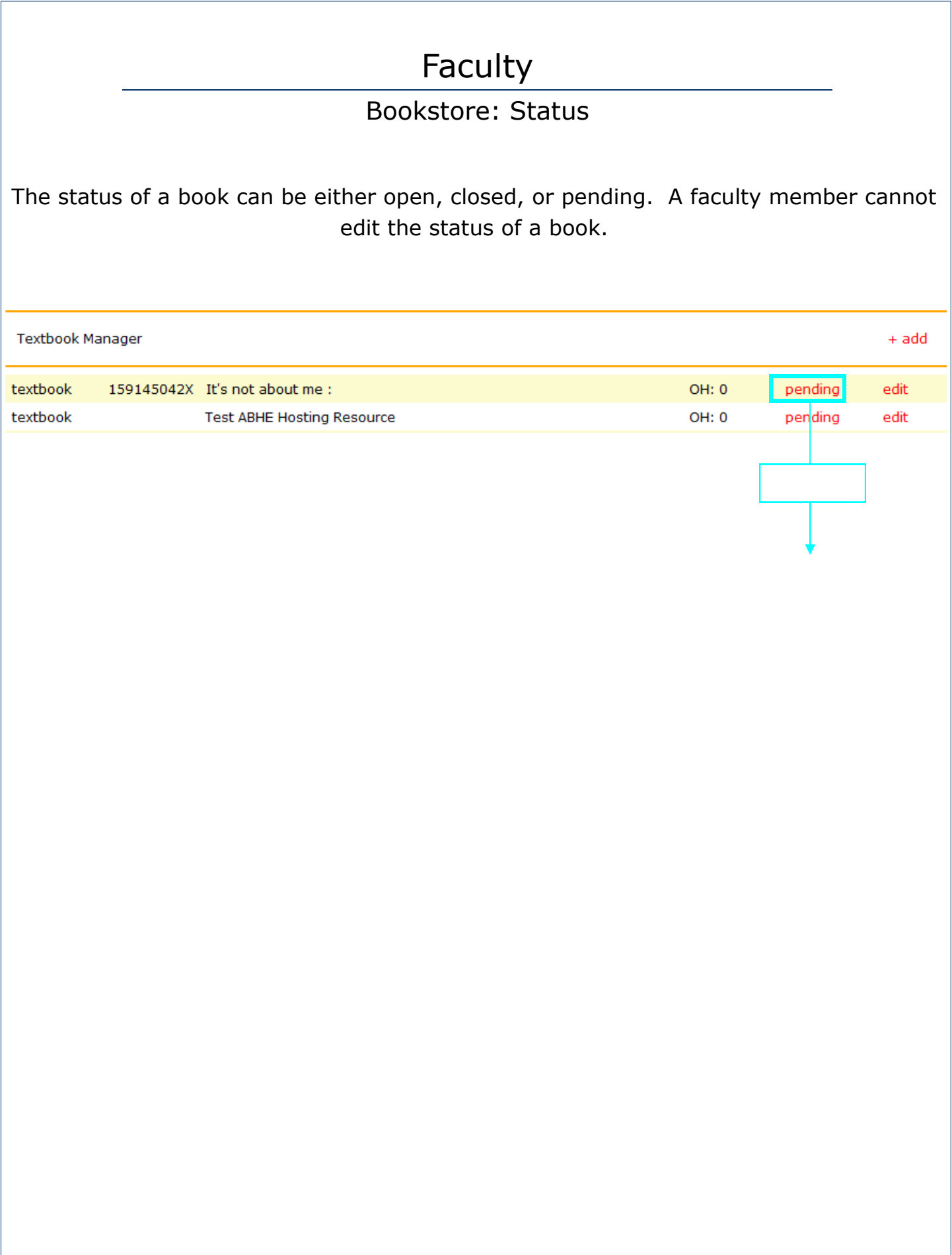

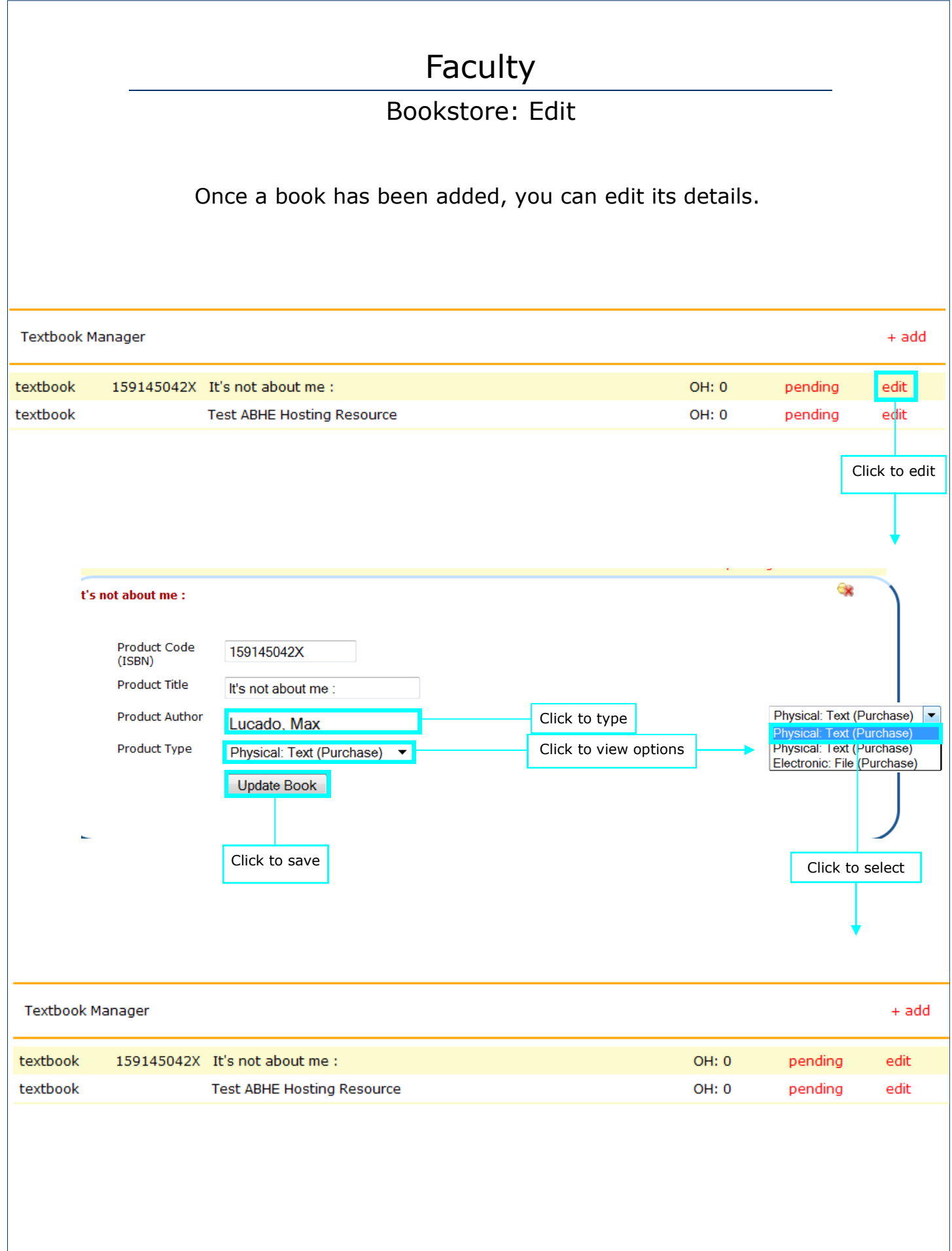

#### Exams Manager

The Exams Manager link allows you to view, add, and edit exams for your institution.

To add an Exam, click the "+add" link. All fields are click to type.

Once exams have been created you can use the Exam tab under the "Course List" link to assign them.

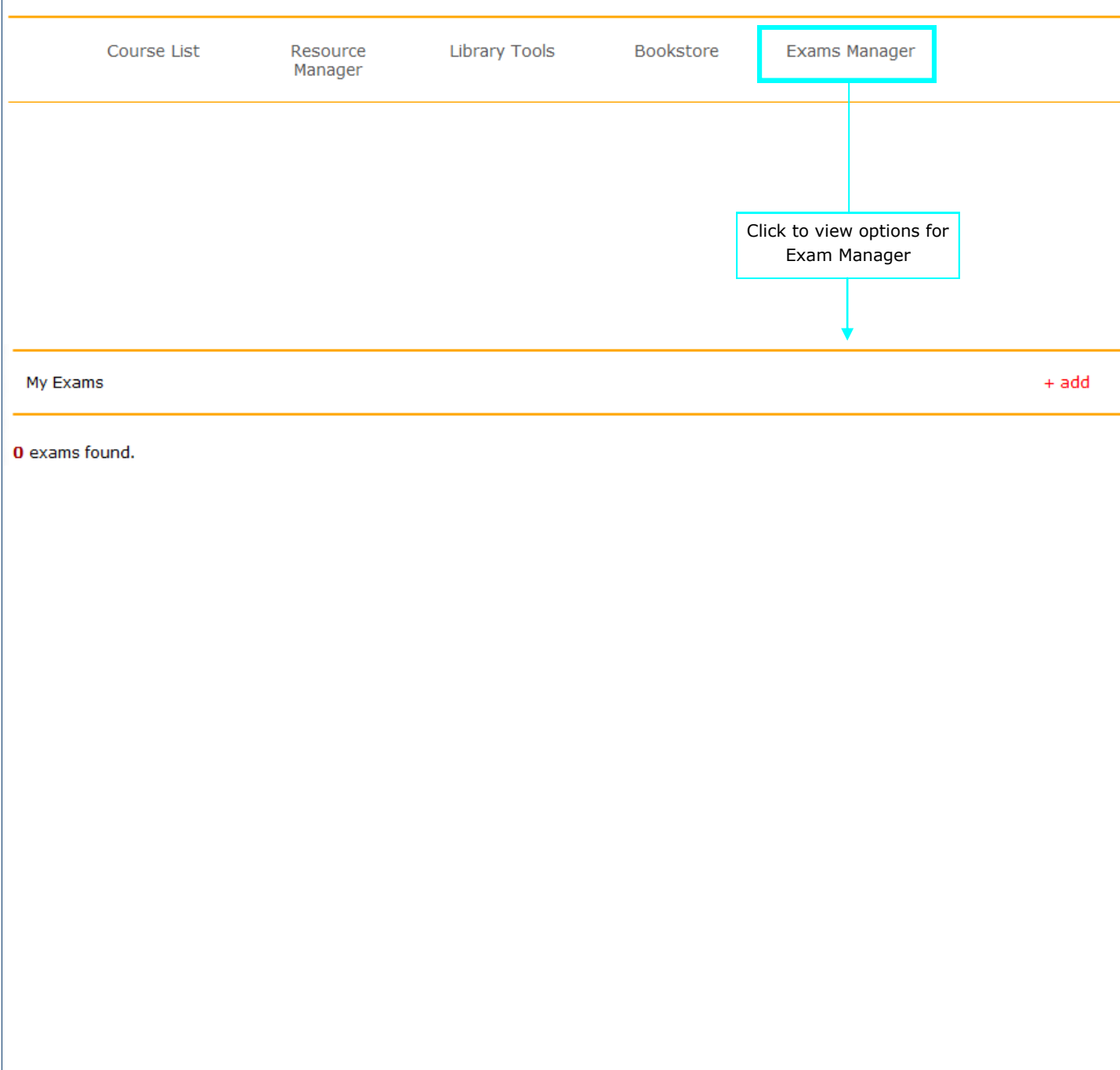

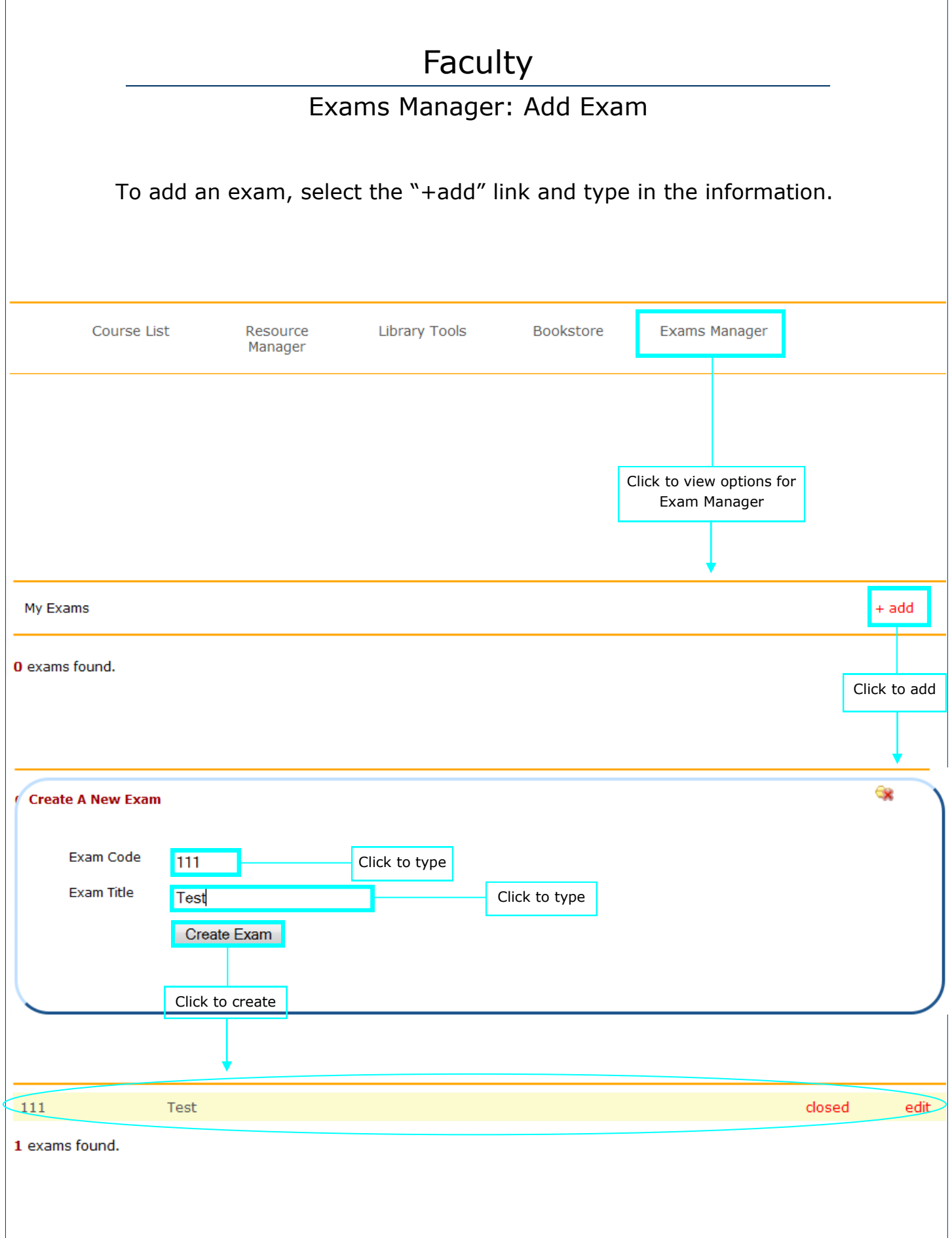

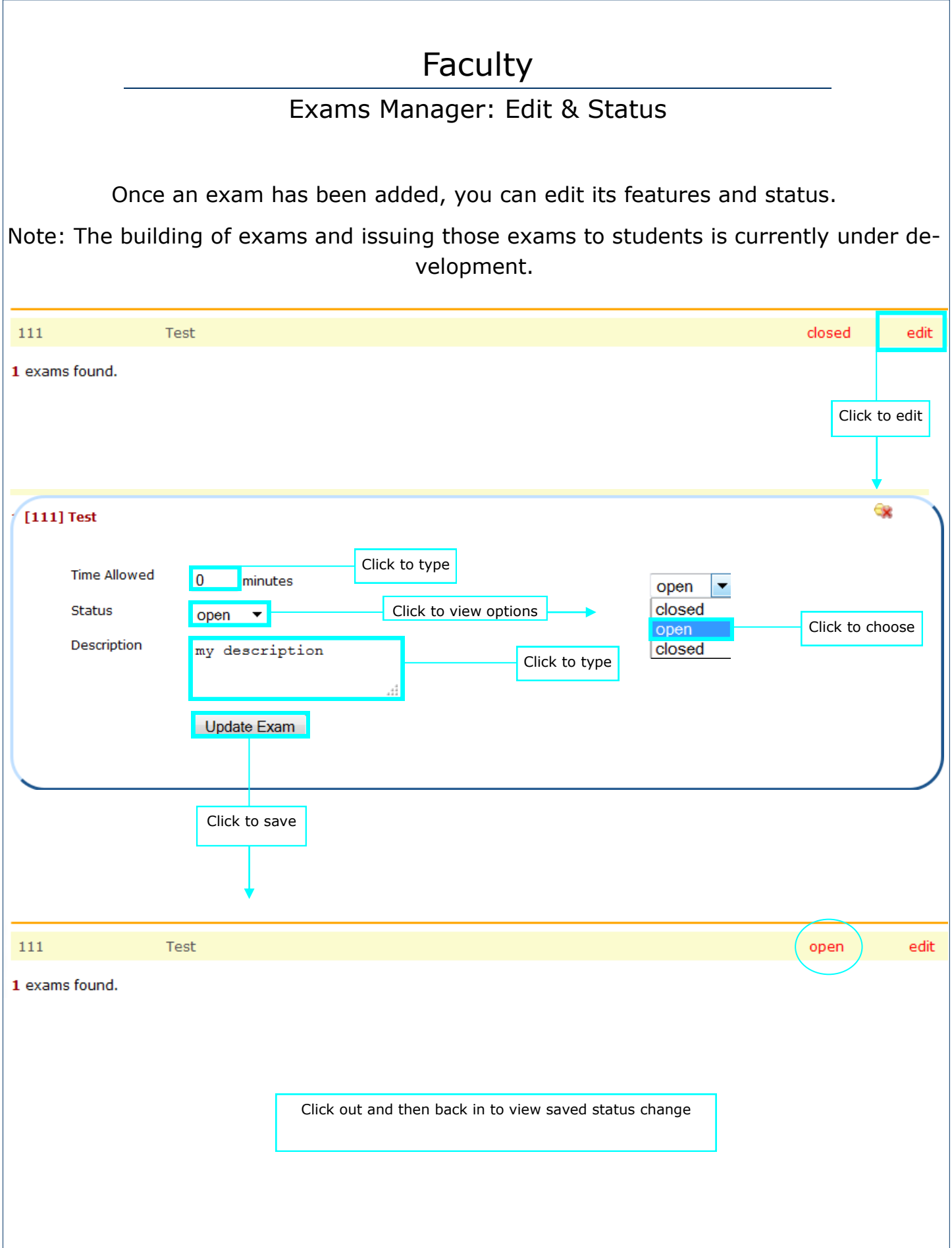